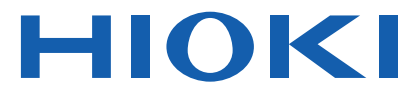

# TM6102 Instruction Manual **RGB LASER METER**

# **TM6103 RGB LASER LUMINANCE METER**

# **TM6104 OPTICAL POWER METER**

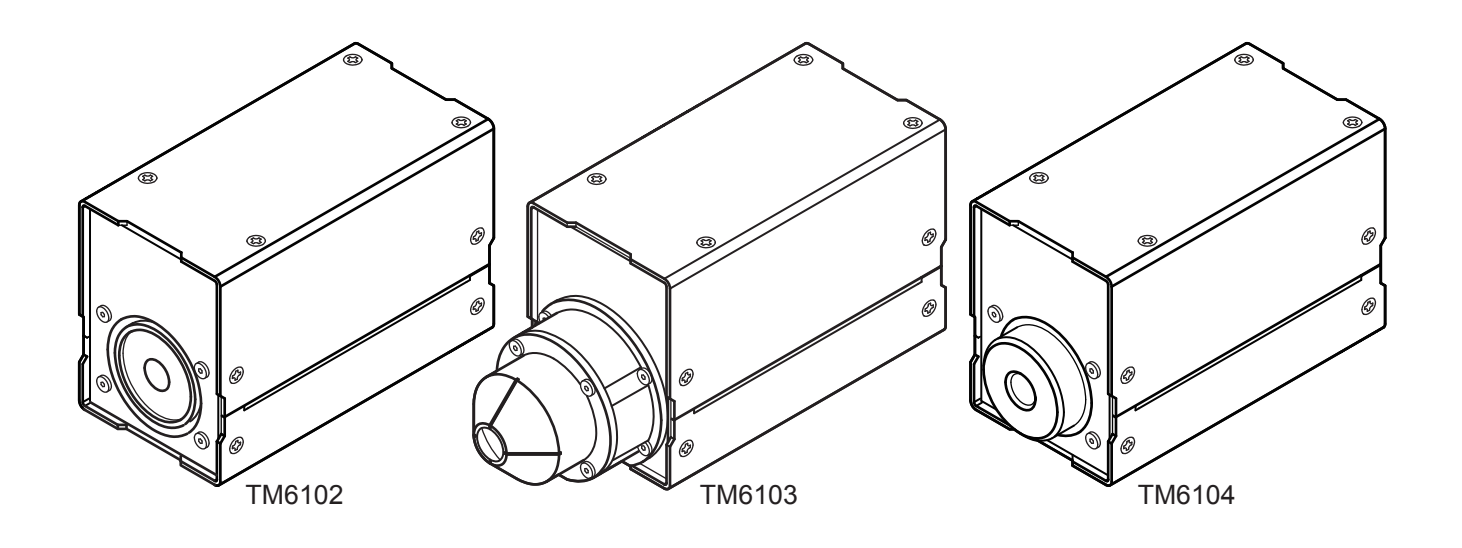

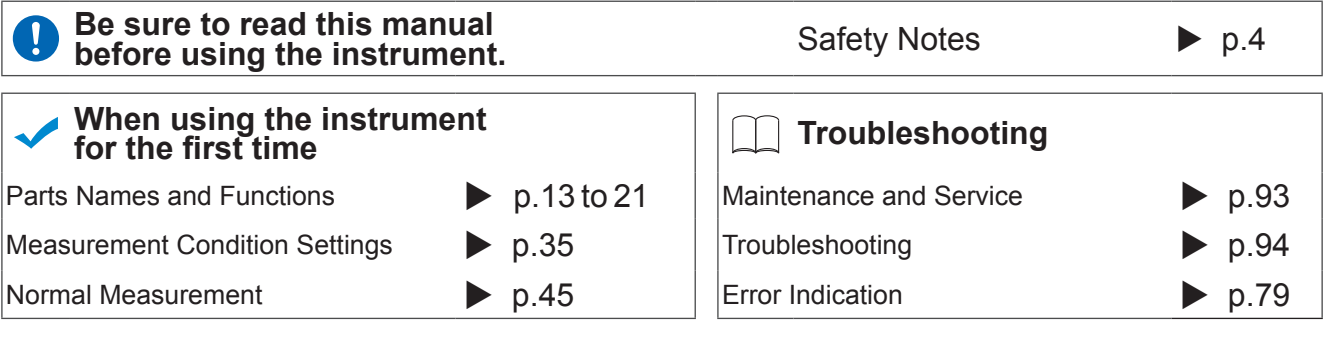

**EN**

Sept. 2018 Revised edition 1 1.800.561.8187

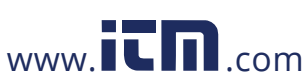

# www.**itm**.com **information@itm.com**

# **Contents**

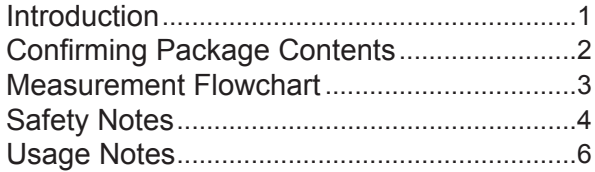

# **1 [Overview](#page--1-0)** 11

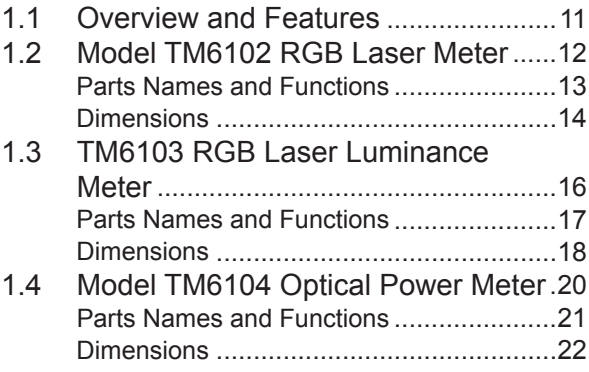

# **2 [Preparations](#page--1-0)** <sup>25</sup>

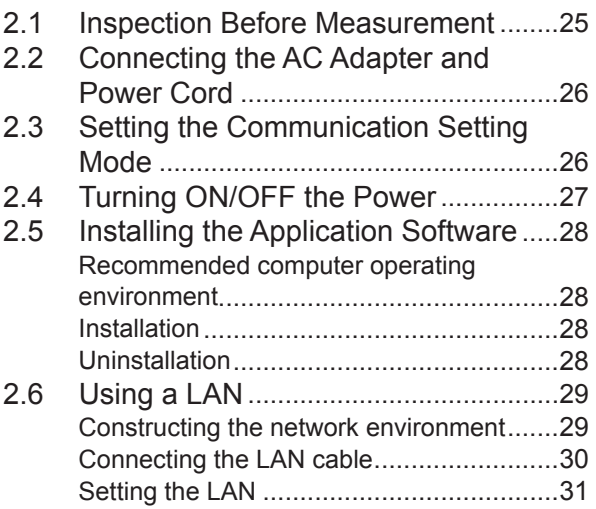

## **3 [Measurement](#page--1-0) [Condition Settings](#page--1-0)** <sup>35</sup>

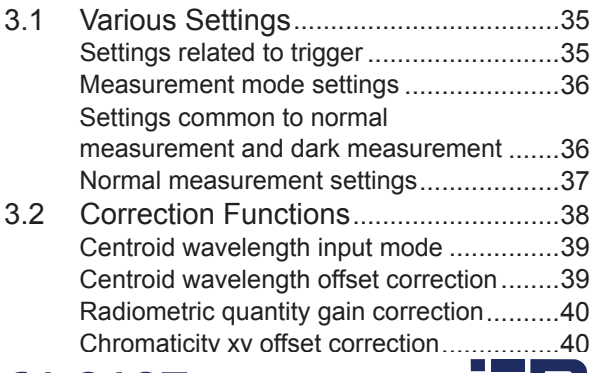

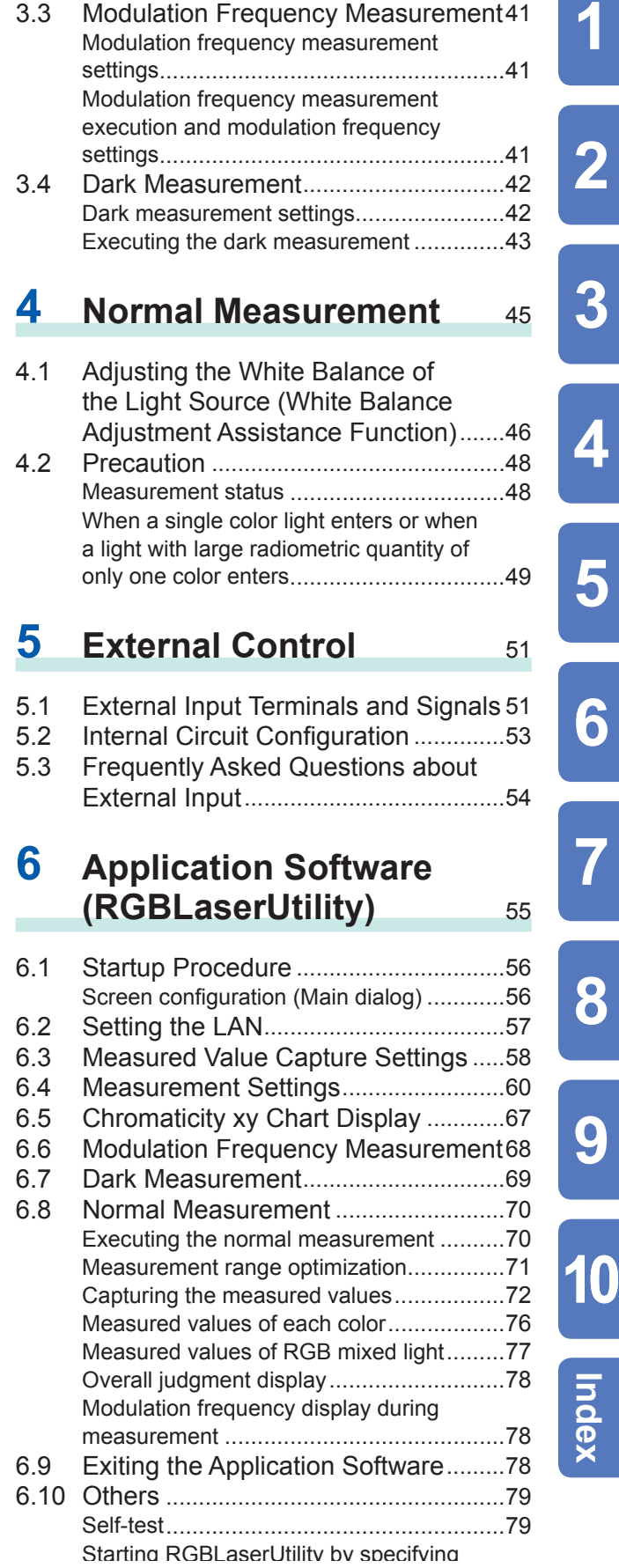

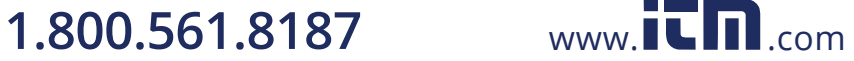

1.800.561.8187 www.ithawa.com [information@itm](#page--1-0).com

TM6102A961-01

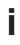

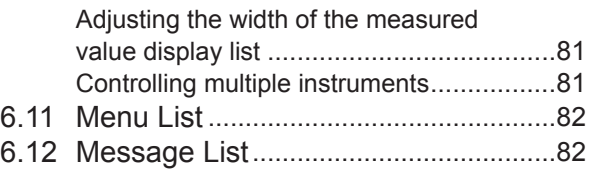

# **7** [Specifications](#page--1-0) 85

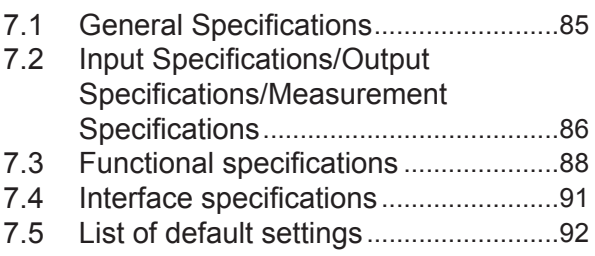

# **8 [Maintenance and](#page--1-0)** [Service](#page--1-0) 93

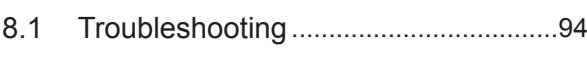

# **9** [License Information](#page--1-0) 97

## **10** [Appendix](#page--1-0) 99

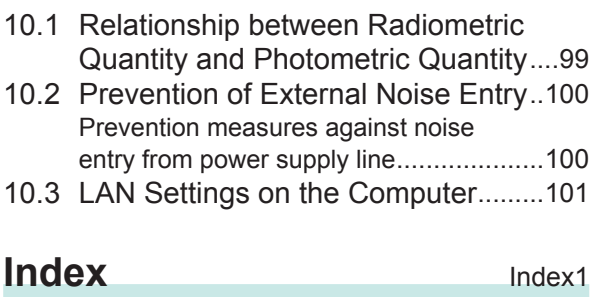

**Warranty**

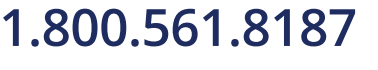

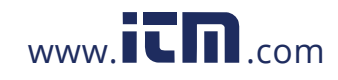

# **Introduction**

Thank you for purchasing the Hioki TM6102 RGB Laser Meter, TM6103 RGB Laser Luminance Meter, or TM6104 Optical Power Meter.

To obtain maximum performance from the instrument over the long term, be sure to read this manual carefully and keep it handy for future reference.

#### **Trademarks**

- Adobe and Adobe Reader are trademarks of Adobe Systems Incorporated.
- Microsoft and Windows are either registered trademarks or trademarks of Microsoft Corporation in the United States and other countries.
- CORE i5 is a registered trademark of Intel Corporation.

#### **License agreement**

• The "RGBLaserUtility" application software is included with the instrument. This software requires a license agreement. Please use it only after reading and accepting the license agreement inside the CD.

#### **Precautions during shipment**

Store the packaging in which the instrument was delivered, as you will need it when transporting the instrument. (p. 93)

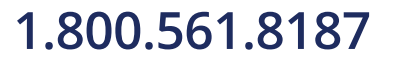

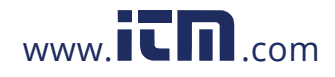

# **Confirming Package Contents**

When you receive the instrument, inspect it carefully to ensure that no damage occurred during shipping. In particular, check the accessories and connectors. If damage is evident, or if it fails to operate according to the specifications, contact your authorized Hioki distributor or reseller.

#### **Main unit and accessories**

Confirm that these contents are provided.

Model TM6102 RGB Laser Meter Model TM6103 RGB Laser Luminance Meter Model TM6104 Optical Power Meter

TM6102 TM6103 TM6104

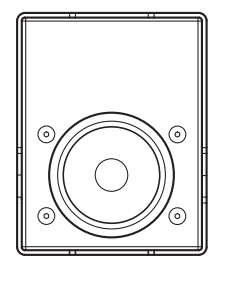

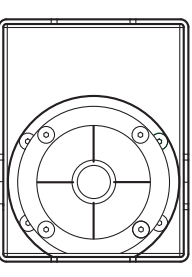

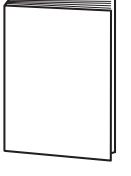

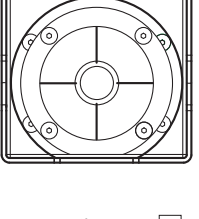

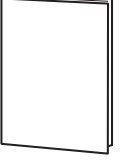

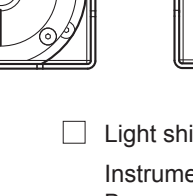

Instruction Manual (this document)  $\Box$  Light shielding cap (Expressed as "cap" in this document) Instrument is shipped with the cap attached.

Be sure to attach the cap when the instrument is not in use.

For the TM6102 and the TM6104 For the TM6103 □ Power cord <br>□ LAN cable Category 6A (CAT 6A) Straight cable 3 m  $\Box$  Model Z1008 AC Adapter  $\Box$  Application disc (CD) • Application software

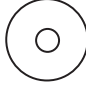

**RGBLaserUtility** 

- Communication Command Instruction Manual (PDF version) (This manual describes the communication
- commands.) • Sample program
- Software license agreement
- The latest version can be downloaded from our website.

#### **Option**

The following options are available for the instrument. Contact your authorized Hioki istributor or reseller when ordering.

Model Z1008 AC Adapter

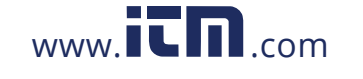

## **Measurement Flowchart**

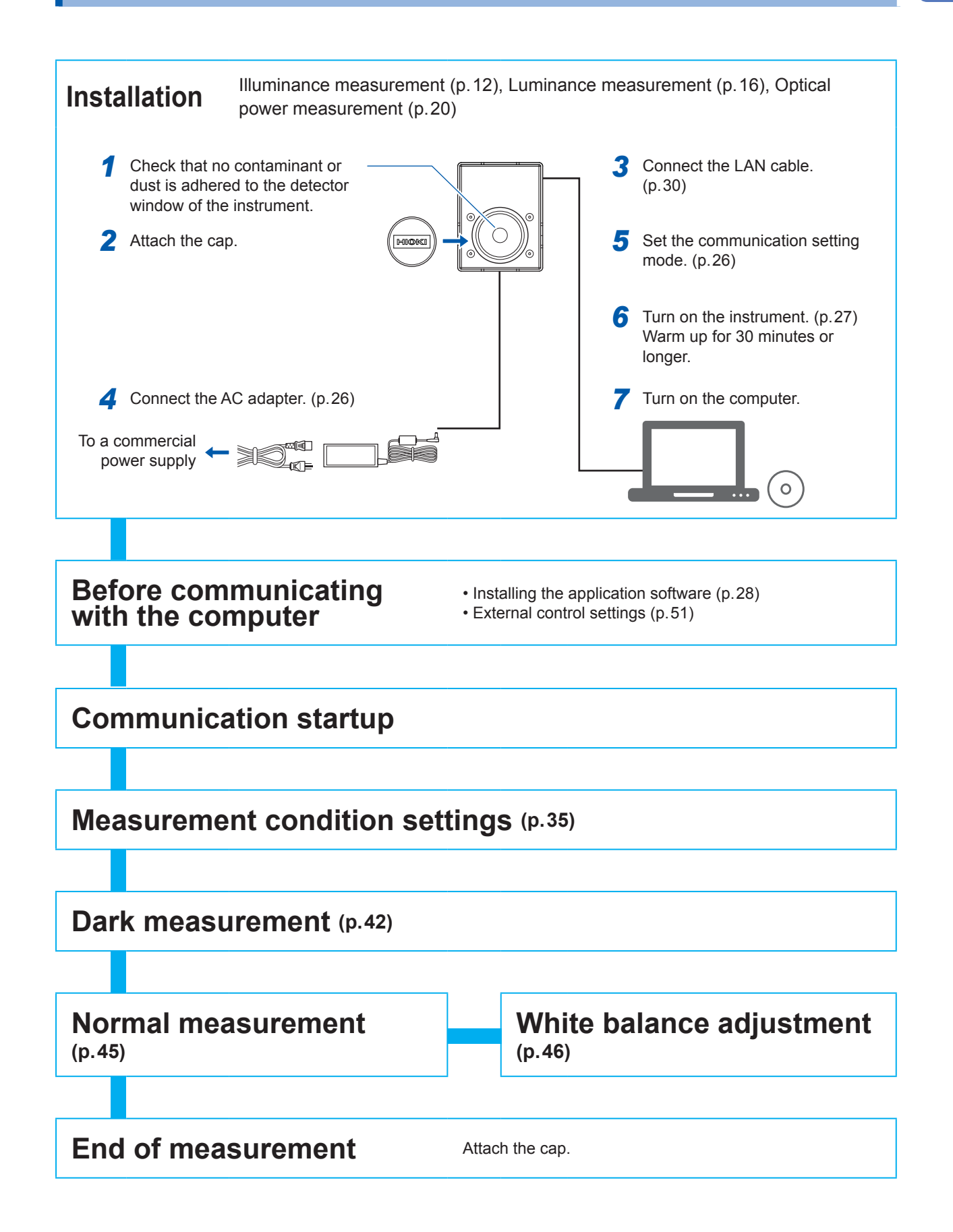

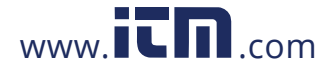

# **Safety Notes**

This instrument is designed to conform to IEC 61010 Safety Standards, and has been thoroughly tested for safety prior to shipment. However, using the instrument in a way not described in this manual may negate the provided safety features.

Before using the instrument, be certain to carefully read the following safety notes.

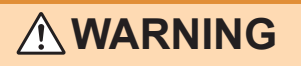

• **Protective gears**

**Wear appropriate protective gear before measuring a strong laser light.**

• **With regard to the electricity supply, there are risks of an electric shock, a heat generation, a fire, and an arc flash due to a short-circuit. Individuals using an electrical measuring instrument for the first time should be supervised by a technician who has experience in electrical measurement.**

# **CAUTION**

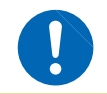

Mishandling during use could damage to the instrument. Be certain that you understand the instructions and precautions in the manual before use.

### **Notations**

In this document, the risk seriousness and the hazard levels are classified as follows.

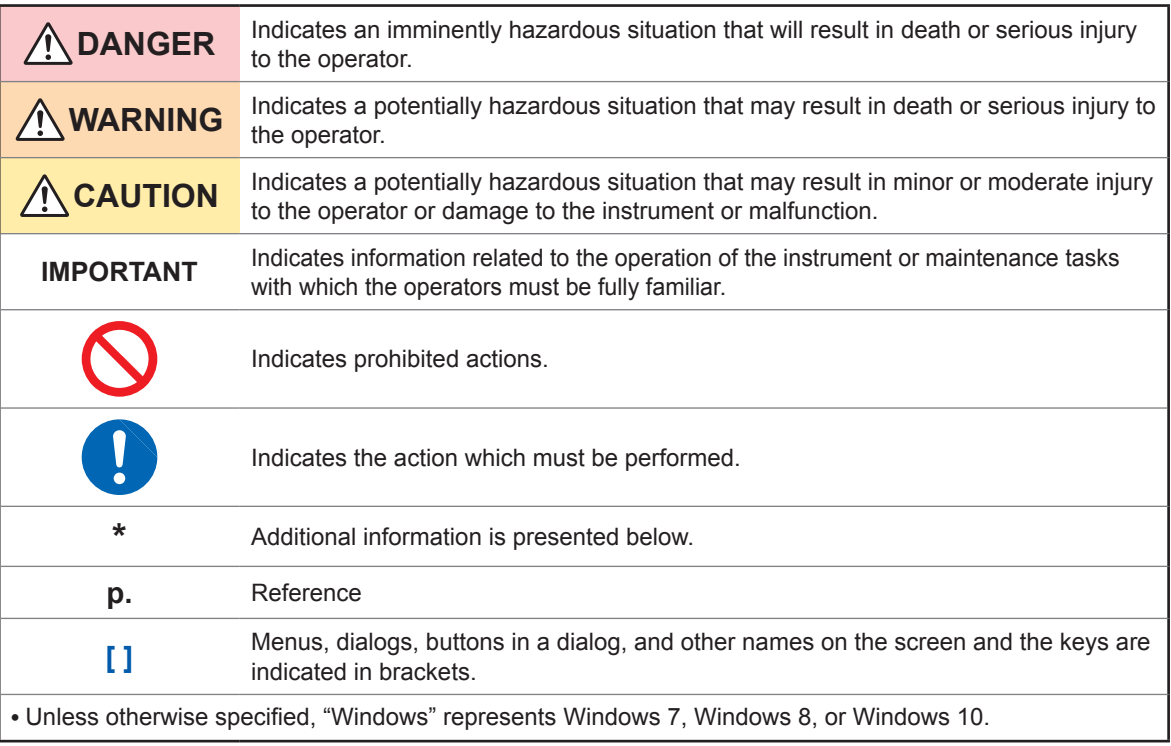

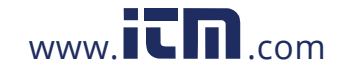

# **1.800.561.8187** www.  $\overline{\mathbf{L}}\mathbf{n}$  com information@itm.com

#### **Symbols affixed to the instrument**

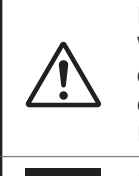

Indicates cautions and hazards. When the symbol is printed on the instrument, refer to a corresponding topic in the Instruction Manual.

Indicates DC (Direct Current). ---

#### **Symbols for various standards**

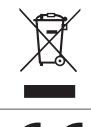

Indicates the Waste Electrical and Electronic Equipment Directive (WEEE Directive) in EU member states.

Indicates that the product conforms to  $\epsilon$ regulations set out by the EU Directive.

### **Accuracy**

We define measurement tolerances in terms of f.s. (full scale) and rdg. (reading) values, with the following meanings:

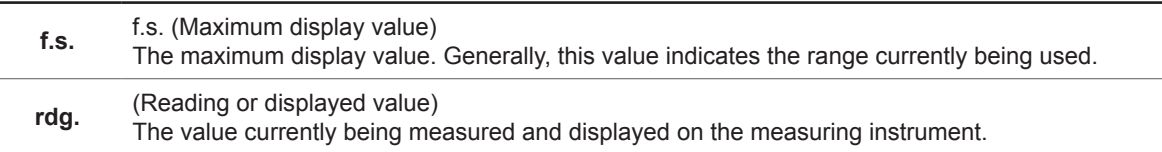

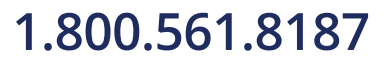

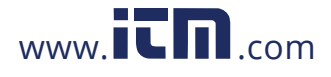

# **Usage Notes**

- Follow these precautions to ensure safe operation and to obtain the full benefits of the various functions.
- Ensure that your use of the product falls within the specifications not only of the instrument itself, but also of any accessories, options and other equipment being used.
- Before using the instrument, verify that it operates normally to ensure that no damage occurred during storage or shipping. If you find any damage, contact your authorized Hioki distributor or reseller.
- This instrument may cause interference if used in residential areas. Such use must be avoided unless the user takes special measures to reduce electromagnetic emissions to prevent interference to the reception of radio and television broadcasts.

# **WARNING**

- **The instrument itself does not radiate any laser light. However, when a strong laser light is irradiated to the detector window of the sensor, a strong reflected light is generated. In this case, do not look into the detector window directly. Doing so may adversely affect your eyes or cause visual disturbance. The instrument can measure lasers classified into classes I to IIIB. As required, refer to the risks during measurement of the relevant class laser and cautions on use stated in IEC60825-1 and FDA21CFR1040.10. When handling a laser product, always follow the caution and warning labels adhered to the laser product, and the contents described in the instruction manual.**
- **Refer to the description of safe use of the laser and laser system stated in ANSI Z136.1. Only authorized operators who have trained in operation of the laser and laser system are allowed to perform the measurement.**

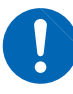

- **Do not input a light exceeding the maximum input level. Otherwise, accurate measurements cannot be performed or the sensor may be damaged by excessive energy.**
- **When an extremely focused beam is measured, the energy density on the sensor is excessive, causing inaccurate measurements. In addition, the sensor may deteriorate.**
- **To avoid the risk of fire, do not irradiate a strong laser light to the instrument or cap, nor focus a strong laser light on the instrument or cap. In particular, do not place any combustible materials near the instrument in the unmanned state such as automatic measurement.**
- **Use only the supplied Model Z1008 AC Adapter. The AC adapter input voltage range is 100 V to 240 V AC at a frequency of 50 Hz/60 Hz. To avoid electrical hazards and damage to the instrument, do not apply voltage outside of this range.**
- **To prevent an electrical shock and to maintain the safety specifications of this instrument, connect only the power cord provided to an outlet.**

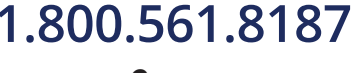

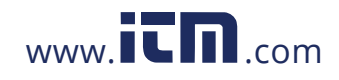

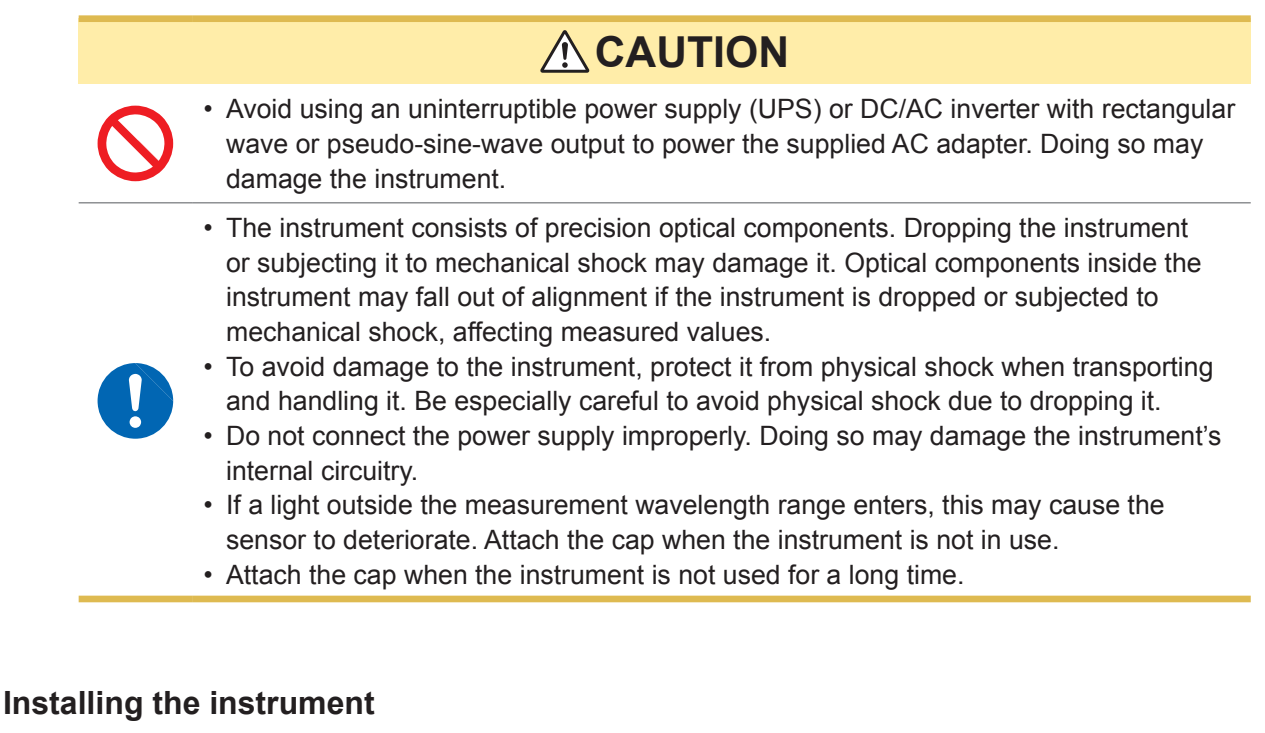

Installing the instrument in inappropriate locations may cause a malfunction of instrument or may give rise to an accident. Avoid the following locations.

## **WARNING**

- **Exposed to direct sunlight or high temperature**
- **Exposed to corrosive or combustible gases**
- **Exposed to water, oil, chemicals, or solvents**

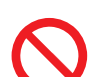

- **Exposed to high humidity or condensation**
- **Exposed to a strong electromagnetic field or electrostatic charge**
- **Exposed to high quantities of dust particles**
- **Near induction heating systems (such as high-frequency induction heating systems and IH cooking equipment)**
- **Susceptible to vibration**

# **CAUTION**

- Do not place the instrument on an unstable table or an inclined place. Dropping or knocking down the instrument can cause injury or damage to the instrument.
- The instrument consists of precision optical components. The instrument should be securely mounted on a jig using the screw hole in its base. Dropping the instrument or applying an impact to it can cause the accuracy to deviate from its specification. If an impact is applied to the instrument, it needs to be inspected.

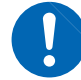

- When orienting the instrument so that a part other than its base is facing down, fix it in place so that it cannot fall. Failure to do so may cause a fire or other malfunction in the instrument.
- The instrument is housed in a metal case and emits heat. Be sure to leave adequate space around the instrument. Failure to do so may cause the ambient temperature to rise, affecting measured values and potentially damaging the instrument.
- Install the instrument so that no load is applied to the detector window.

In an emergency, unplug the power cord to kill power to the instrument. Be sure to provide enough unobstructed space to unplug the power cord immediately.

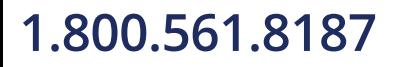

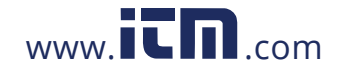

### **Securing the instrument**

### **Securing the instrument using the tripod mounting screw holes in the rear**

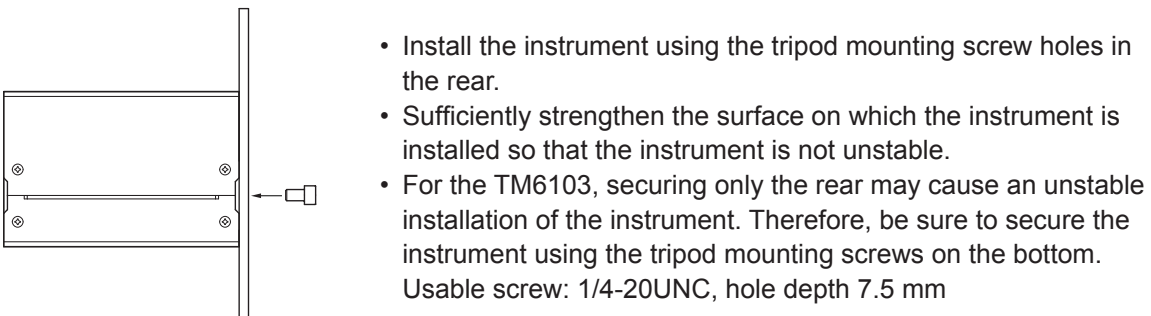

#### **Securing the instrument using the tripod mounting screw holes in the bottom**

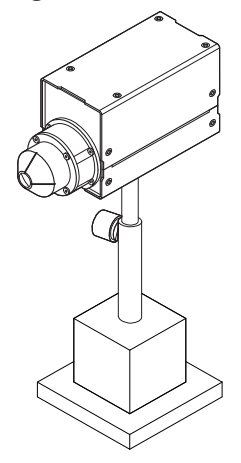

- Install the instrument using the tripod mounting screw holes in the bottom.
	- Usable screw: 1/4-20UNC hole depth 7.5 mm
- A stand and others necessary for the installation work should be prepared by the customer.

### **Detector window (face detecting the light)**

## **CAUTION**

• Do not touch the detector window. The instrument may fail to operate to its full level of performance if the detector window is dirty.

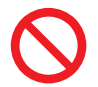

- Avoid contacting the detector window with sharp objects (the tip of a pair of tweezers, etc.) or hard surfaces. The instrument may fail to operate to its full level of performance if the detector window is damaged.
- Never use solvents that contain benzene, alcohol, acetone, ether, ketones, thinners or gasoline. They can deform and discolor the detector window. (p. 93)

### **Light shielding cylinder (TM6103)**

## **CAUTION**

When handling the TM6103, observe the following cautions to perform correct measurement.

- Do not put any foreign object in the light shielding cylinder.
- Do not apply a large load to the light shielding cylinder.
- Do not touch the inside of the light shielding cylinder with bare hands.
- Do not damage the inside of the light shielding cylinder using a sharp object.
- Do not apply an impact to the light shielding cylinder.
- Never attempt to modify, disassemble, or repair the light shielding cylinder.

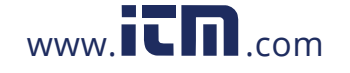

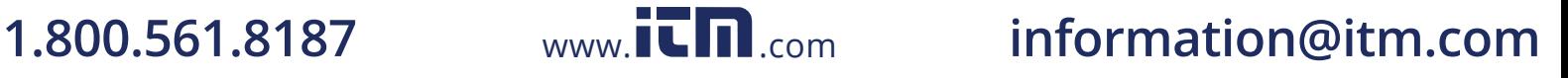

#### **AC Adapter**

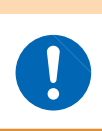

• **Turn the instrument off before connecting the AC adapter to the instrument and to AC power.**

**WARNING**

• **Use only the supplied Model Z1008 AC Adapter.**

#### **Before starting the external control**

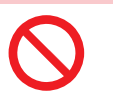

**To avoid damage to the instrument, do not apply a voltage exceeding the rated maximum to the external input terminals.**

### **WARNING**

**DANGER**

• **Always turn both devices OFF when connecting and disconnecting an interface connector. Otherwise, an electric shock may occur.**

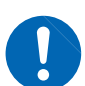

**following precautions when connecting to the external input terminals:** • **Always turn off the power to the instrument and to any devices to be** 

• **To avoid an electric shock or damage to the equipment, always observe the** 

- **connected before making connections.**
- **Be careful to avoid exceeding the ratings of the external input terminals.**
- **Connect cables securely to the external connector. During operation, a wire becoming dislocated and contacting another conductive object can be serious hazard.**

### **ACAUTION**

- Use a common ground for both the instrument and the computer. Using different ground circuits will result in a potential difference between the instrument's ground and the computer's ground. If the communications cable is connected while such a potential difference exists, it may result in equipment malfunction or failure.
- Before connecting or disconnecting any communications cables, always turn off the instrument and the computer. Failure to do so could result in equipment malfunction or damage.
- To prevent equipment failure, use the recommended wire type to connect to the external input terminals.

#### Recommended wire

Single strand: φ0.65 mm (AWG #22) Multi-strand:  $0.32$  mm<sup>2</sup> (AWG #22)

#### Acceptable limits

Single strand:  $\phi$ 0.32 mm to  $\phi$ 0.65 mm (AWG #28 to #22) Multi-strand: 0.08 mm<sup>2</sup> to 0.32 mm<sup>2</sup> (AWG #28 to #22) Strand diameter: minimum φ0.12 mm (per strand) Standard insulation stripping length: 9 mm to 10 mm Button pressing tool: Blade screwdriver (shaft diameter: 3 mm, tip width 2.6 mm)

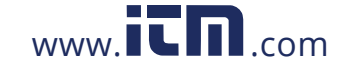

### **CD precautions**

- Exercise care to keep the recorded side of discs free of dirt and scratches. When writing text on a disc's label, use a pen or marker with a soft tip.
- Keep discs inside a protective case and do not expose to direct sunlight, high temperature, or high humidity.
- Hioki is not liable for any issues your computer system experiences in the course of using this disc.

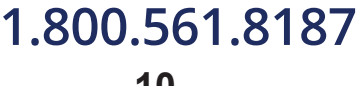

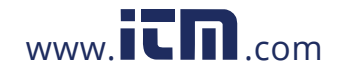

**1**

**1 Overview**

# **1.1 Overview and Features**

The instrument measures the centroid wavelength and radiometric quantity of laser light sources and calculates the chromaticity and photometric quantity.

In addition, the target value of the radiometric quantity (each of the red, green, and blue radiometric quantities) and the tolerance of the radiometric quantity necessary to adjust the chromaticity and photometric quantity to specified values are presented.

All of the control and display of the measurement are performed on the computer.

#### **Highly accurate measurement dedicated for RGB lasers**

The centroid wavelengths and radiometric quantities of the red, green, and blue lasers are measured simultaneously by means of the discrete centroid wavelength method\*. Additionally, the highly accurate photometry and colorimetry are achieved.

\*: A method to measure the red, green, and blue centroid wavelengths and radiometric quantities of the RGB laser and calculate the chromaticity and photometric quantity from the color-matching function.

#### **The industry's first traceability to national standards in laser illuminance**

The industry's first traceability to national standards in laser illuminance was achieved using a monochromatic laser source. (As of May, 2017)

It is Hioki's original compliant, which renovates the conventional traceability to the standard lamp.

#### **Shortening of adjustment process**

When the white balance is adjusted, the target value of the radiometric quantity and the tolerance of the radiometric quantity are calculated from the measured result to contribute to shortening of the adjustment process.

#### **Stable high-speed measurement**

Various modulation frequencies (screen refresh rates) are supported to ensure stable measurement.

#### **Measurement of centroid wavelength**

In addition to the chromaticity and photometric quantity, the centroid wavelength, which is used to control the RGB laser module product itself, can be measured. In addition, the measured centroid wavelength is utilized for the quality control or production control of the RGB laser module.

#### **Sensors suitable for the measuring object**

Three types of sensors, illuminance (TM6102), luminance (TM6103), and optical power (TM6104), suitable for various measuring objects such as HMD, HUD, and projector or various measurement scenes in the production process, are prepared.

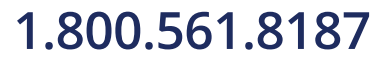

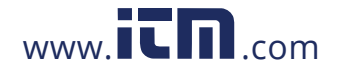

# **1.800.561.8187** www.  $\overline{\mathbf{L}}\mathbf{n}$  com information@itm.com

# **1.2 Model TM6102 RGB Laser Meter**

The TM6102 RGB Laser Meter measures the light that is irradiated uniformly to the entire detector window from the RGB laser module of the projector or HUD (head up display). The reference surface of the illuminance measurement is REF.LEVEL shown in the drawings of the dimensions. (p. 15)

The measurement settings and measurement items except for the following points are the same as the TM6103 and TM6104.

- Radiometric quantity  $\rightarrow$  Irradiance
- Photometric quantity → Illuminance

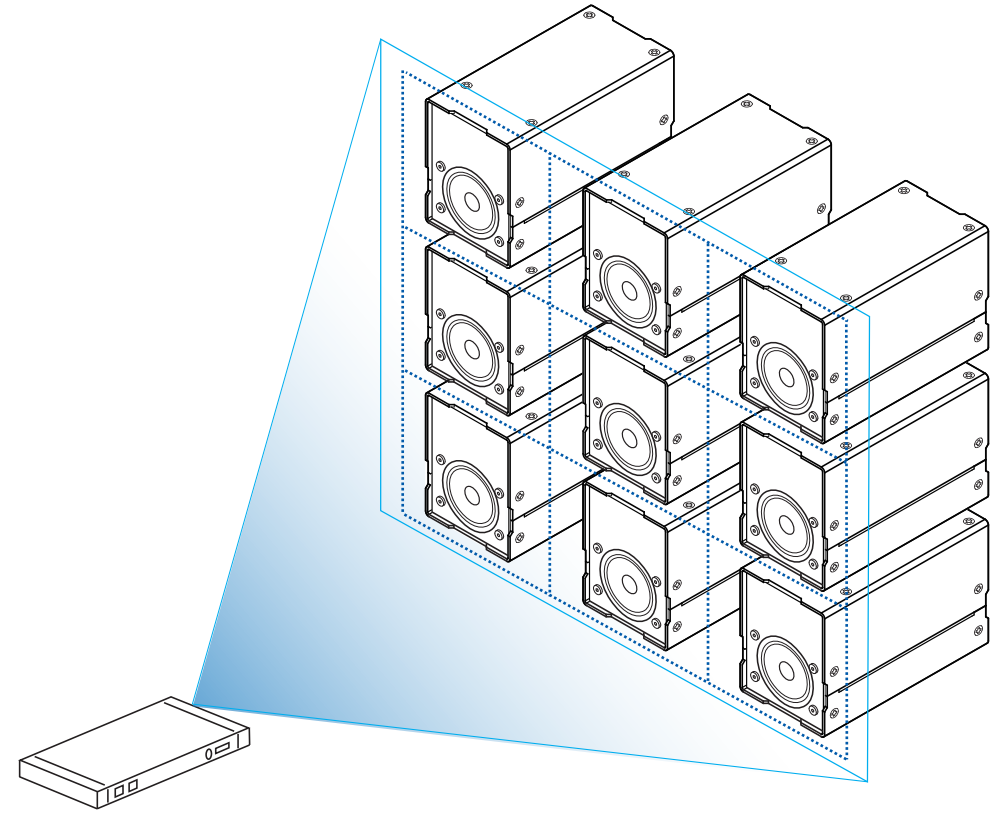

### **Measurement example**

Example: Laser projector

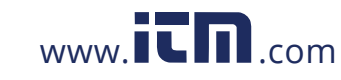

### **Parts Names and Functions**

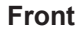

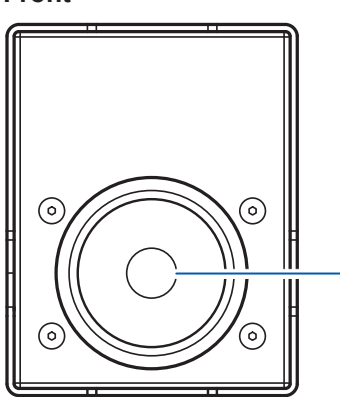

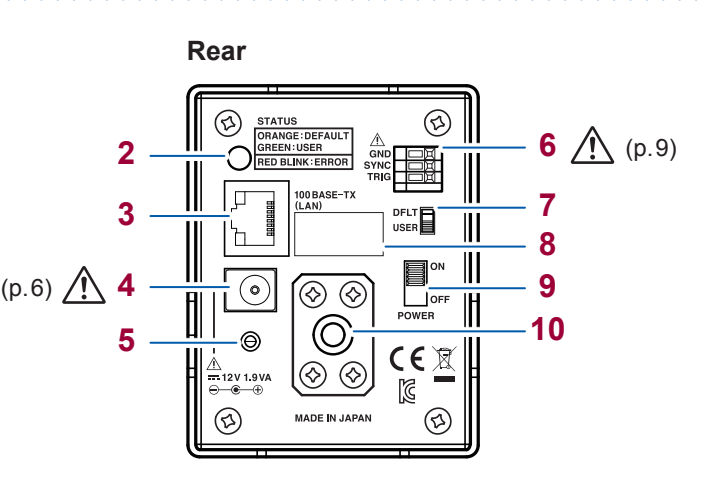

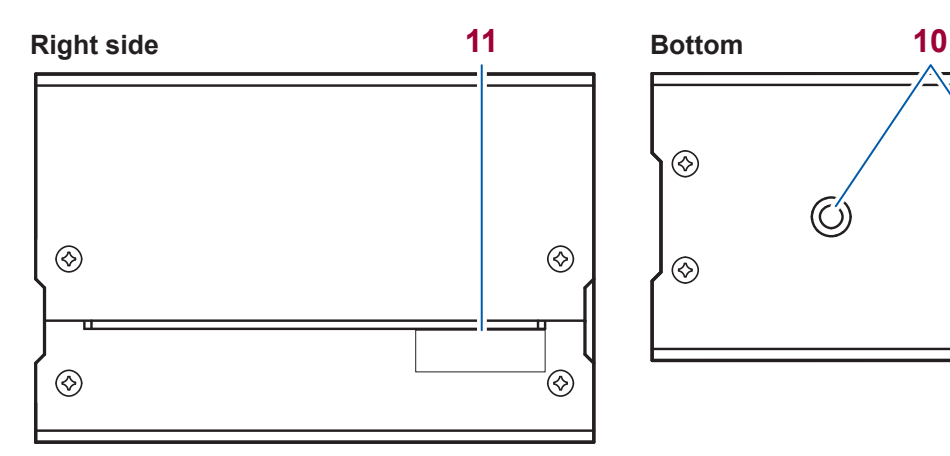

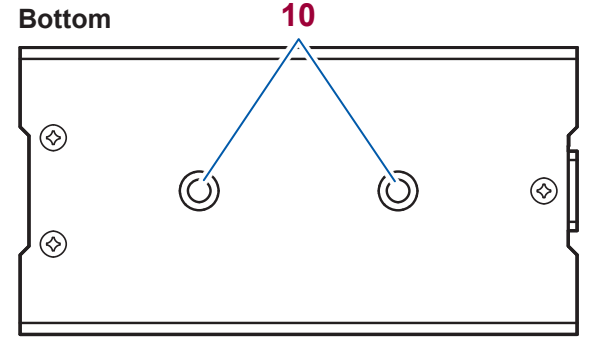

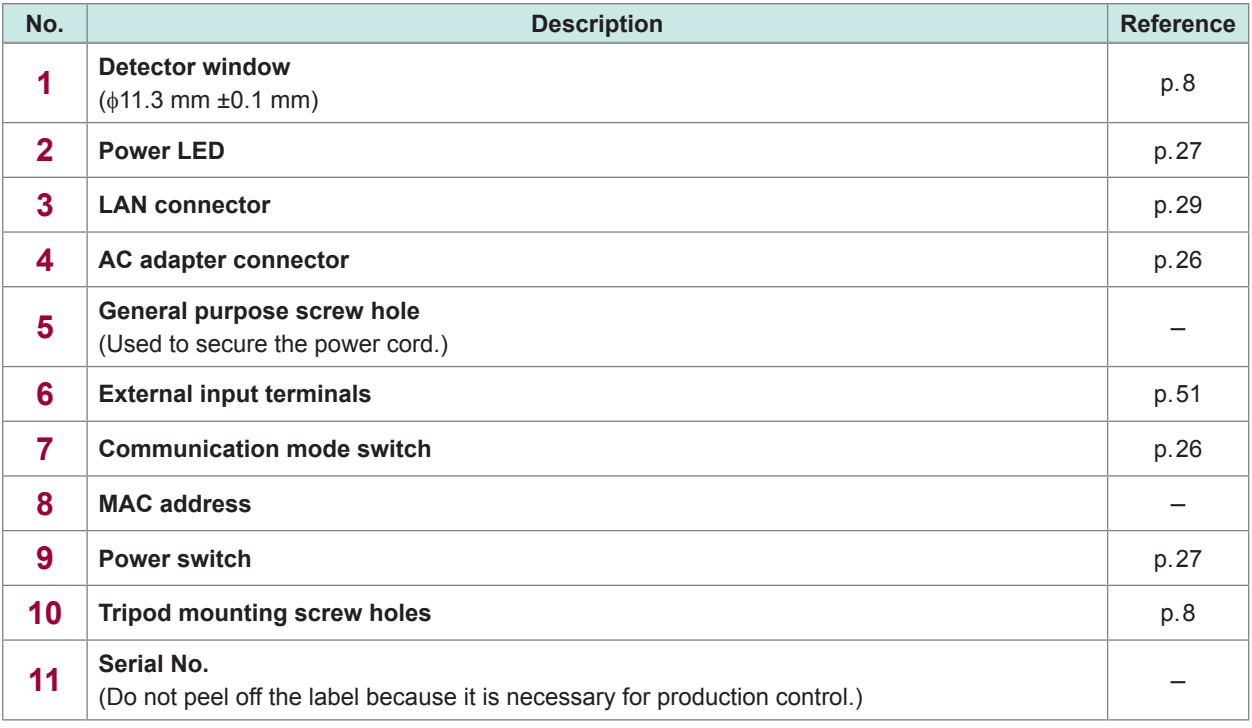

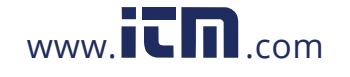

# 1.800.561.8187 www.itm.com information@itm.com

### **Dimensions**

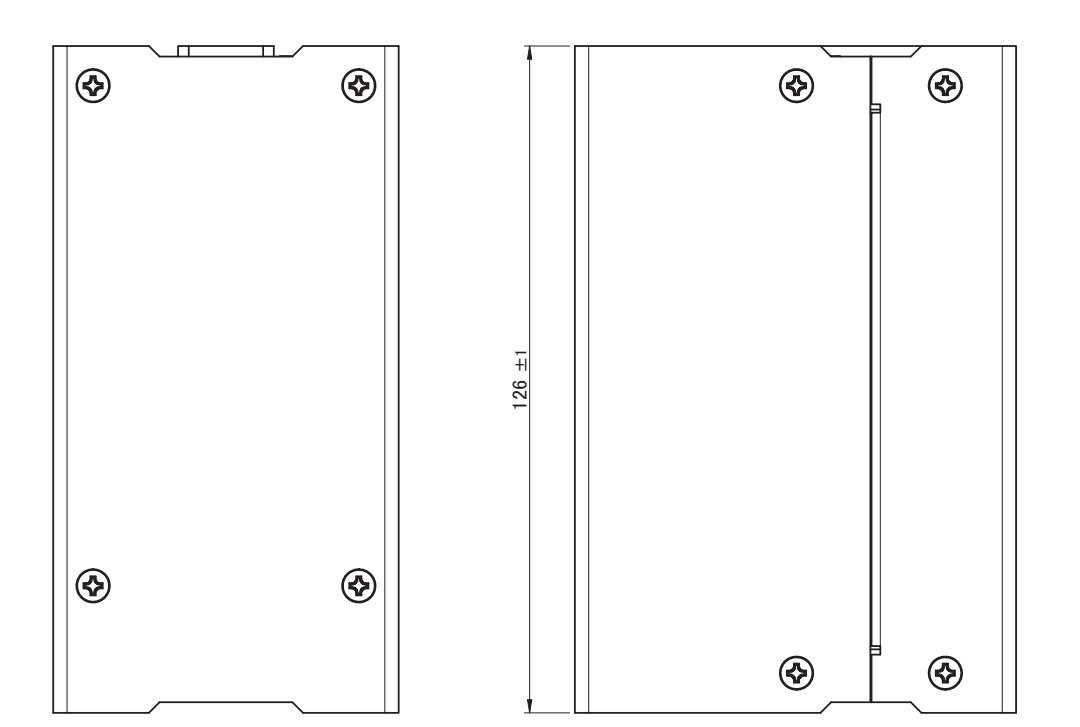

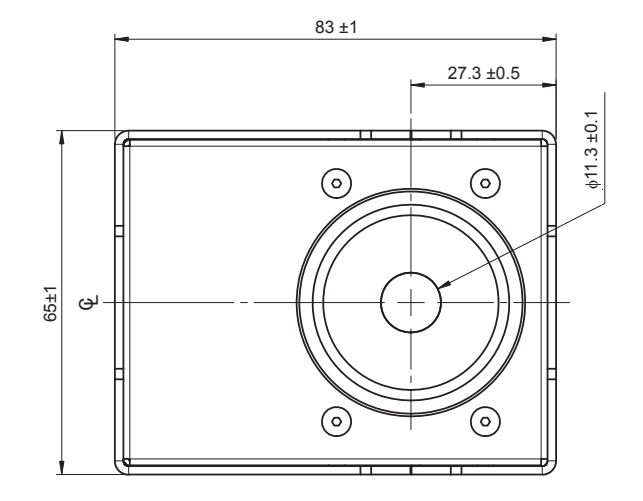

(Unit : mm)

. . . . . . . . . . . . . . . . .

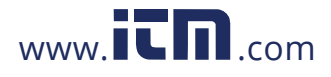

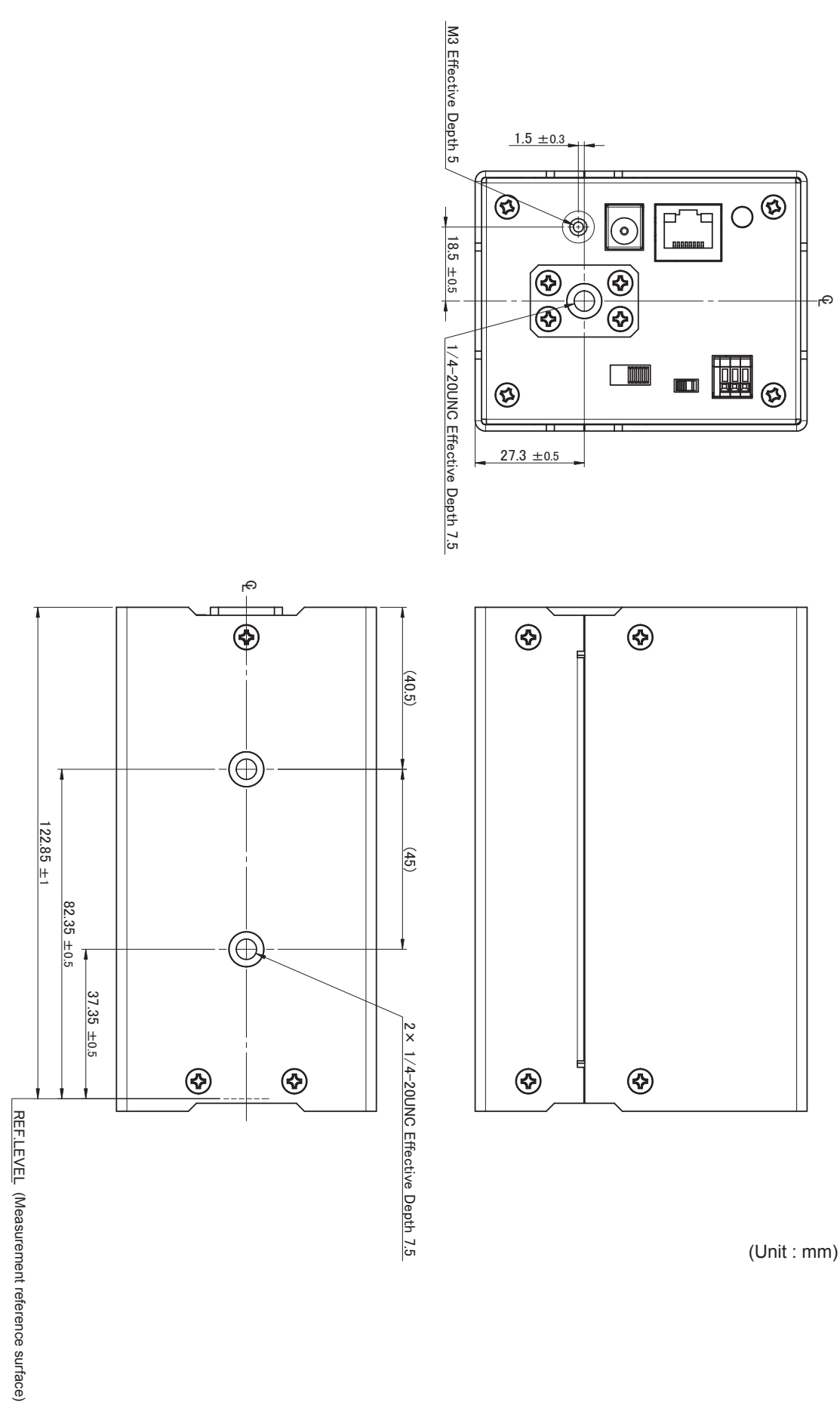

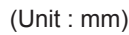

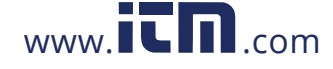

# 1.800.561.8187 www.itm.com information@itm.com

**15**

**1**

## **1.3 TM6103 RGB Laser Luminance Meter**

The TM6103 RGB Laser Luminance Meter is a light shielding cylinder type luminance meter. The TM6103 measures the luminance at a close range of the display (example: the distance from the top end of the light shielding cylinder to the display is 10 mm).

Before starting the measurement, install the TM6103 so that it is perpendicular to the display. (To measure the luminance more accurately, align the light axis of the light emitted from the display and the light axis of the TM6103.)

The light source that becomes the measuring object needs to be larger than the measurement field diameter of the TM6103.

To perform accurate measurements, it is recommended to measure the light source that is sufficiently larger than the measurement field diameter.

The TM6103 measures the average luminance within the measurement field diameter in the same way as the conventional luminance meter.

When a directional light source (light source with an inconstant luminance) is measured using luminance meters with different angle-of-visibilities, the measured value that differs among them. This phenomenon occurs because the calibration light source of the luminance meter has a constant luminance area, but the measuring object does not have one.

- When the light source of the measuring object has a constant luminance area, differences in the angle-of-visibility do not affect the measured luminance value.
- The measured luminance is a value for which the angle dependency of the light source luminance is averaged by the angle-of-visibility. Therefore, when the light source of the measuring object does not have a constant luminance area, the angle-of-visibility of the luminance meter affects the measured luminance value, in principle.

To perform the measurement with excellent reproducibility, it is necessary to align the light axis of the light emitted from the display and the light axis of the luminance meter. In this case, it is recommended to use an optical bench.

The measurement settings and measurement items except for the following points are the same as the TM6102 and TM6104. (p. 12)

- Radiometric quantity  $\rightarrow$  Radiance
- Photometric quantity  $\rightarrow$  Luminance

#### **CAUTION**

Removing or disassembling the light shielding cylinder may cause inaccurate measurements. (p. 8) Never attempt to remove or disassemble the light shielding cylinder.

#### **Measurement example**

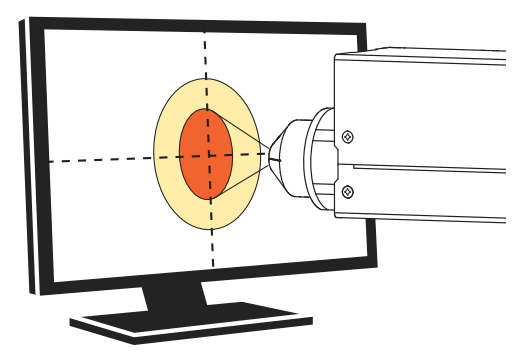

Light source (Target)

### **Parts Names and Functions**

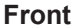

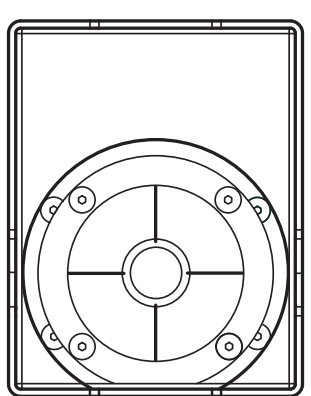

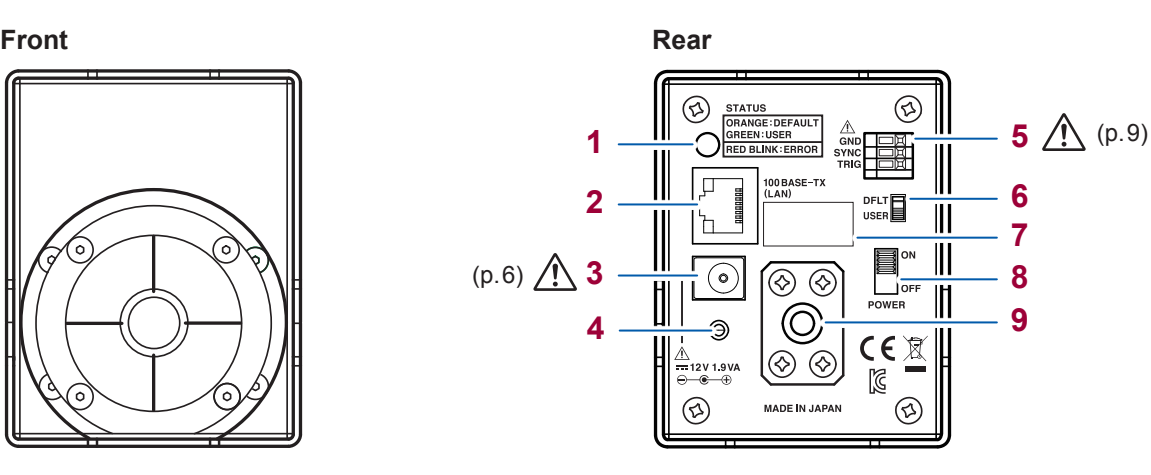

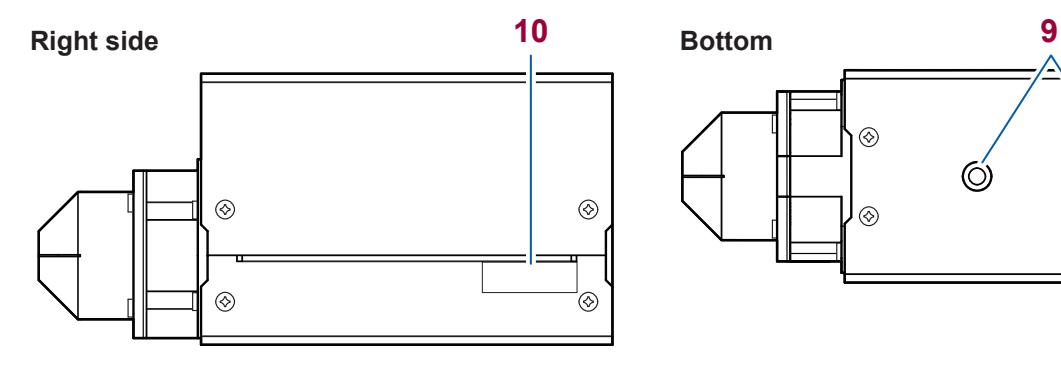

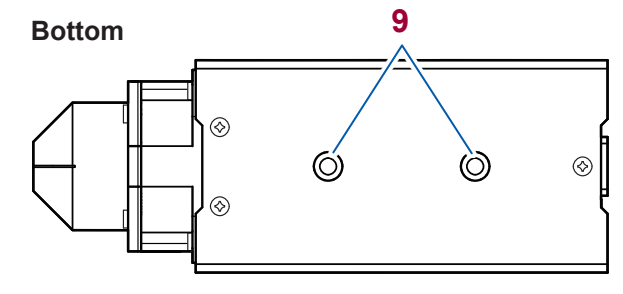

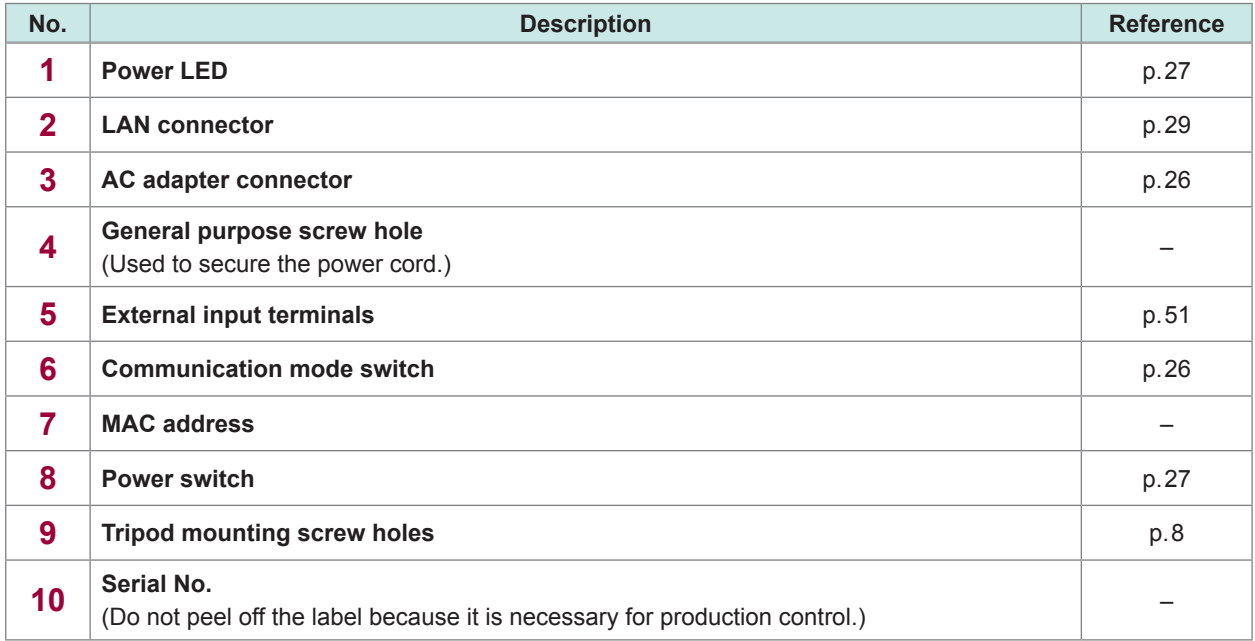

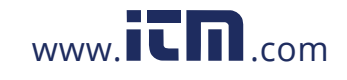

# 1.800.561.8187 www.itm.com information@itm.com

### **Dimensions**

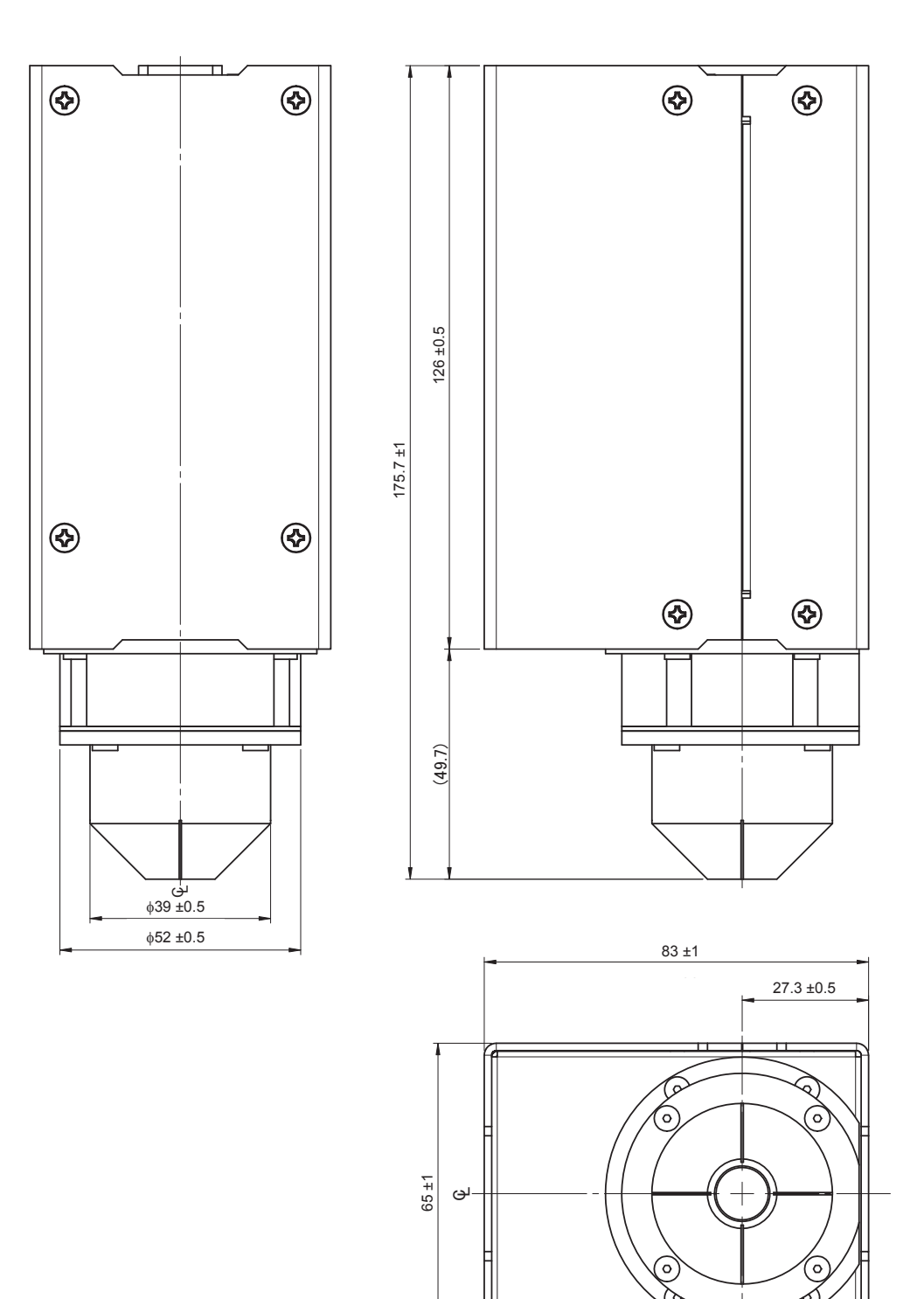

 $\ddot{\bullet}$ 

(Unit : mm)

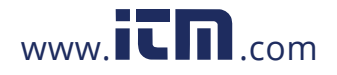

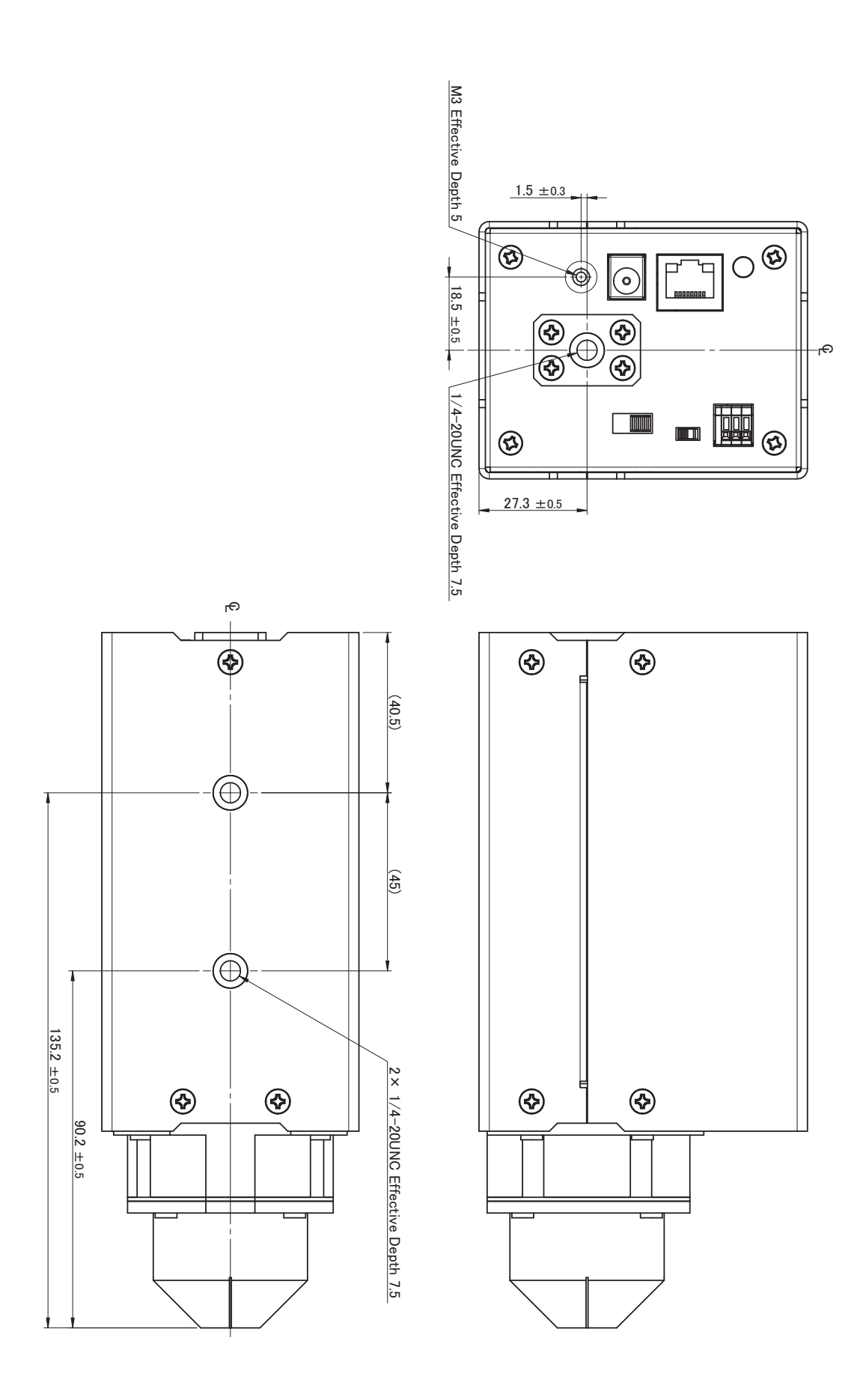

(Unit : mm)

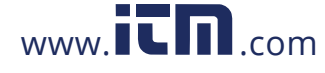

## **1.4 Model TM6104 Optical Power Meter**

The TM6104 Optical Power Meter measures the power and centroid wavelength of the laser beam irradiated at the center of the detector window.

When performing the measurement, you have to consider the beam diameter.

The beam diameter is defined as a maximum distance between the points in the cross section of the beam where the optical power density is  $e^{-2}$  (=0.1353) to the maximum value in the beam (JIS C6182).

Although IEC1040 adopts  $e^{-1}$  as the definition of a beam diameter instead of  $e^{-2}$ , this instrument uses the definition of JIS C6182.

To perform accurate measurements, it is necessary to make all powers of the beam enter the detector window.

In addition, it is recommended to use a laser with a beam diameter of 3.1 mm or less so as to perform accurate measurements.

This makes the diameter that is 3 times larger than the beam diameter smaller than the diameter of the detector window (= $\phi$ 11.3 mm) as a guide since the beam usually has a spread.

Example: When the beam diameter is 1 mm, make the beam enter an area within 6 mm dia. from the center of the detector window.

However, this does not apply when the beam has no spread.

The measurement settings and measurement items except for the following points are the same as the TM6102 and TM6103. (p. 12)

- Radiometric quantity → Radiant flux (Optical power)
- Photometric quantity  $\rightarrow$  Luminous flux

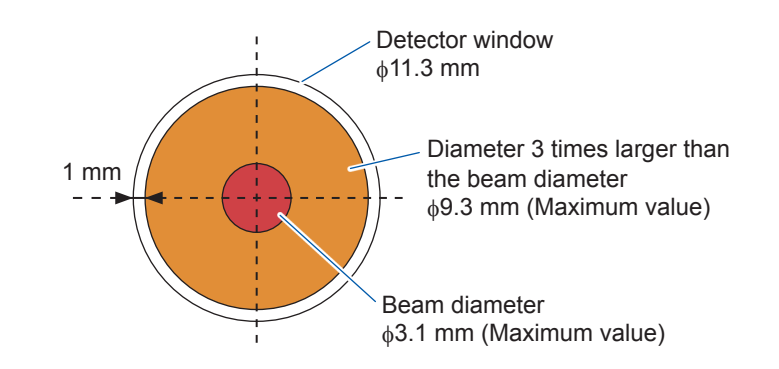

#### **Measurement example**

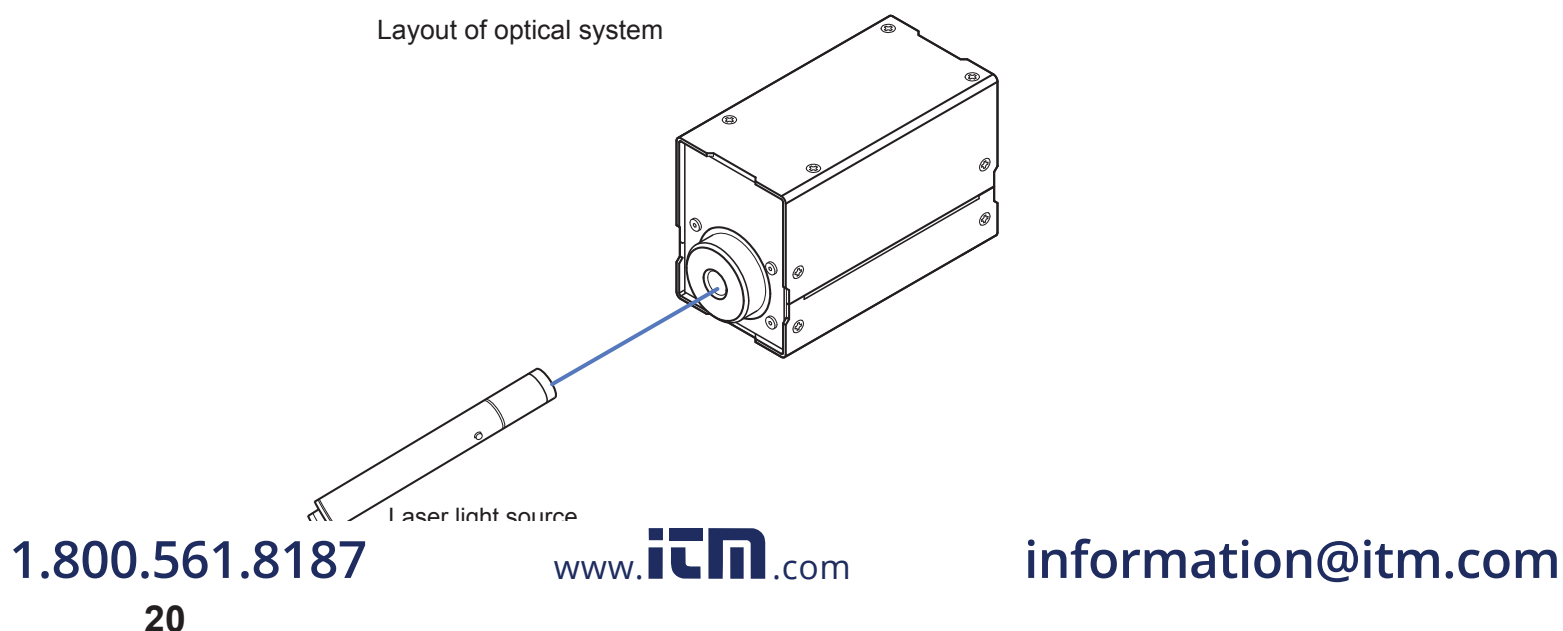

### **Parts Names and Functions**

**Front**

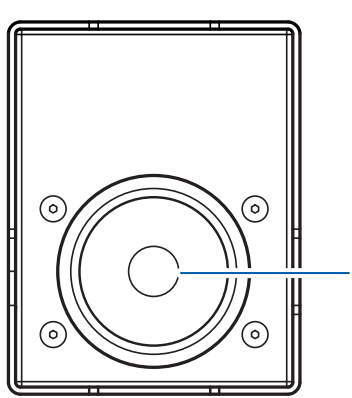

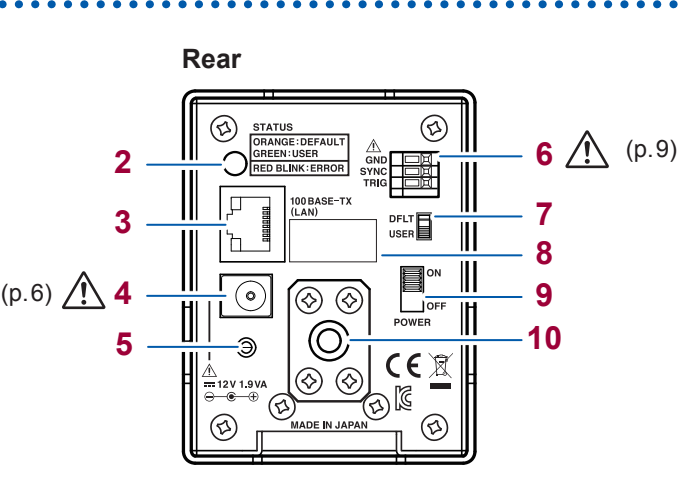

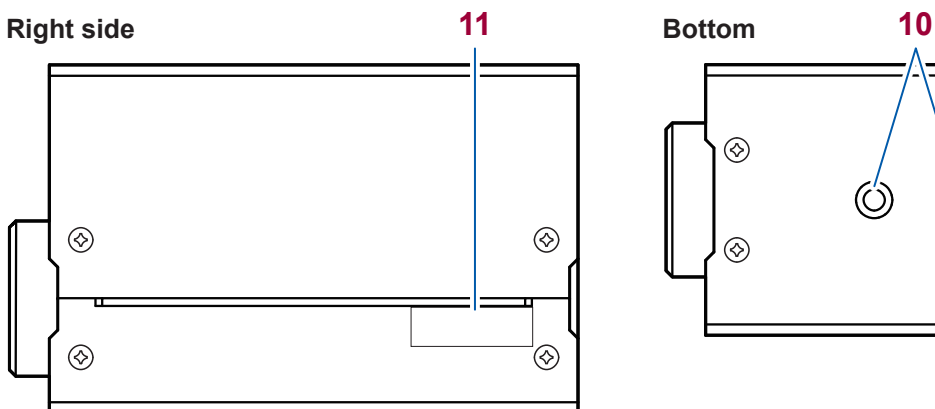

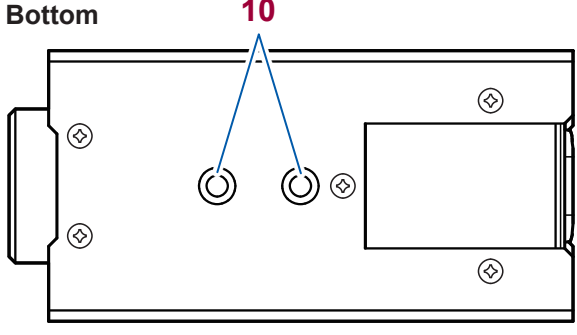

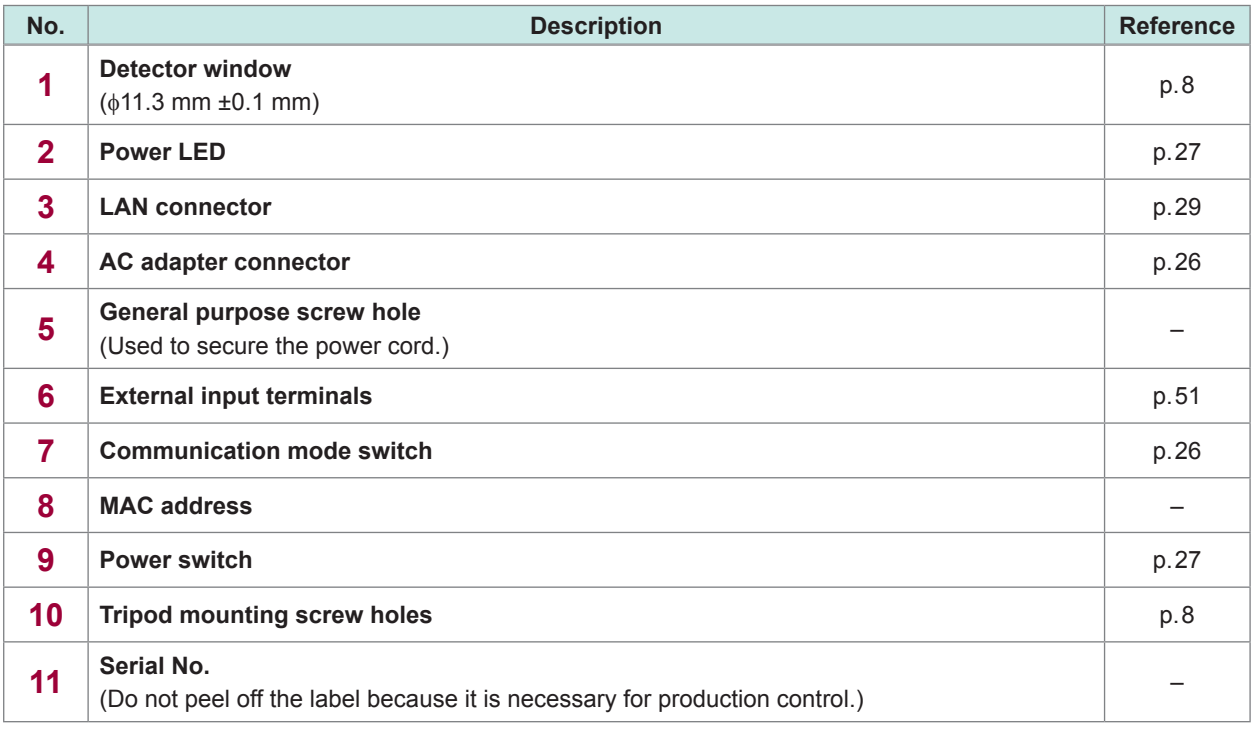

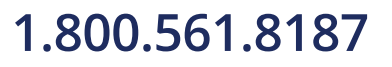

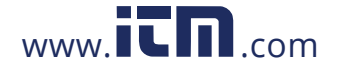

# 1.800.561.8187 www.itm.com information@itm.com

### **Dimensions**

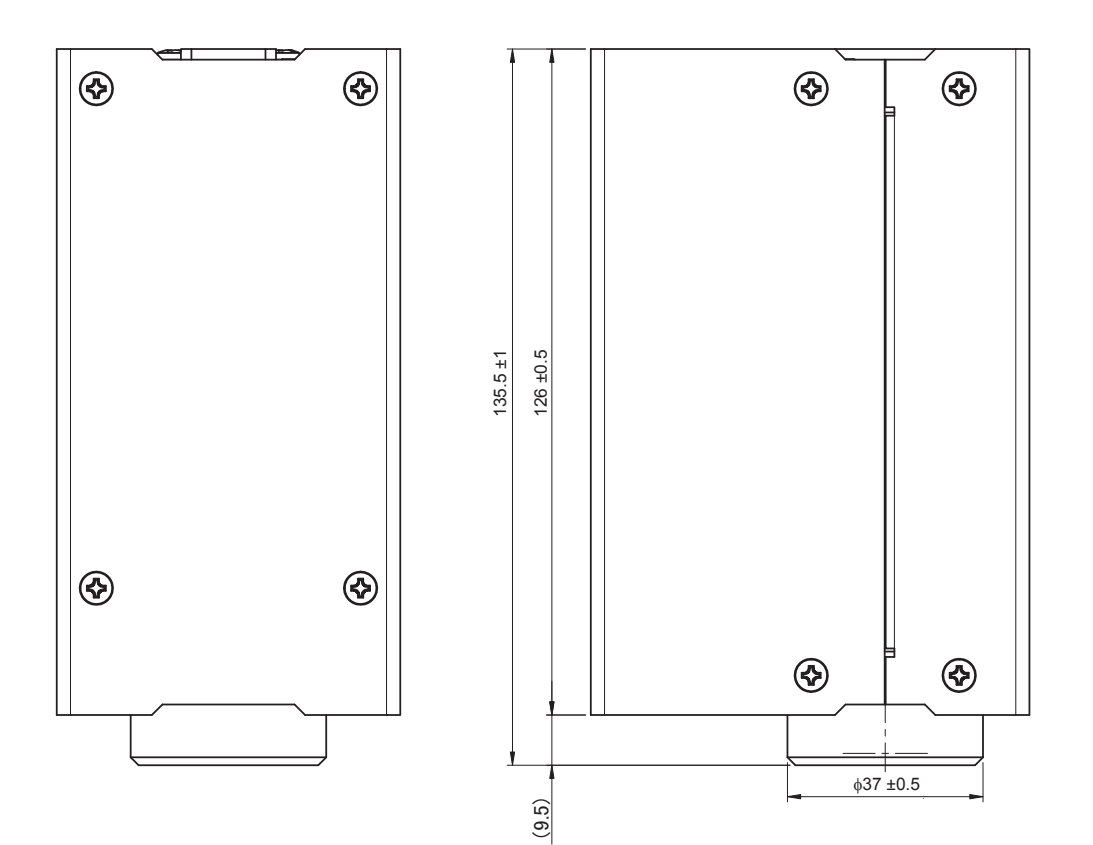

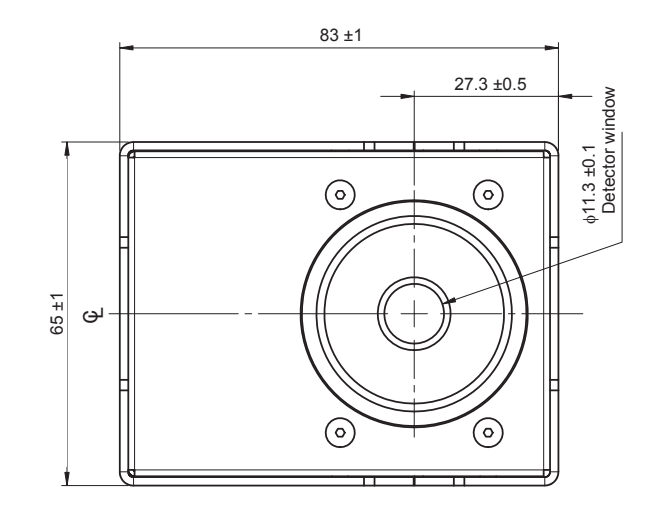

(Unit : mm)

..........

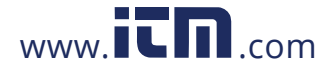

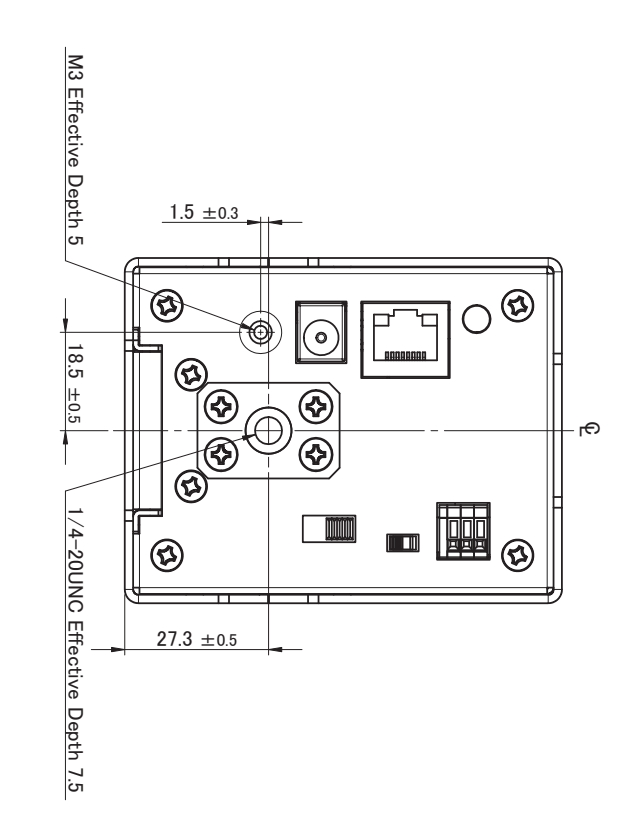

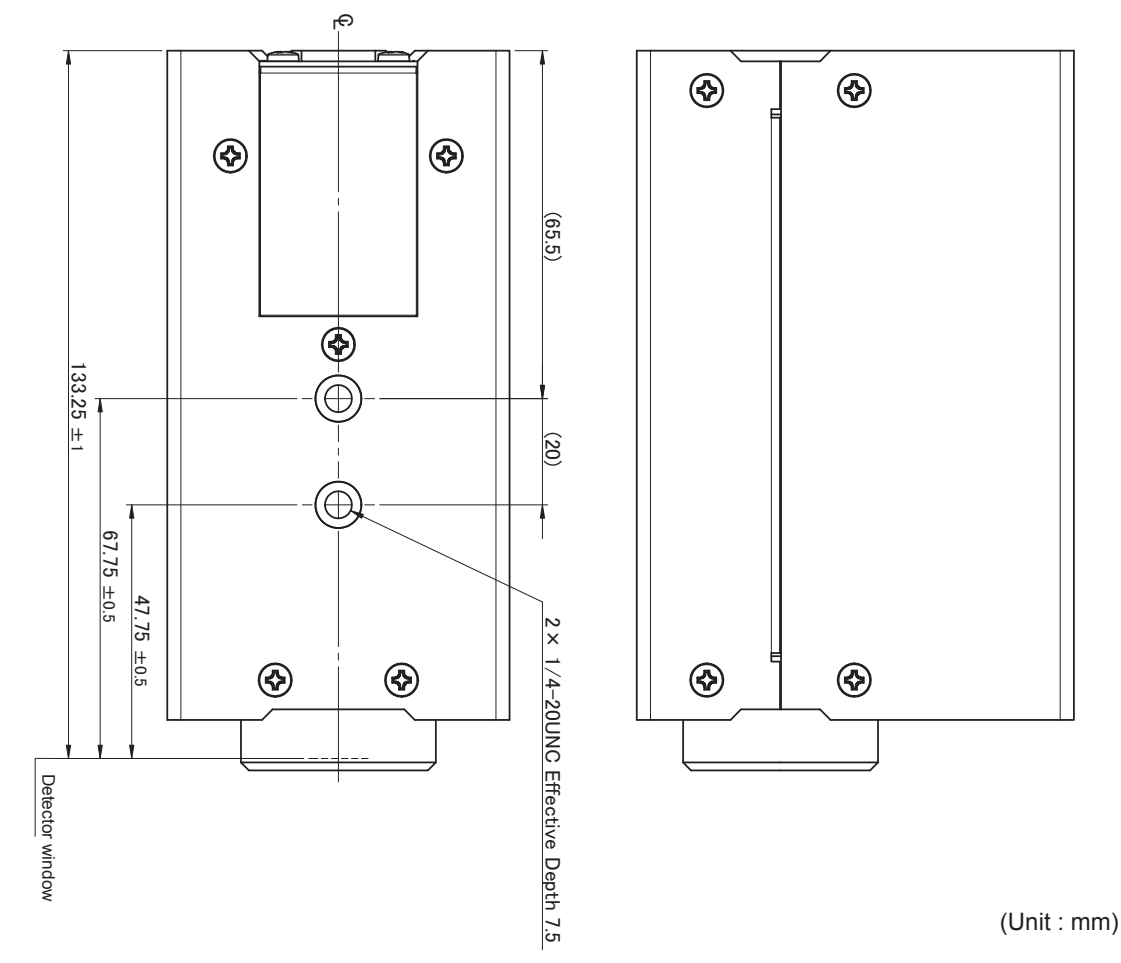

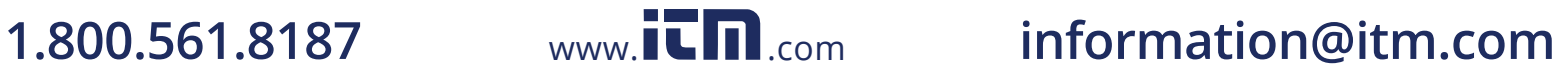

**23**

# **2.1 Inspection Before Measurement**

#### **Check before use**

Before using the instrument, verify that it operates normally to ensure that no damage occurred during storage or shipping. If you find any damage, contact your authorized Hioki distributor or reseller.

#### **Inspecting peripheral devices**

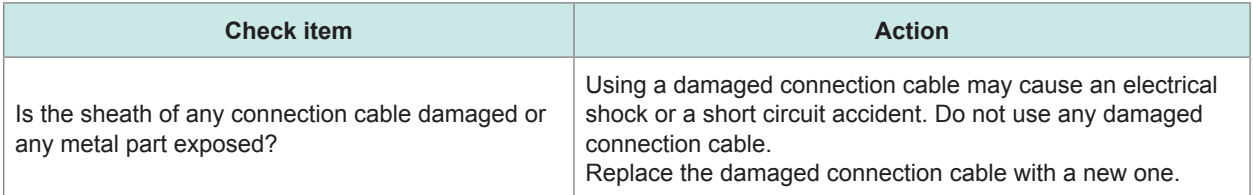

#### **Inspecting the instrument**

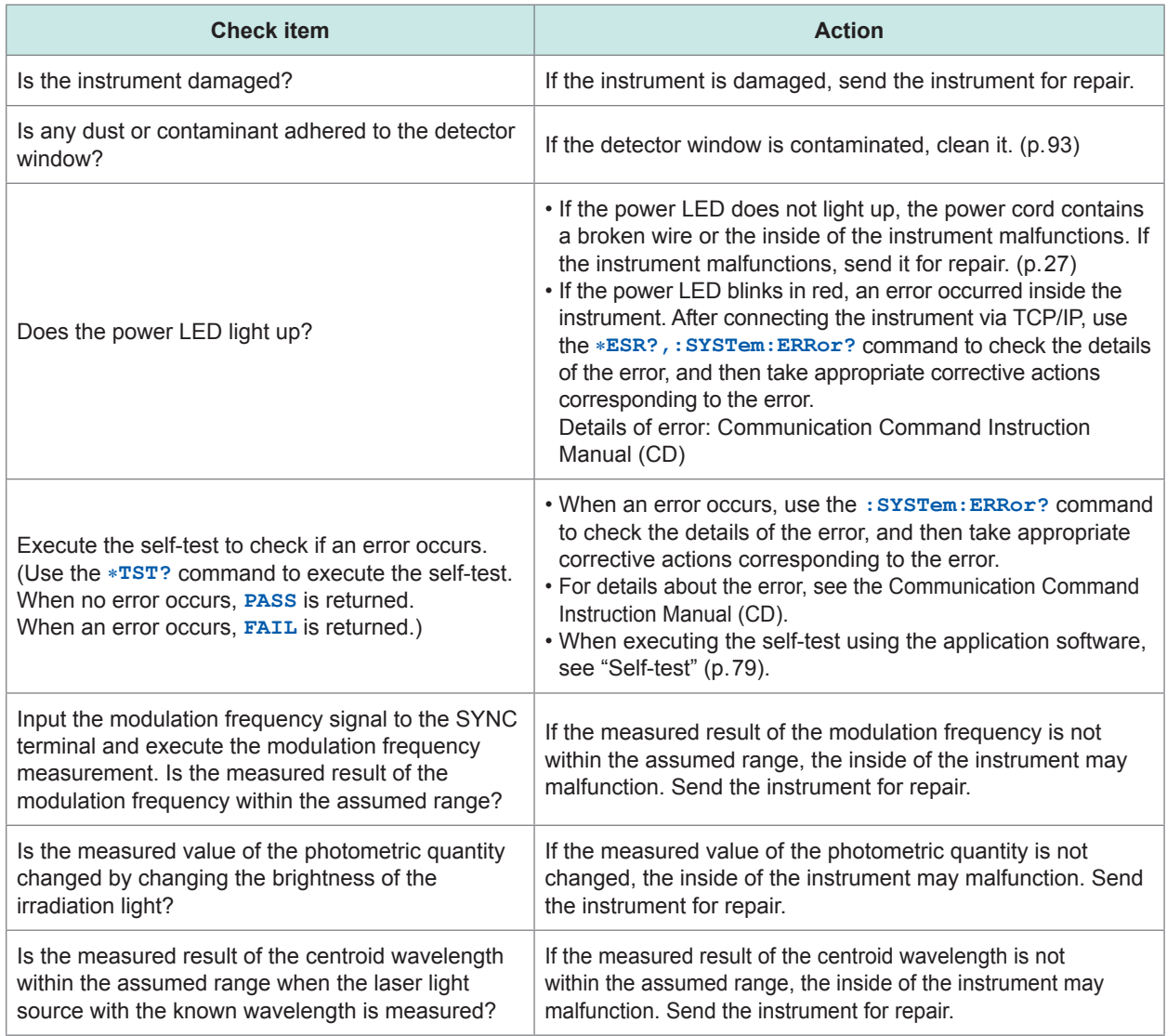

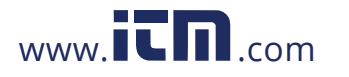

# **2.2 Connecting the AC Adapter and Power Cord**

Check the following points before starting the connection work.

- Check that the cap is attached to the detector window.
- Thoroughly read "AC Adapter" (p. 9).

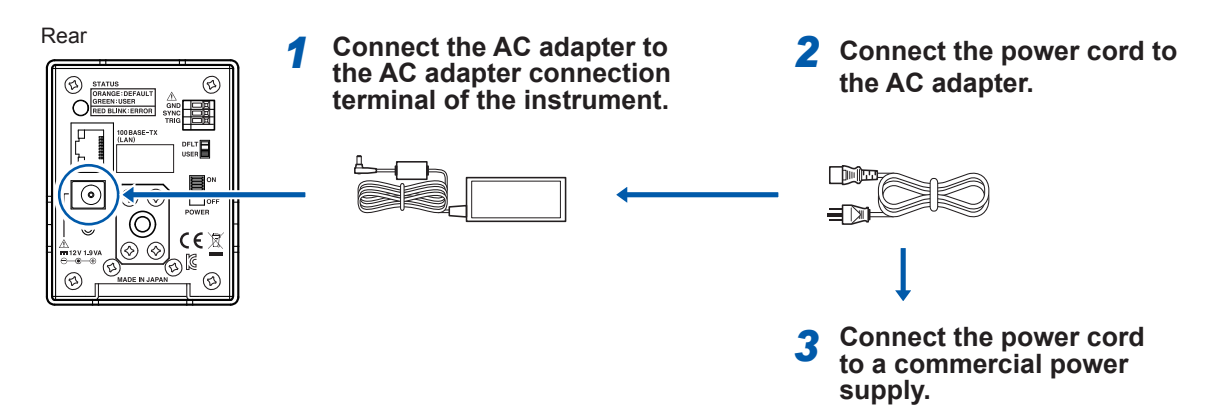

# **2.3 Setting the Communication Setting Mode**

Change the LAN communication setting mode using the communication setting mode switch. (p. 31) The LAN communication setting mode cannot be changed when the power is **ON**.

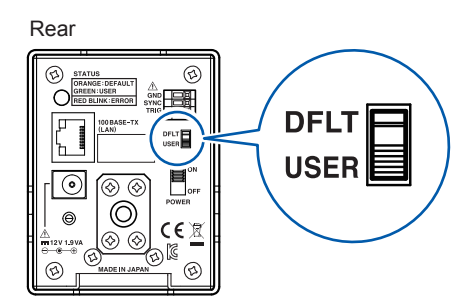

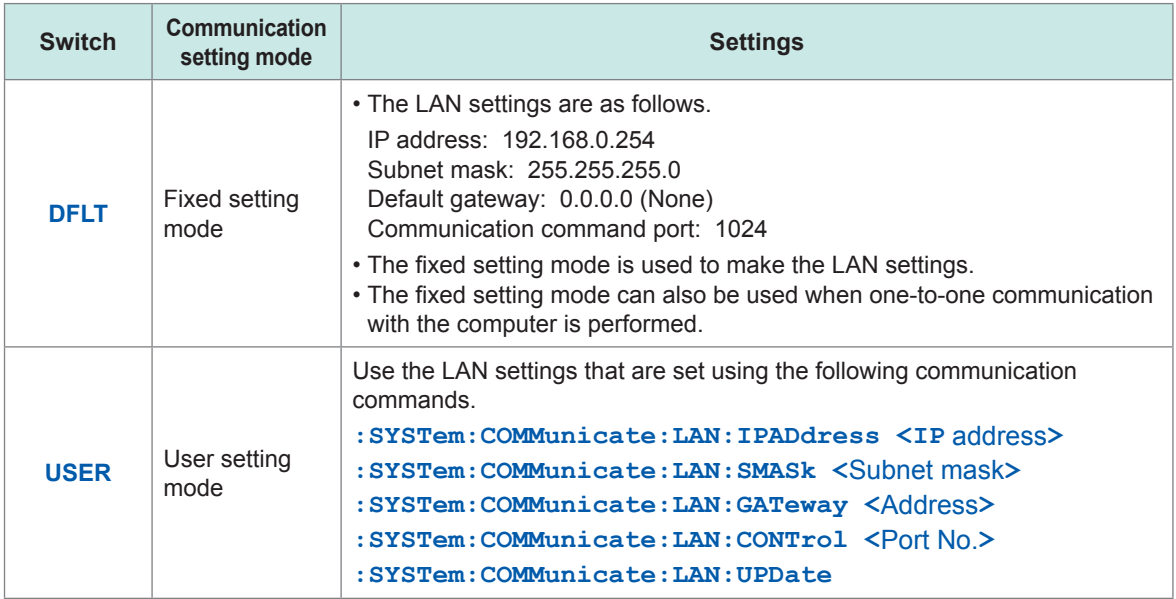

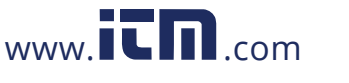

# **2.4 Turning ON/OFF the Power**

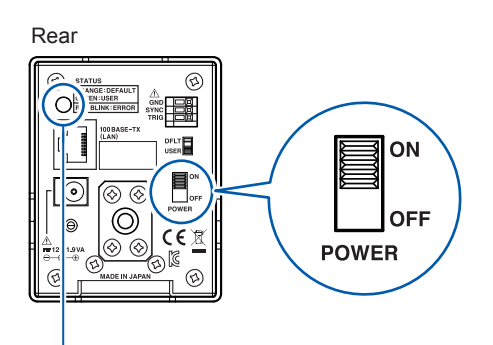

Power LED

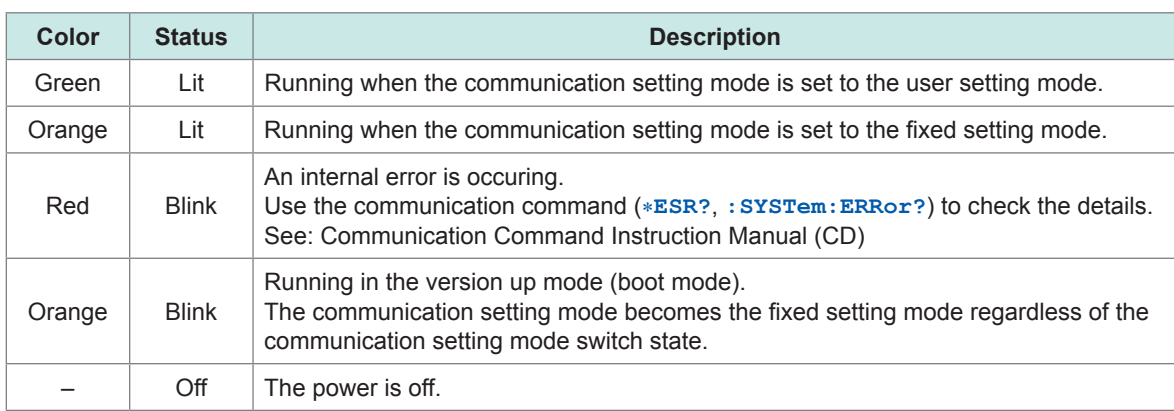

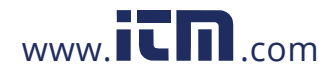

# **2.5 Installing the Application Software**

### **Recommended computer operating environment**

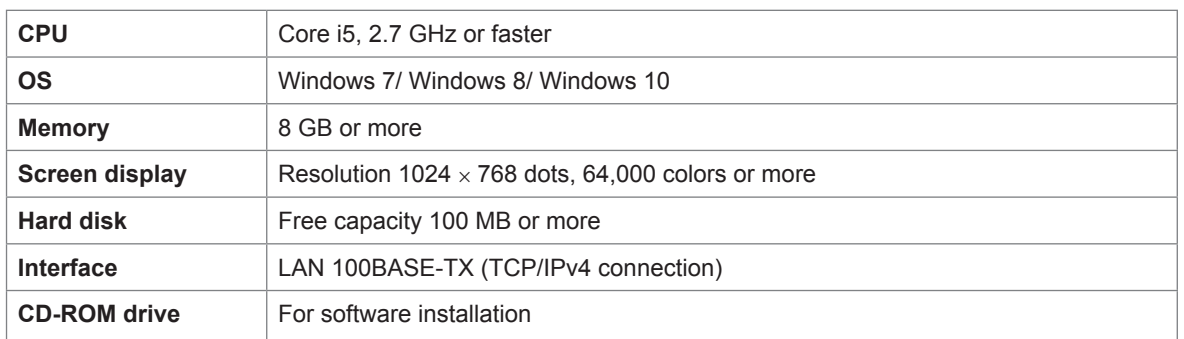

The application software supplied with the instrument may run slowly depending on the computer operating environment and the type of other application software that is used at the same time. It is recommended to run the application software in the recommended operating environment.

### **Installation**

Before starting the installation, exit all applications running on the computer.

- *1* **Log into the computer using an account with administrative privileges such as "administrator".**
- *2* **Execute X:\RGBLaserUtility\Setup.msi contained in the TM6102/TM6103/TM6104 Application Disc (CD).**

**(X: is a CD-ROM drive.)** After executing **setup.msi**, follow the instructions that appear on the screen to proceed the installation.

- *3* **After the installation has been completed and all connections have been performed, start the program in one of the following ways.**
	- Double-click the **[RGBLaserUtility]** icon on the desktop.
	- From the **[Start]** menu of Windows, click **[All Programs]** > **[HIOKI]** > **[RGBLaserUtility]**.

### **Uninstallation**

When the application software is no longer needed, delete it in one of the following ways.

- Click **[Control Panel]** > **[Uninstall a program]**, and then delete **[HIOKI RGBLaserUtility]**.
- Click **[Control Panel]** > **[Programs and Features]**, and then delete **[HIOKI RGBLaserUtility]**.

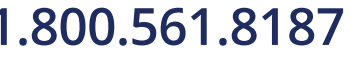

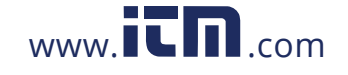

# **1.800.561.8187** www.itm.com information@itm.com

# **2.6 Using a LAN**

The instrument is equipped with an Ethernet 100BASE-TX interface as a standard.

The instrument is connected to the network using the recommended LAN cable (p. 30), and then the instrument can be controlled using the computer.

When a program is created and the instrument is connected to the communication command port via TCP/IP, the instrument can be controlled using communication commands. (For details, see the Communication Command Instruction Manual (CD).)

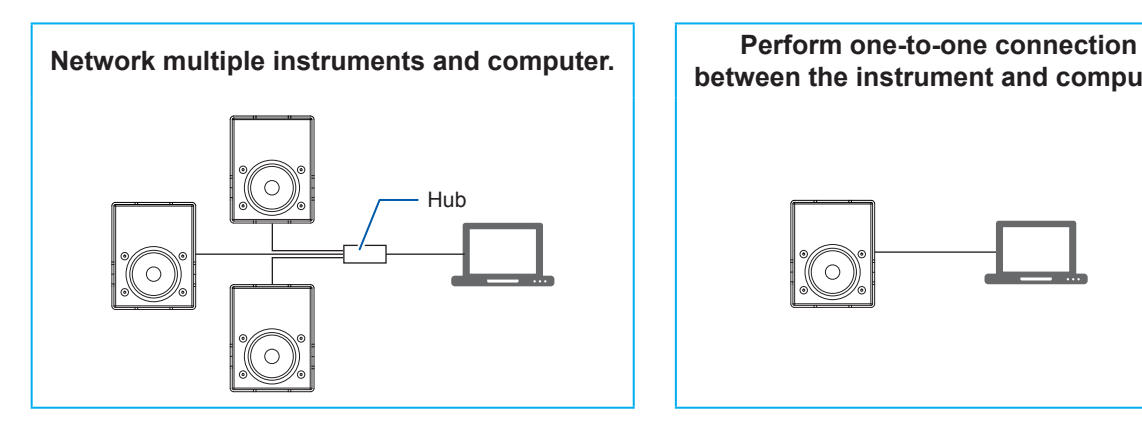

**between the instrument and computer.**

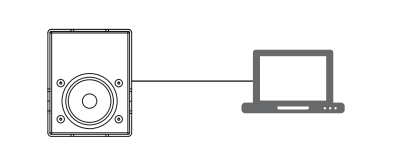

**2**Preparations Preparations

#### **Flow of preparations**

- *1* **Connect the LAN cable (p. 30).**
- *2* **Set the communication conditions of the instrument (p. 31).**

### **Constructing the network environment**

For LAN settings on the computer, see "LAN Settings on the Computer" (p. 101).

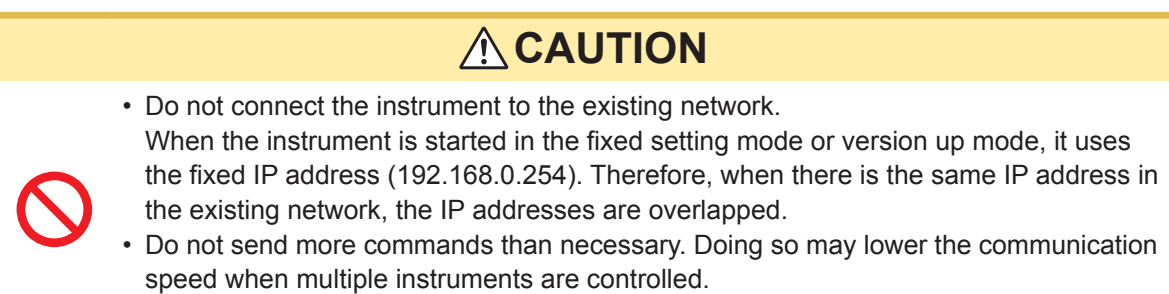

• Accessing using a wireless LAN or router is not recommended.

### **Description of setting items**

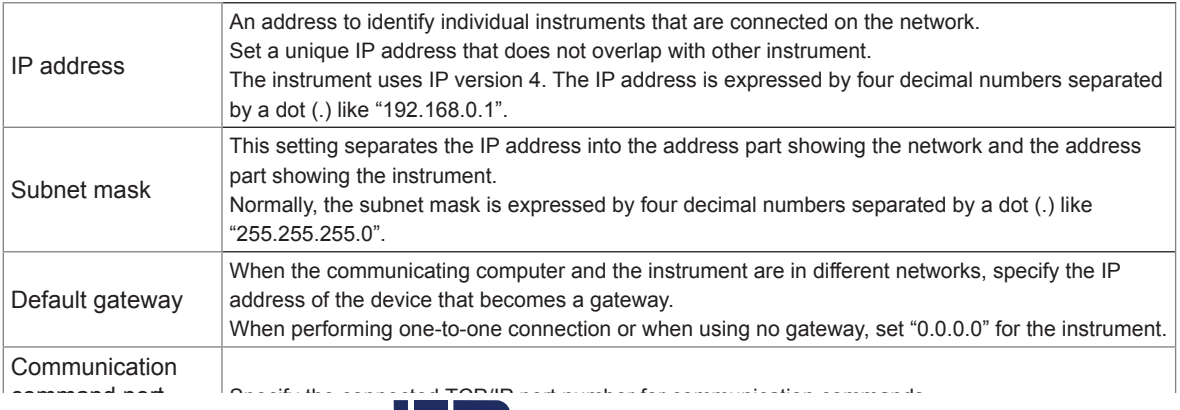

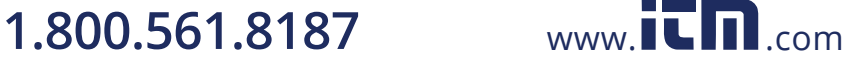

### **Example of network environment construction**

#### **Example 1: Connect one computer and multiple instruments using a hub.**

When a local network that is not connected externally is constructed, it is recommended to use a private IP address shown in an example for the IP address.

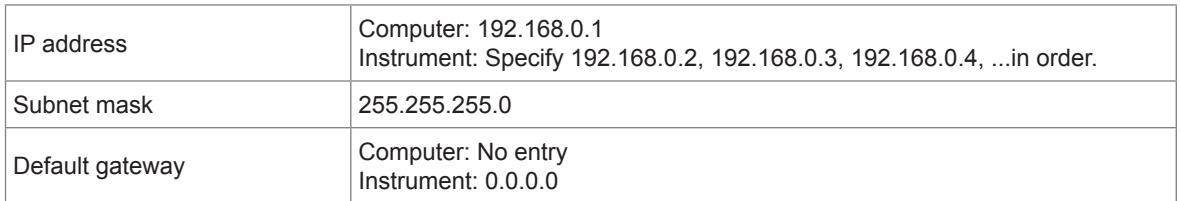

#### **Example 2: Perform one-to-one connection between the computer and instrument using the LAN cable.**

When performing one-to-one connection between the computer and instrument, you can set a desired IP address. However, it is recommended to use a private IP address.

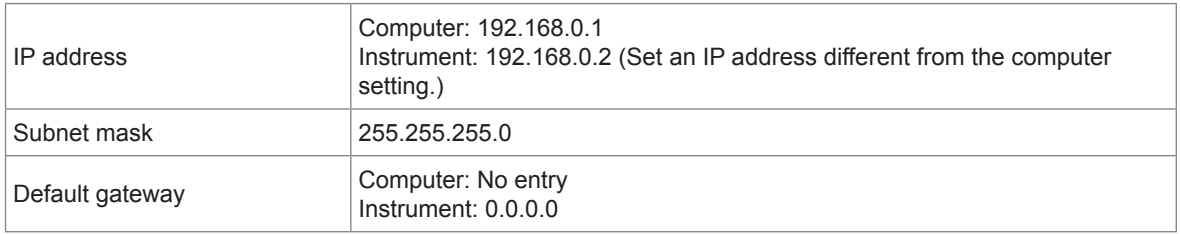

### **Connecting the LAN cable**

Connect the instrument and computer using the LAN cable.

If the green LED on the LAN connector is not lit even after the instrument has been connected to the LAN, the instrument or connection device may malfunction or the LAN cable may have a broken wire.

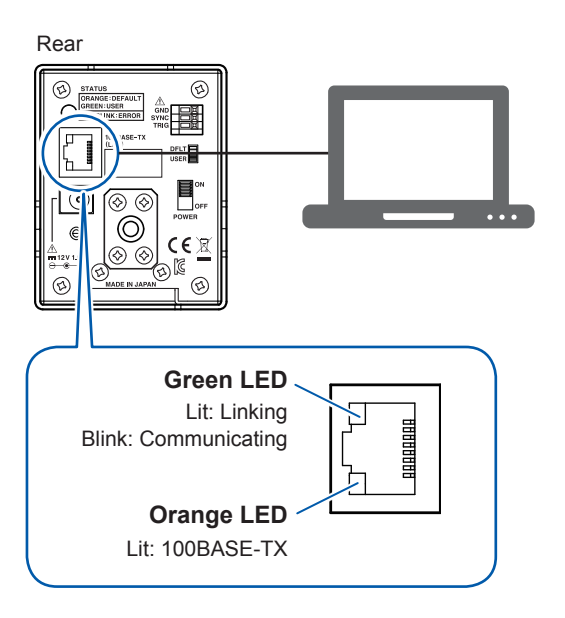

#### **Recommended cable**

Category 6A (CAT 6A) cable (Maximum 100 m)

- Since the instrument supports only 100BASE-TX, the communication can be performed using at least category 5 (CAT 5) cable. However, to ensure the high quality communication, it is recommended to use the category 6A cable.
- The instrument incorporates a cable automatic recognition function. Either the straight cable or cross cable can be used.

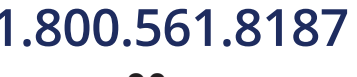

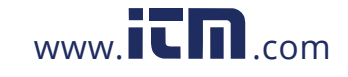

### **Setting the LAN**

To set the LAN of the instrument, follow the settings and steps below.

- Be sure to perform one-to-one connection with the computer.
- Set the communication setting mode to the fixed setting mode.

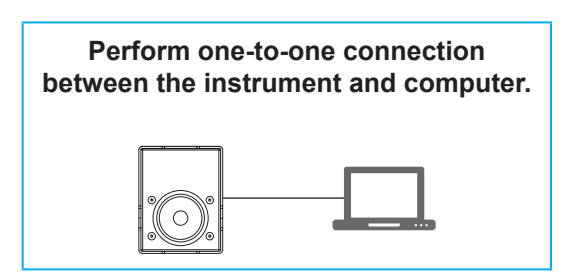

**Instrument settings (fixed setting mode)** IP address: 192.168.0.254 Subnet mask: 255.255.255.0 Default gateway: None Port: 1024

- *1* **Turn OFF the instrument.**
- *2* **Disconnect the LAN cable from the instrument and computer.**
- *3* **Start the instrument in the fixed setting mode.**

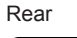

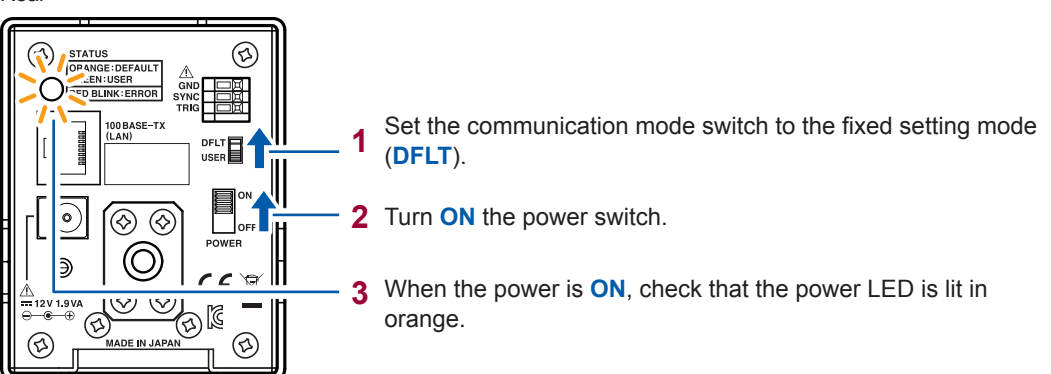

If the power LED is not lit in orange, the setting of the communication mode switch may be incorrect or the instrument may malfunction. If the instrument malfunctions, stop the setting and send the instrument for repair.

#### *4* **Turn OFF the instrument.**

#### *5* **Make the network settings of the computer.**

Make the TCP/IPv4 settings of the computer to be connected to the instrument as follows.

```
IP address: 192.168.0.1
Subnet mask: 255.255.255.0
Default gateway: None
```
- *6* **Connect the instrument and computer using the LAN cable in the power OFF state.**
- *7* **Check again that the communication mode switch of the instrument is set to the fixed setting mode (DFLT), and then turn ON the instrument.**

Check again that the power LED is lit in orange.

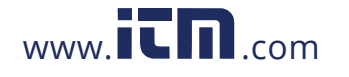

*8* **Make the settings of the LAN you want to use.**

**Using the application software (RGBLaserUtility.exe) supplied with the instrument**

Installation procedure: Communication Command Instruction Manual (CD)

**1** From the **[Start]** menu of Windows, click **[All Programs]** > **[HIOKI]** > **[RGBLaserUtility]** to start the program.

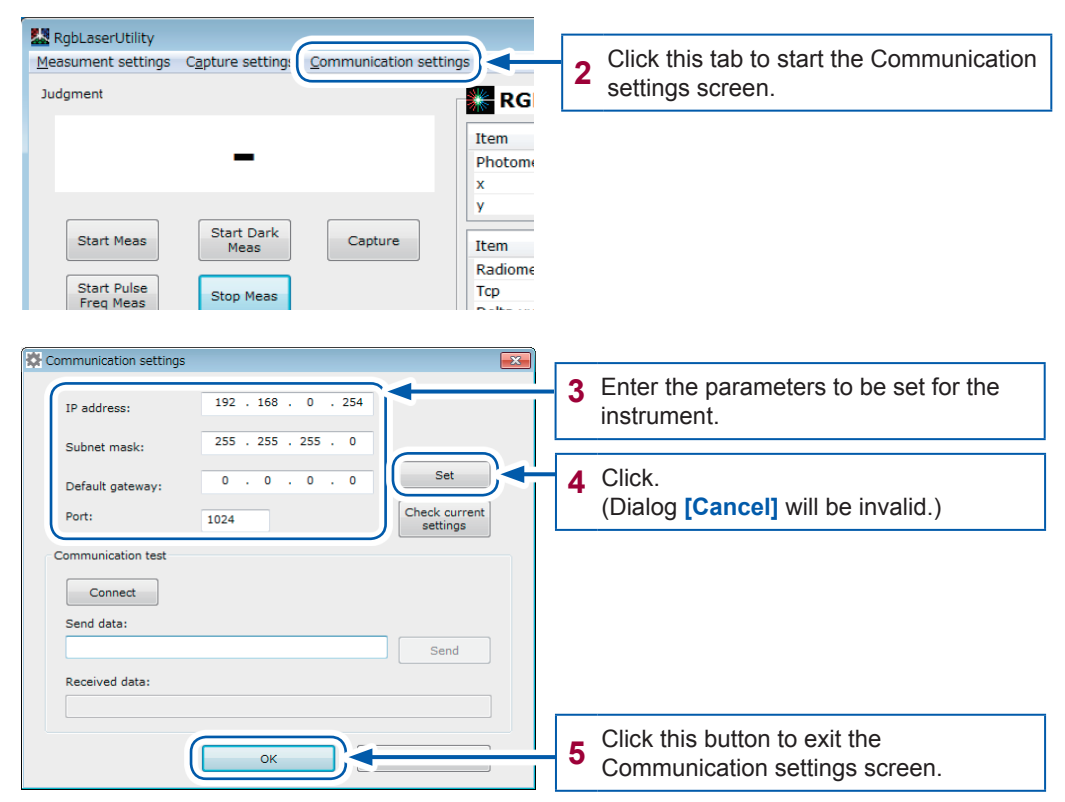

#### **Using communication commands (The customer creates a program.)**

- **1** Connect the instrument to the following port via TCP/IP. IP address: 192.168.0.254 Port: 1024
- **2** Set the commands shown below. See: Communication Command Instruction Manual (CD)
	- **:SYSTem:COMMunicate:LAN:IPADdress <IP** address**>**
	- **:SYSTem:COMMunicate:LAN:SMASk <**Subnet mask**>**
	- **:SYSTem:COMMunicate:LAN:GATeway <**Address**>**
	- **:SYSTem:COMMunicate:LAN:CONTrol <**Port No.**>**
	- **:SYSTem:COMMunicate:LAN:UPDate**
- **3** Cancel the connection.

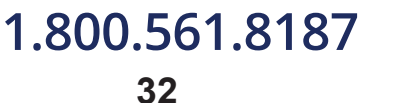

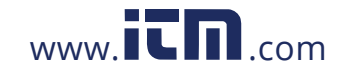

### **Acquiring the communication settings you have set Acquiring the communication settings using RGBLaserUtility**

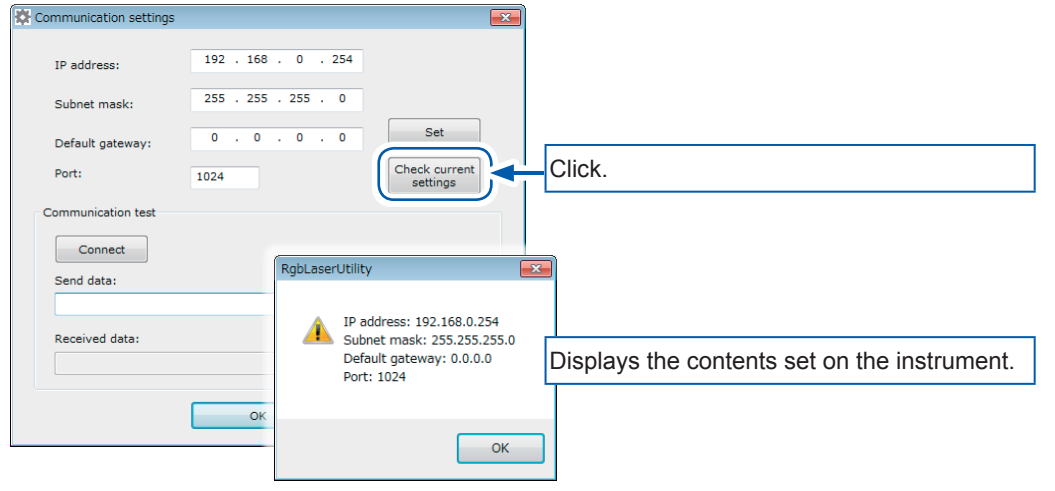

**Acquiring the communication settings using communication commands**

- IP address
	- **:SYSTem:COMMunicate:LAN:IPADdress?**
- Subnet mask
	- **:SYSTem:COMMunicate:LAN:SMASk?**
- Default gateway **:SYSTem:COMMunicate:LAN:GATeway?**
- Port
	- **:SYSTem:COMMunicate:LAN:CONTrol?**
- *9* **Turn OFF the instrument.**
- *10* **Disconnect the LAN cable from the instrument.**
- *11* **Change the communication mode switch to the user setting mode, and then start the instrument.**

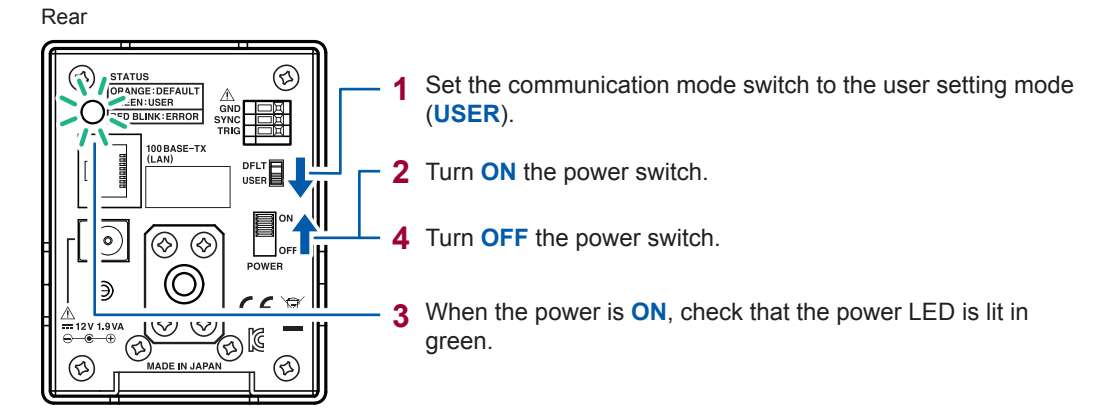

If the power LED is not lit in green, the setting of the communication mode switch may be incorrect or the instrument may malfunction. If the instrument malfunctions, stop the settings and send the instrument for repair.

*12* **Connect the instrument to the network to be used using the LAN cable.**

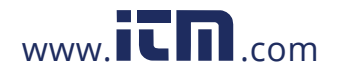

*13* **Check that the communication mode switch is set to the user setting mode (USER), and then turn the instrument power ON.**

Check again that the power LED is lit in green.

*14* **Perform the TCP/IP connection using the IP address and port settings you have set.**

#### **CAUTION**

When the connection to the instrument is performed multiple times, the existing connection is canceled and the last connection is enabled.

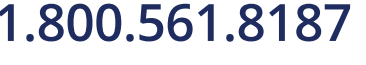

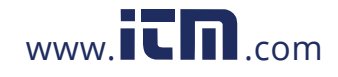
# **3 Measurement Condition Settings**

You can set the measurement conditions in one of the following ways.

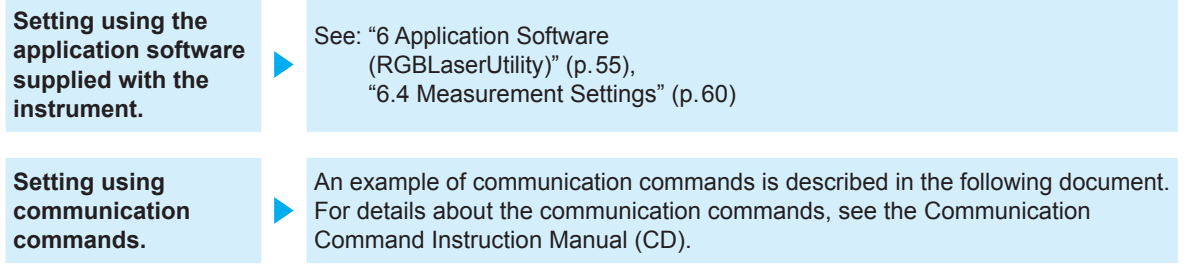

# **3.1 Various Settings**

#### **Precaution**

• If you turn **OFF** the power during measurement or setting change, the settings might not be saved. In this case, the backup error occurs when the instrument is started next time, and then the settings are reset.

Before turning **OFF** the power, execute the following items.

- **1. Check that the response of** \***OPC? is 1.**
- **2. After checking, turn OFF the power without triggering or changing the settings.**
- When using the application software supplied with the instrument, exit the application software, and then turn **OFF** the instrument. If you turn **OFF** the power during measurement or setting change, the backup error may occur when the instrument is started next time.

### **Settings related to trigger**

#### **Trigger source (p. 60)**

Bus trigger: Triggering is enabled by the communication command (**\*TRG**). External trigger: Triggering is enabled from the TRIG terminal.

#### **Communication command**

**:TRIGger:SOURce <BUS/EXTernal>**

#### **Trigger edge (p. 60)**

Set to detect the rising edge of the external trigger signal, or to detect the falling edge of the external trigger signal.

#### **Communication command**

**:TRIGger:EDGE <RISE/FALL>**

#### **Trigger delay (p. 60)**

Set the delay time from the trigger signal to the measurement start. The trigger delay function does not apply to the modulation frequency measurement.

#### **Communication command**

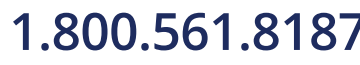

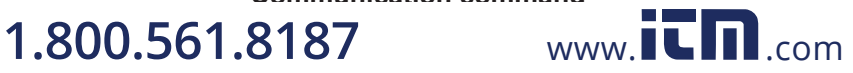

**3**

### **Measurement mode settings**

#### **Normal measurement mode (p. 68) to (p. 78)**

The RGB laser light is measured in this mode.

#### **Dark measurement mode (p. 69)**

The dark is measured in this mode.

#### **Modulation frequency measurement mode (p. 68)**

The modulation frequency is measured in this mode.

Input the modulation frequency signal to the external input terminal (SYNC terminal) to measure its period.

Set the result of the modulation frequency measurement to the modulation frequency.

**Communication command :MODE <NORMal/DARK/PULSe>**

### **Settings common to normal measurement and dark measurement**

#### **Modulation frequency settings (p. 61)**

### **CAUTION**

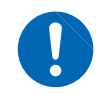

If the modulation frequency is set incorrectly, accurate measurements cannot be performed. Set the modulation frequency that matches the blinking period of the measuring object.

For the light source that is lit continuously, set the modulated light function to OFF. The set value of the modulation frequency is not reflected in the parameter settings inside the instrument while the modulated light function is OFF.

When setting the modulation frequency, set the modulated light function to ON, and then set the modulation frequency result or known modulation frequency.

The parameters such as the measurement time based on the set modulation frequency are set inside the instrument.

#### **Communication command**

- **:PULSe <1/0/ON/OFF>**
- **:PULSe:FREQuency <**Frequency **[Hz]>**

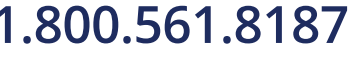

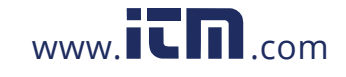

#### **Auto range settings (p. 71)**

Set the auto range to ON or OFF for each of three sensors that are the R, G, and B sensors. The auto range may not operate properly depending on input light conditions. In that case, turn off the auto range and set the range properly.

#### **Communication command**

**:RANGe:AUTO:R <1/0/ON/OFF> :RANGe:AUTO:G <1/0/ON/OFF> :RANGe:AUTO:B <1/0/ON/OFF>**

#### **Range settings (p. 61)**

Set an arbitrary range (1 to 16) for each of three sensors that are the R, G, and B sensors. When the range is set in the auto range ON state, the auto range setting is OFF. A larger range number increases the measurement sensitivity and a weaker light can be measured.

#### **Communication command**

**:RANGe:R <**Range number **(1** to **16)> :RANGe:G <**Range number **(1** to **16)> :RANGe:B <**Range number **(1** to **16)>**

### **Normal measurement settings**

#### **Color-matching function (p. 61)**

Select the color-matching function from 2° or 10°.

The chromaticity is calculated using the set color-matching function.

However, the photometric quantity is always calculated using the color-matching function with a field-of-view of 2° regardless of the color-matching function settings.

In addition, when a field-of-view of 10° is set, the following measurement items are not measured.

- Correlated color temperature
- Delta uv
- NTSC ratio

#### **Communication command**

**:ANGLe <2/10>**

#### **Averaging (p. 63)**

The averaging is performed the specified number of times. When the number of averaging is increased, the measurement may take some time.

Number of averaging = 1 to 100 times

**Communication command :AVERaging <1** to **100>**

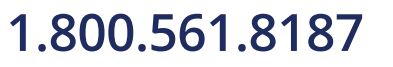

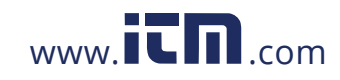

## **3.2 Correction Functions**

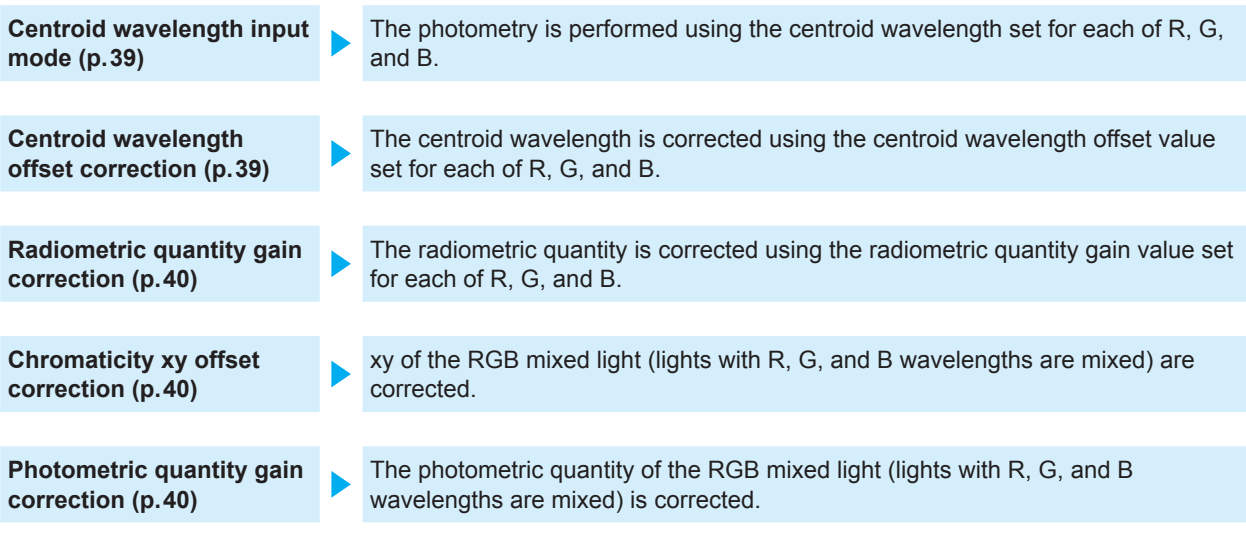

The corrections of the centroid wavelength and radiometric quantity may affect the calculations of the chromaticity and photometric quantity.

Therefore, when the chromaticity or photometric quantity is corrected in the state where the centroid wavelength or radiometric quantity is corrected, this is double-correction.

It is recommended to apply the correction in accordance with the combinations shown in the table below.

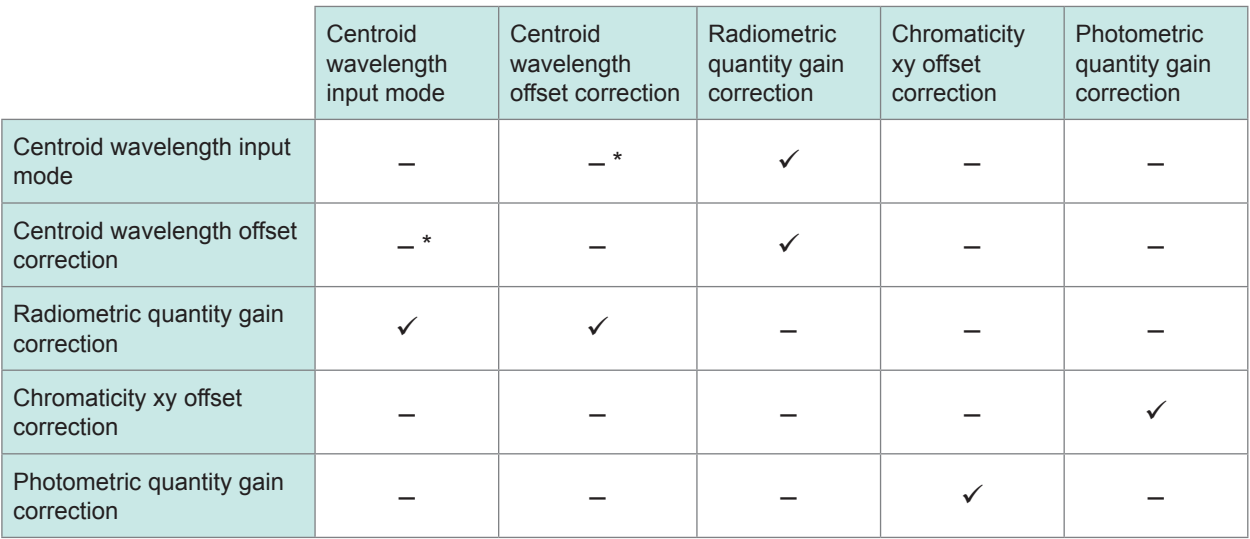

 $\checkmark$ : Recommended. –: Not recommended.

\*:When the double-correction of the centroid wavelength input mode and centroid wavelength offset is set, the centroid wavelength offset correction is disabled.

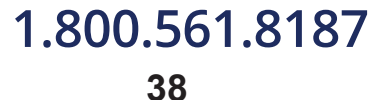

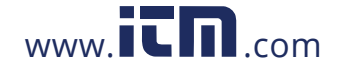

### **Centroid wavelength input mode**

See: "Centroid wavelength input mode settings" (p.63)

When the detection level is less than 10%, the measurement accuracy of the centroid wavelength becomes worse. This affects the measured value of the radiometric quantity. In this case, set the centroid wavelength beforehand when a strong laser light is measured, and then measure the radiometric quantity.

- The settable centroid wavelength value must be only in the measurable wavelength range.
- When the centroid wavelength input mode is used, the centroid wavelength offset correction does not reflect to the measurement result.
- When the centroid wavelength input mode is set to ON, the auto range operation is not performed. After setting the range, execute the measurement.
- Be sure to specify an appropriate range, and then perform the measurement.

#### **Measured value**

Measured value of centroid wavelength = Set centroid wavelength value

#### **Communication command**

```
:SCALe:WAVelength:R <1/0/ON/OFF>
:SCALe:WAVelength:DATA:R <Centroid Wavelength (615.00 to 665.00) [nm]>
:SCALe:WAVelength:G <1/0/ON/OFF>
:SCALe:WAVelength:DATA:G <Centroid Wavelength (505.00 to 550.00) [nm]>
:SCALe:WAVelength:B <1/0/ON/OFF>
:SCALe:WAVelength:DATA:B <Centroid Wavelength (435.00 to 477.00) [nm]>
```
### **Centroid wavelength offset correction**

See: "Centroid wavelength offset correction settings" (p. 63)

Set the centroid wavelength offset correction when you want to correct the measured value of the centroid wavelength.

When the centroid wavelength offset correction is enabled, the measurement may not be performed near the upper and lower limits of the centroid wavelength measurement range.

In this case, the centroid wavelength measurement is treated as an underflow, and other measured values are also treated as underflows.

When the centroid wavelength input mode is used, the centroid wavelength offset correction does not reflect to the measurement result.

#### **Measured value**

Measured value of centroid wavelength = Centroid wavelength obtained from measurement + Offset value

#### **Communication command**

```
:SCALe:WAVelength:OFFSet <1/0/ON/OFF>
:SCALe:WAVelength:OFFSet:DATA:R <Offset (-2.00 to 2.00) [nm]>
:SCALe:WAVelength:OFFSet:DATA:G <Offset (-2.00 to 2.00) [nm]>
:SCALe:WAVelength:OFFSet:DATA:B <Offset (-2.00 to 2.00) [nm]>
```
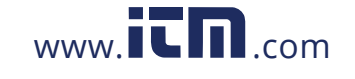

**3**

### **Radiometric quantity gain correction**

See: "Radiometric quantity gain correction settings" (p. 63)

Set the radiometric quantity gain correction when you want to correct the measured value of the radiometric quantity.

#### **Measured value**

Measured value of radiometric quantity = Gain value × Radiometric quantity obtained from measurement

#### **Communication command**

```
:SCALe:RADiometry:GAIN <1/0/ON/OFF>
:SCALe:RADiometry:GAIN:DATA:R <Gain value (1.00000E-3 to 1.00000E+3)>
:SCALe:RADiometry:GAIN:DATA:G <Gain value (1.00000E-3 to 1.00000E+3)>
:SCALe:RADiometry:GAIN:DATA:B <Gain value (1.00000E-3 to 1.00000E+3)>
```
### **Chromaticity xy offset correction**

See: "Chromaticity xy offset correction settings" (p.63)

Set the chromaticity xy offset correction when you want to correct the measured values of the chromaticity xy of the RGB mixed light (lights with R, G, and B wavelengths are mixed). The measured value may become a non-existent value depending on the offset correction value.

#### **Measured value**

Measured value of chromaticity  $x =$  Chromaticity x obtained from measurement + Chromaticity  $x$ offset value

Measured value of chromaticity  $y =$  Chromaticity y obtained from measurement + Chromaticity y offset value

#### **Communication command**

**:SCALe:XY:OFFSet <1/0/ON/OFF>**

```
:SCALe:XY:OFFSet:DATA:X <Chromaticity x Offset value (-1.0000E+00 to 1.0000E+00)>
:SCALe:XY:OFFSet:DATA:Y <Chromaticity y Offset value (-1.0000E+00 to 1.0000E+00)>
```
### **Photometric quantity gain correction**

See: "Photometric quantity gain correction" (p. 63)

Set the photometric quantity gain correction when you want to correct the measured values of the photometric quantity of the RGB mixed light (lights with R, G, and B wavelengths are mixed). The gain correction is applied to the photometric quantity of the RGB mixed light and the tristimulus values XYZ of the RGB mixed light.

#### **Measured value**

Measured value of photometric quantity = Gain value × Photometric quantity obtained from measurement

Measured value of tristimulus value = Gain value × Tristimulus value obtained from measurement

#### **Communication command**

**:SCALe:PHOTometry:GAIN <1/0/ON/OFF> :SCALe:PHOTometry:GAIN:DATA <** Gain value **(1.00000E-3** to **1.00000E+3)>**

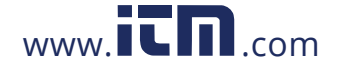

**1.800.561.8187** www.  $\overline{\mathbf{L}}\mathbf{n}$  com information@itm.com

## **3.3 Modulation Frequency Measurement**

Input the modulation frequency signal to the external input terminal (SYNC terminal) to measure its period.

Set the result of the modulation frequency measurement to the modulation frequency.

### **Modulation frequency measurement settings**

#### **Averaging (p. 64)**

The averaging is performed the specified number of times.

Number of averaging = 1 to 10 times

**Communication command :PULSe:AVERaging <1** to **10>**

#### **Measurement edge (p. 64)**

Set to count the rising edge of the modulation frequency, or to detect the falling edge of the modulation frequency.

#### **Communication command**

**:PULSe:EDGE <RISE/FALL>**

### **Modulation frequency measurement execution and modulation frequency settings**

See: "Modulation Frequency Measurement" (p. 68)

*1* **Set the measurement mode to the modulation frequency measurement. :MODE PULSe**

*2* **Make the modulation frequency measurement settings.**

**:PULSe:AVERaging <1** to **10> :PULSe:EDGE <RISE/FALL>**

- *3* **Input the modulation frequency signal between the SYNC terminal and the ground terminal.**
- *4* **Execute the modulation frequency measurement (apply triggering).**

```
:READ?
```
\***TRG**

*5* **Set the dark estimation.**

**:DARK:ESTimate <ON/OFF>**

**6** Set the modulation frequency.

**:PULSe <ON/OFF>**

**:PULSe:FREQuency <**Modulation frequency **[Hz]>**

*7* **When the dark estimation is ON, acquire the estimation result.**

**:DARK:ESTimate:RESult?**

*8* **Set the measurement mode to the dark measurement mode or normal measurement mode.**

**:MODE <NORMal/DARK>**

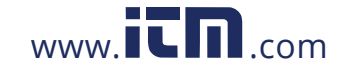

## **3.4 Dark Measurement**

Before starting the measurement (after warming up for 30 minutes or longer), attach the cap, and then be sure to execute the dark measurement.

When the dark measurement is performed, the sensor offset can be canceled and the correct measured value can be acquired.

Additionally, it is recommended to perform the dark measurement every time the set value of the modulation frequency is changed.

- After the dark measurement has been executed, the value that is corrected using the acquired dark value is reflected in the measured result. This dark value is valid until the power is turned off.
- To perform more highly accurate measurements, if the atmospheric temperature changes after the dark measurement has been executed, execute the dark measurement again.
- When the dark measurement is not performed after the power has been turned on, the dark measurement value at shipment (default dark value) is reflected in the measurement result.

To measure a weak light, the following dark measurements are recommended.

- Increase the number of averaging of the dark measurement.
- Execute the dark measurement frequently.

### **Dark measurement settings**

#### **Range in which the dark measurement is performed (p. 64)**

Set the measurement to be performed in all ranges or only in the fixed range.

When all ranges are selected, the dark measurement is performed in all ranges.

When the fixed range is selected, the dark measurement is performed only in the range selected at this time.

However, when the auto range setting is ON, the dark measurement is performed forcibly in all ranges regardless of the settings.

#### **Communication command**

**:DARK:TYPE <ALL/FIX>**

#### **Averaging (p. 64)**

The averaging is performed the specified number of times. To measure a weak light, it is recommended to increase the number of averaging. When the number of averaging is increased, the measurement may take some time.

Number of averaging = 1 to 100 times

### **Communication command**

**:DARK:AVERaging <1** to **100>**

#### **Dark measurement result judgment (p. 64)**

Whether the dark value is correct can be judged.

When the dark measurement is performed with the judgment set to OFF, the dark measurement succeeds in any dark measurement state. However, when the dark measurement is executed in the light incidence state, subsequent normal measurement may not be performed correctly. Therefore, it is recommended to set the dark measurement judgment to ON and check the judgment after the dark measurement has been executed.

**Communication command :DARK:JUDGment <1/0/ON/OFF>**

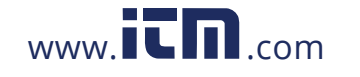

# **1.800.561.8187** www.  $\overline{\mathbf{L}}\mathbf{n}$  com information@itm.com

#### **Dark estimation**

The dark estimation is used when the modulation frequency setting is changed. When the modulation frequency setting is changed in the dark estimation ON state, the dark value at the new modulation frequency is calculated.

- When the modulation frequency is changed in the dark estimation ON state, be sure to check that the dark estimation is performed correctly.
- To execute the dark estimation correctly, set the modulated light function to ON beforehand. After that, perform the dark measurement in all ranges of all colors. (p. 64) It is recommended to set the number of averaging of the dark measurement to 10 or more.
- The dark estimation is performed in all ranges regardless of the setting of the range in which the dark measurement is performed.
- When the modulation frequency is changed in the modulated light function OFF state, the dark estimation is not executed.
- The dark estimation is used only in a range of the modulation frequency  $\pm$ 5 Hz or less after the dark measurement has been performed. The dark value obtained by the dark estimation is an estimate value. Basically, it is recommended to execute the dark measurement when the modulation frequency setting is changed.

#### **Communication command**

**:DARK:ESTimate <1/0/ON/OFF> :DARK:ESTimate:RESult?**

#### **Executing the dark measurement**

See: "Dark Measurement" (p. 69)

- *1* **Attach the cap.**
- *2* **Set the modulation frequency. Communication command :PULSe:FREQuency <10.0000** to **300.0000>**
- *3* **Set the measurement mode to the dark measurement. Communication command**

**:MODE DARK**

#### *4* **Make the dark measurement settings.**

Set the range in which the dark measurement is performed, the number of averaging, and the measurement result judgment.

**Communication command**

**:DARK:TYPE <ALL/FIX>**

- **:DARK:AVERaging <1** to **100>**
- **:DARK:JUDGment <ON/OFF>**

*5* **Execute the dark measurement (apply triggering). Communication command :READ?** \***TRG**

- *6* **Acquire the measurement result of the dark measurement, and then check that the dark value is appropriate.**
- *7* **Set the measurement mode to the normal measurement mode.**

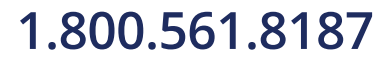

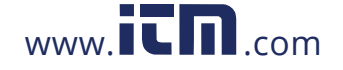

**1.800.561.8187** www.it.m.com information@itm.com

**3**

# **4 Normal Measurement**

The centroid wavelength, radiometric quantity, tristimulus value, chromaticity, photometric quantity, correlated color temperature, NTSC ratio, and dominant wavelength of the laser light source that is a measuring object are measured.

The measurement can be performed in two ways shown below.

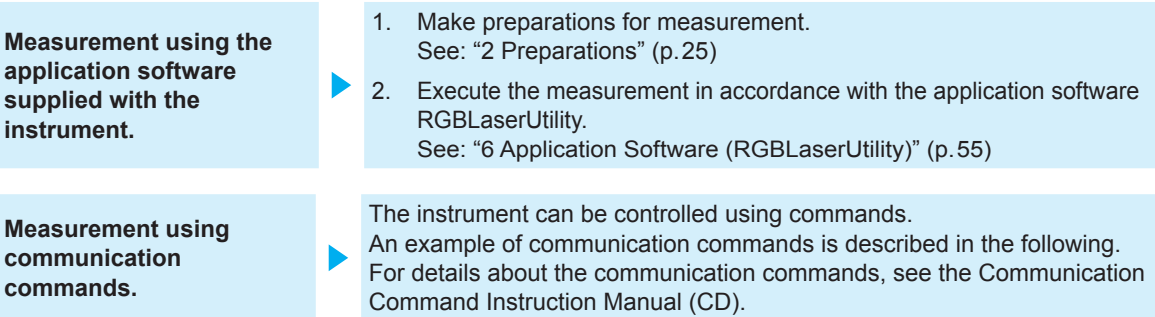

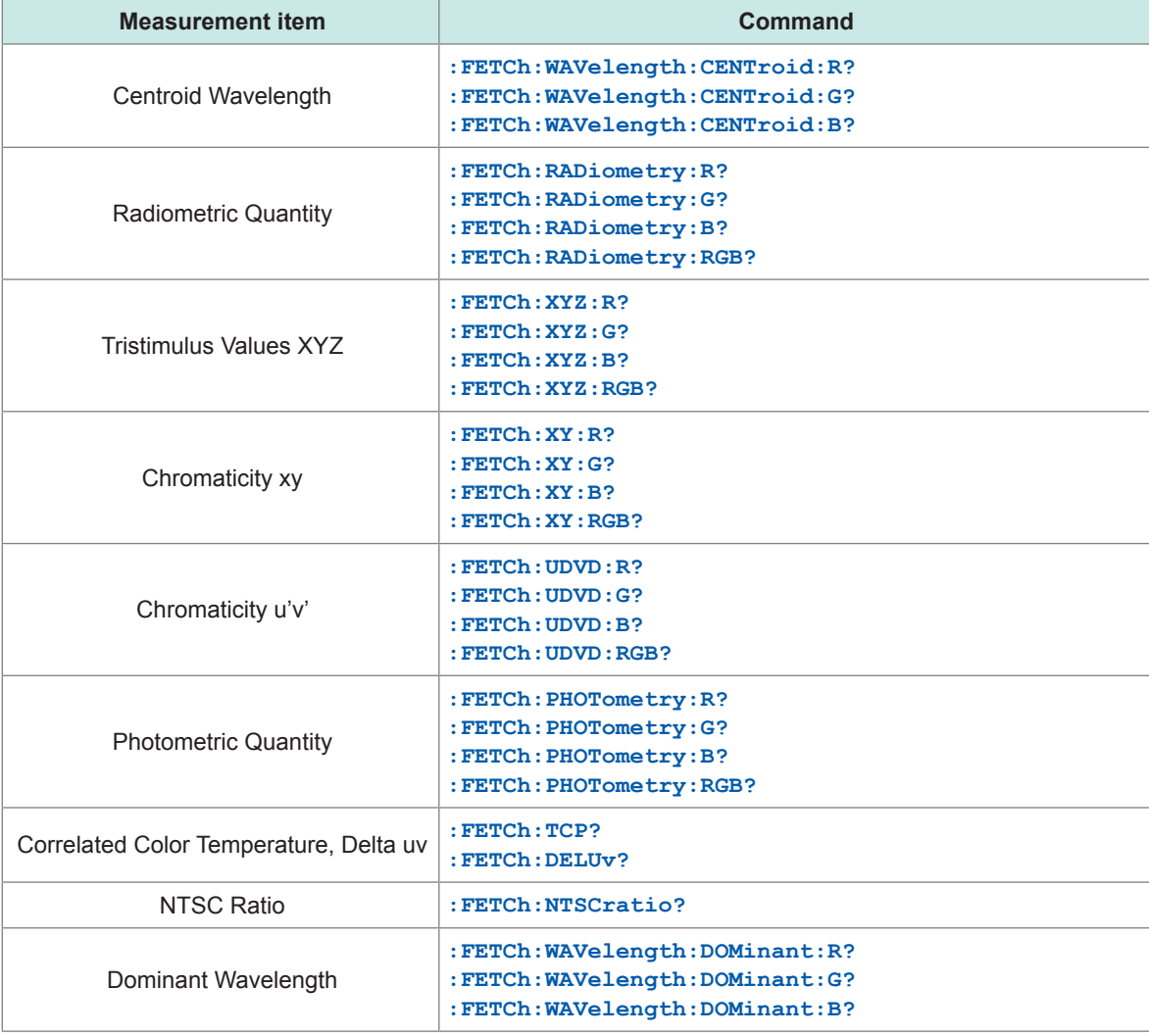

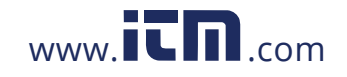

# **1.800.561.8187** www.itm.com information@itm.com

**45**

## **4.1 Adjusting the White Balance of the Light Source (White Balance Adjustment Assistance Function)**

The instrument provides a function that assists the work to adjust the white balance of the RGB laser light source, which is a measuring object, to the target chromaticity and photometric quantity.

#### **Acquiring the target value of the radiometric quantity**

When inputting the target chromaticity and photometric quantity for the white balance before starting the measurement, you can acquire not only the measured values, but also the target values of the R, G, and B radiometric quantities. (The target value of the radiometric quantity is expressed in the unit of the radiometric quantity.)

You can adjust the light source to the target chromaticity and photometric quantity for the white balance only by adjusting the radiometric quantity of the RGB laser to the target value of the radiometric quantity.

- The fine adjustment of the radiometric quantity of the RGB laser, which operated by sense while checking the measured values of the chromaticity and photometric quantity, is no longer needed.
- Since the target value of the radiometric quantity can be acquired in the RGB laser simultaneous incidence state, the processes such as turning on the light sources in order are not needed.

#### **Acquiring the tolerance of the radiometric quantity**

To make the white balance adjustment assistance function easier to use, the tolerance of the radiometric quantity can be acquired in accordance with the tolerances of the chromaticity and photometric quantity for the white balance you have input.

When inputting the tolerances of the chromaticity and photometric quantity for the white balance before starting the measurement, you can acquire the tolerances of the R, G, and B radiometric quantities. (The tolerance of the radiometric quantity is expressed in the unit of the radiometric quantity.)

You can adjust the chromaticity and radiometric quantity of the light source to their tolerances you have specified by adjusting the radiometric quantity of the RGB laser to the tolerance of the radiometric quantity you have acquired.

You can adjust the white balance more easily by acquiring not only the target value of the radiometric quantity, but also the tolerance of the radiometric quantity.

#### **Execution example**

*1* **Set the measurement contents. (p. 35)**

Set the measurement range and the number of averaging.

*2* **Set the target values of the chromaticity and photometric quantity.**

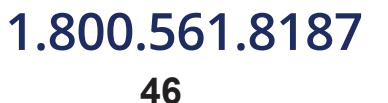

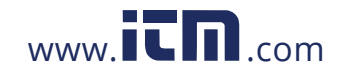

*3* **Set the tolerances of the values you have input in step 2.**

```
:TARGet <1/0/ON/OFF>
:TARGet:DEViation:X <Target Value of Chromaticity x>,<Tolerance of Chromaticity x>
:TARGet:DEViation:Y <Target Value of Chromaticity y>,<Tolerance of Chromaticity y>
:TARGet:DEViation:PHOTometry <Target Value of Photometric Quantity>,<Tolerance of 
Photometric Quantity>
```
The instrument returns the PASS judgment when the measured value of the chromaticity x, chromaticity y, or photometric quantity satisfies the conditions shown below. Target Value − Tolerance ≤ Measured Value ≤ Target Value + Tolerance

Setting example: Set the judgment condition for the chromaticity x to 0.333 ±0.01. **:TARGet:DEViation:X 0.333,0.01**

#### *4* **Execute the measurement.**

**:READ?** \***TRG**

#### *5* **Acquire the measurement results. (p. 45)**

Centroid wavelength, radiometric quantity, chromaticity, and photometric quantity, etc.

#### *6* **Acquire the tolerance of the radiometric quantity.**

```
:TARGet:RESult:R?
:TARGet:RESult:G?
:TARGet:RESult:B?
```
- *7* **Adjust the radiometric quantity of the RGB laser light source so that it enters the tolerance of the radiometric quantity.**
- *8* **Execute the measurement, and then check that the chromaticity xy and photometric quantity are in a range of the target value ± the tolerance.**
	- **:READ?** \***TRG :TARGet:RESult:RGB?**

Even when the radiometric quantity of the RGB laser light source is adjusted to the tolerance of the radiometric quantity, the chromaticity and photometric quantity of the light source may not enter their tolerances. In this case, adjust the radiometric quantity of the RGB laser light source so that it gets close to the target value of the radiometric quantity.

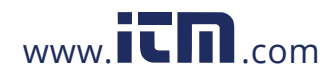

# **4.2 Precaution**

### **Measurement status**

Be sure to check the measurement status during measurement.

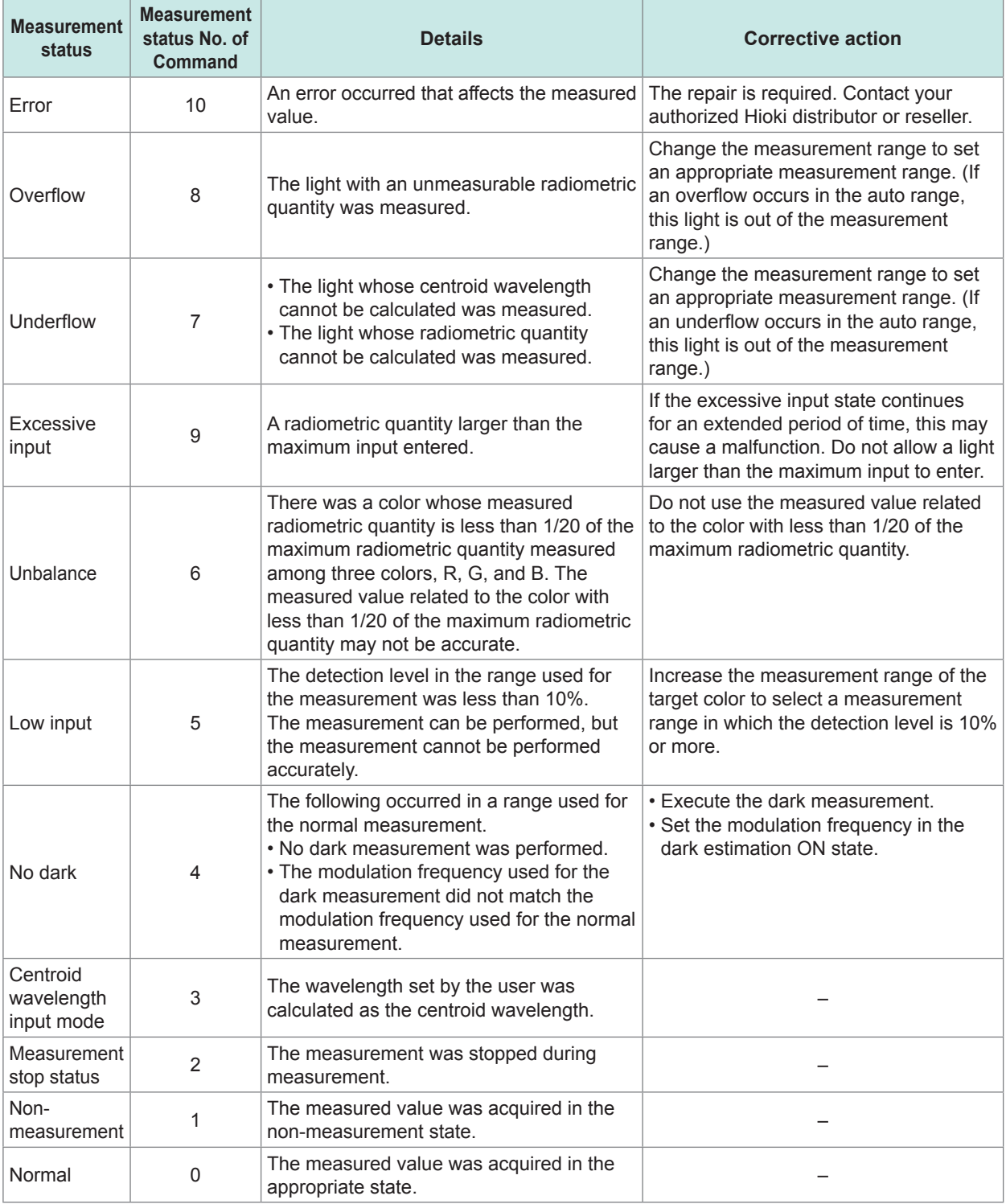

. . . . . . . . .

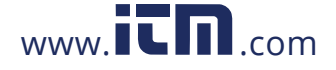

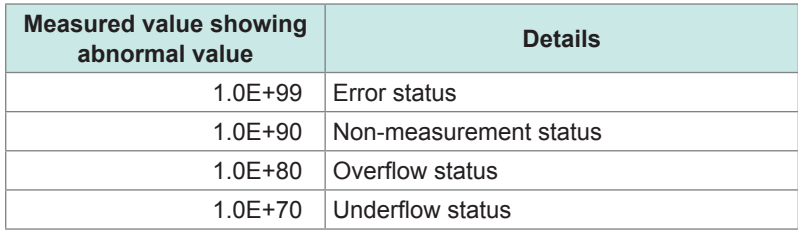

### **When a single color light enters or when a light with large radiometric quantity of only one color enters**

When a weak light with less than 1/20 of the strongest radiometric quantity among three colors, R, G, and B, is measured, a weak light may not be measured properly due to the effect of the strong light color.

At this time, the measurement status shows unbalance.

When the measurement status shows unbalance, it is recommended not to use the measured value. **4** 

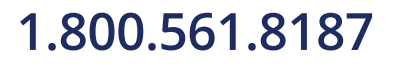

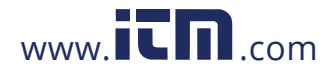

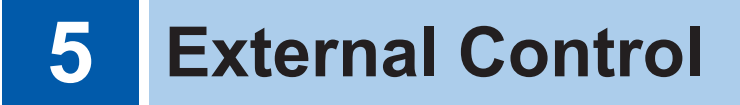

The following items can be executed using the external input terminals on the rear of the instrument.

After checking that external control devices are turned off, connect the instrument and external control devices.

- The modulation frequency is measured.
- The instrument is controlled by inputting the measurement trigger signal from the external device.

All signals are insulated by digital isolators.

Check the input rating and internal circuit configuration, and then understand the safety precautions. After that, connect the control system and use it in a correct manner.

### **5.1 External Input Terminals and Signals**

Thoroughly read "Before starting the external control" (p. 9") beforehand.

#### **Connectors used**

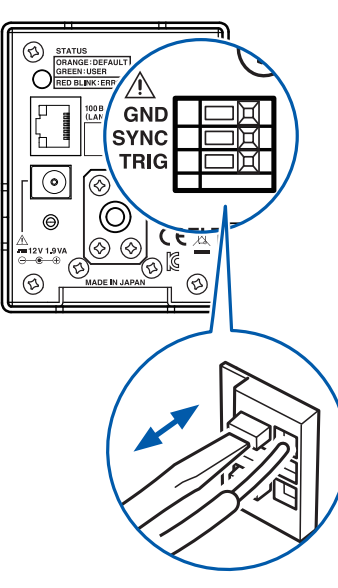

#### Rear Signal layout

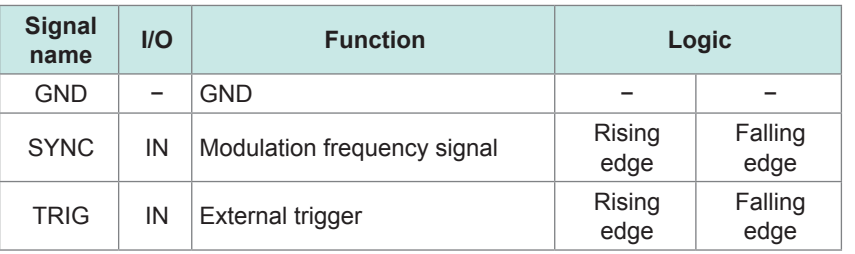

- *1* **Push in the terminal button using a tool such as a slotted screwdriver.**
- *2* **With the button pushed in, insert an electric wire into the electric wire connection hole.**
- *3* **Release the button.**

The electric wire is then locked.

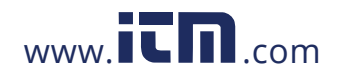

### **Input signal**

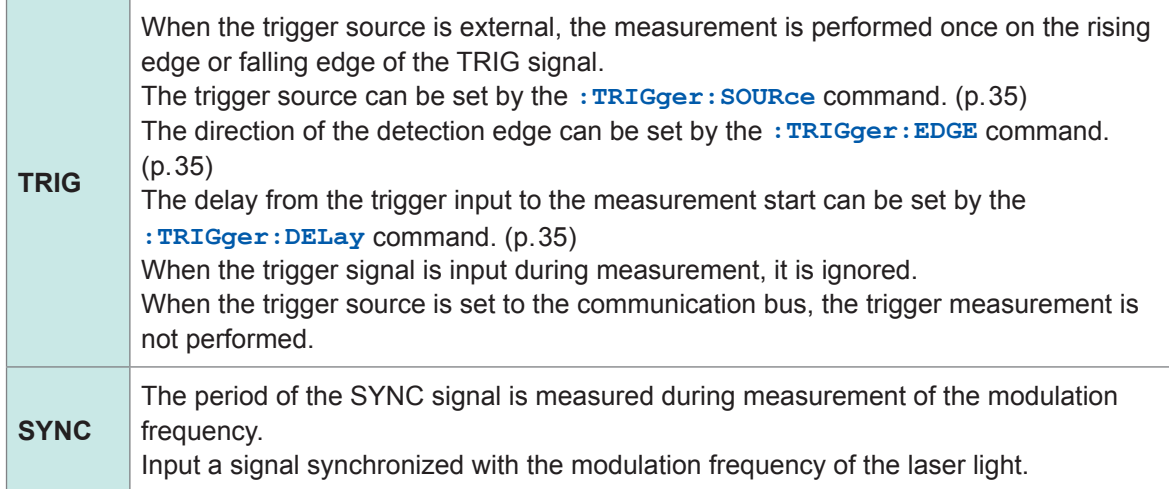

### **Timing chart**

- The level of the TRIG signal shows the voltage level.
- The following figure shows the operation when the edge of the external trigger is set to the rising edge.
- Do not input any TRIG signal after the external trigger measurement has been started. (The input TRIG signal is disabled.)

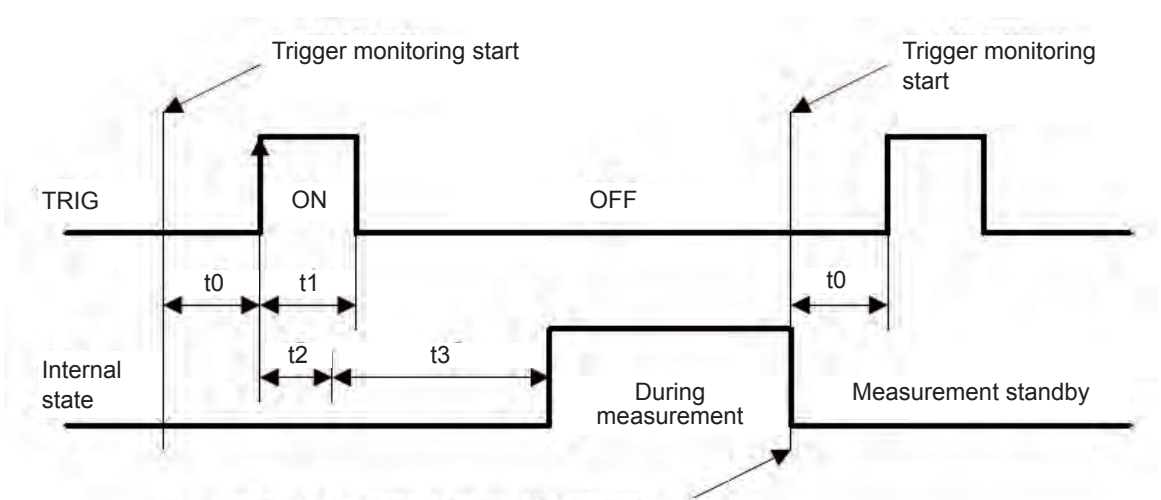

The measurement completion can be checked using communication commands.

#### **Each time of timing chart**

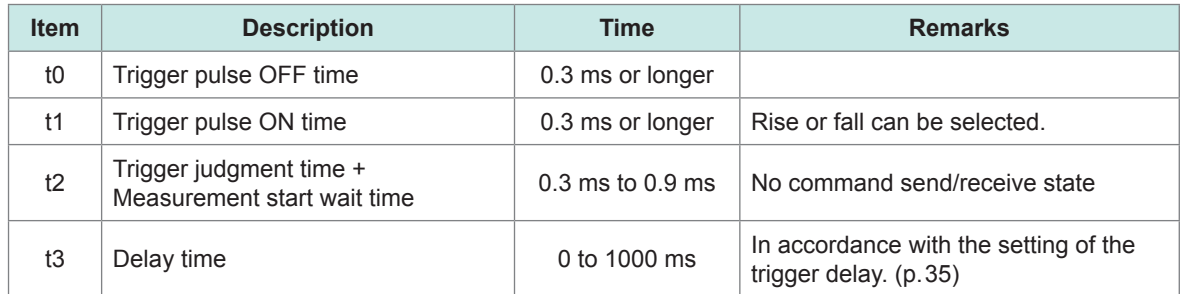

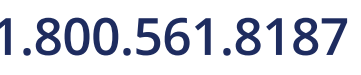

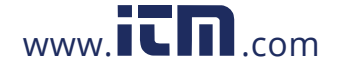

# **5.2 Internal Circuit Configuration**

### **Input circuit**

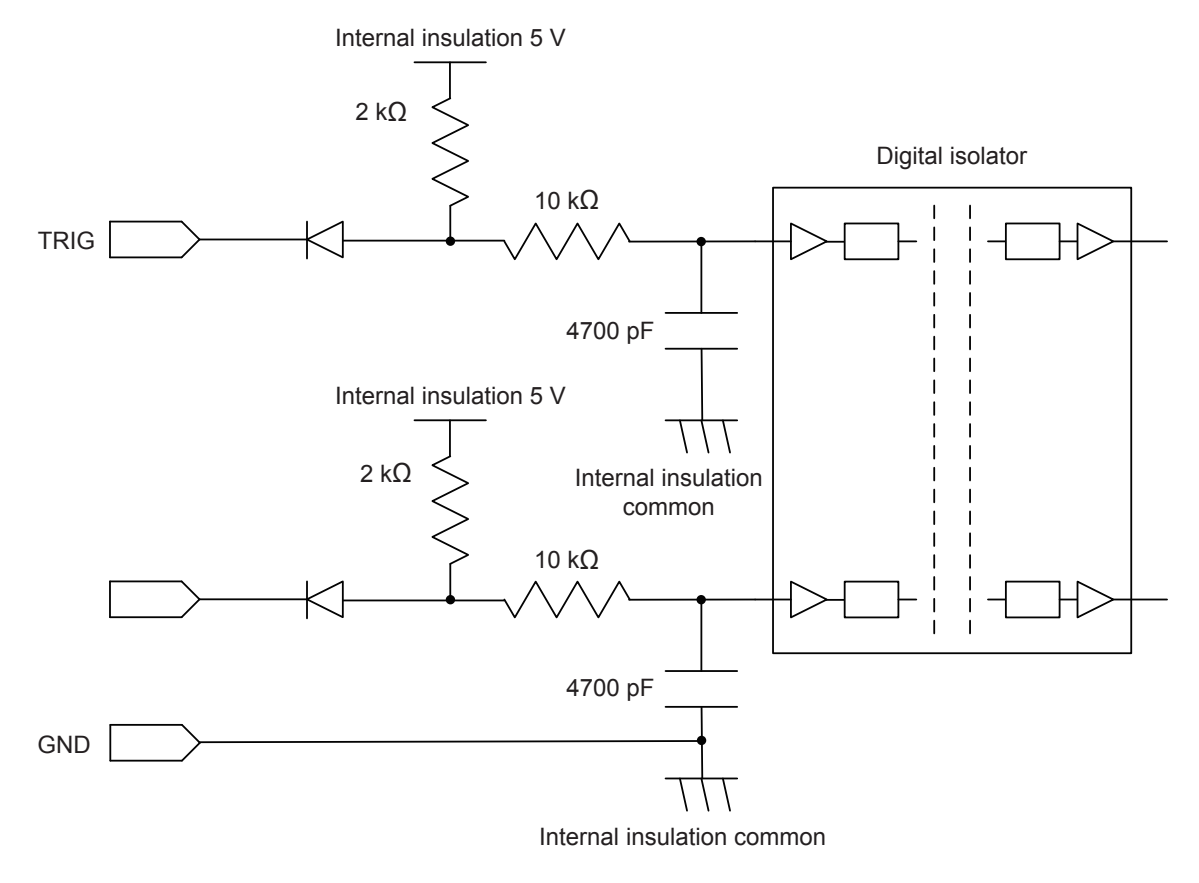

### **Electrical specifications**

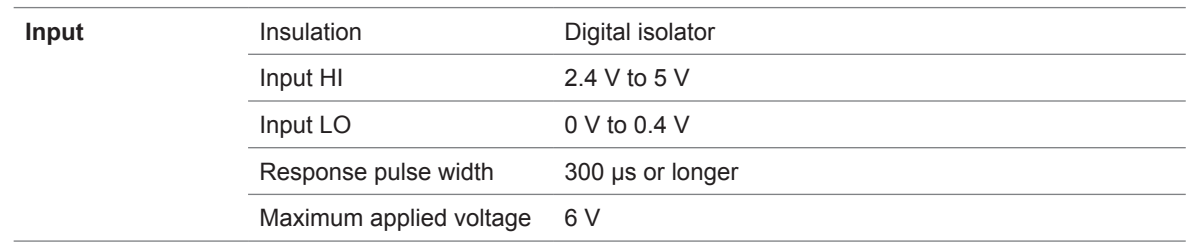

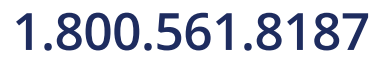

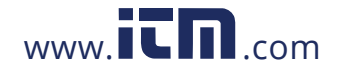

## **5.3 Frequently Asked Questions about External Input**

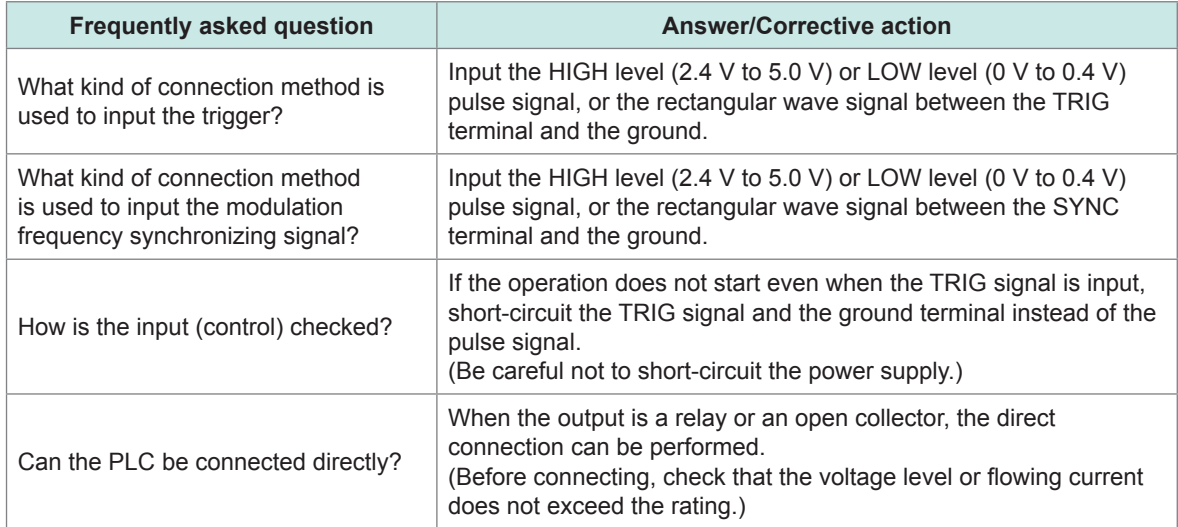

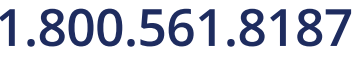

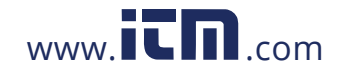

RGBLaserUtility is application software dedicated for the TM6102 RGB Laser Meter, TM6103 RGB Laser Luminance Meter, and TM6104 Optical Power Meter.

RGBLaserUtility controls the TM6102, TM6103, and TM6104 to check the measurement results. When performing more advanced control or when creating an arbitrary program, perform the control using commands while referring to the Communication Command Instruction Manual (CD).

#### **Notations**

- Windows dialog box is expressed as a "dialog".
- Names and keys on screens, such as menu names, dialog names, and buttons in dialogs are enclosed by square brackets (**[ ]**).

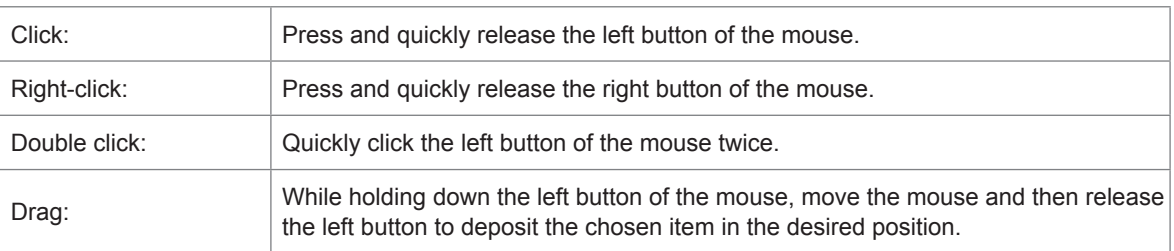

#### **Mouse operations**

#### **Font sizes on the screen**

RGBLaserUtility does not support high DPI. Setting to high DPI may disturb the layout. Set the DPI as follows.

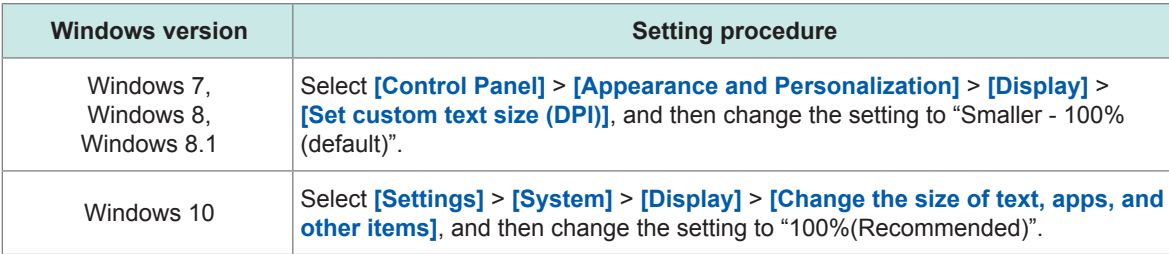

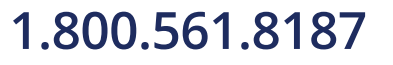

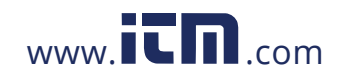

## **6.1 Startup Procedure**

Start up the application software in one of the following ways. See: "Installing the Application Software" (p. 28)

- Double-click the **[RGBLaserUtility]** icon on the desktop.
- From the **[Start]** menu of Windows, click **[All Programs]** > **[HIOKI]** > **[RGBLaserUtility]**.

### **Screen configuration (Main dialog)**

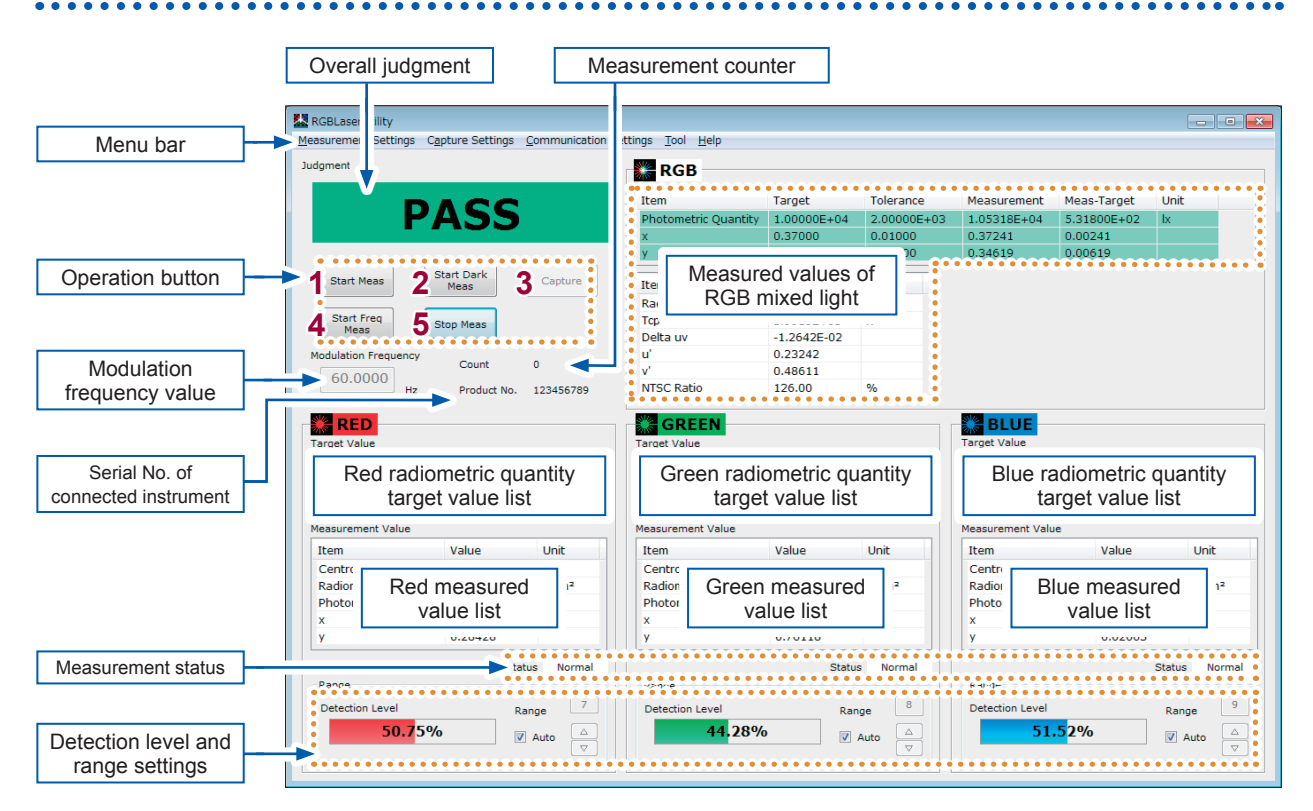

#### **Check boxes and radio buttons**

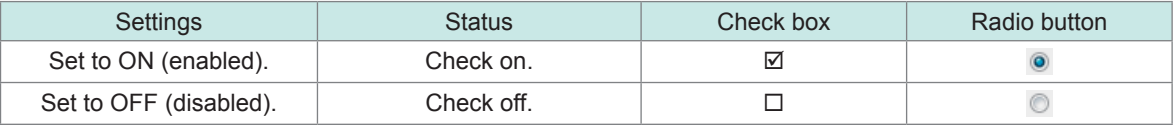

#### **Operation buttons**

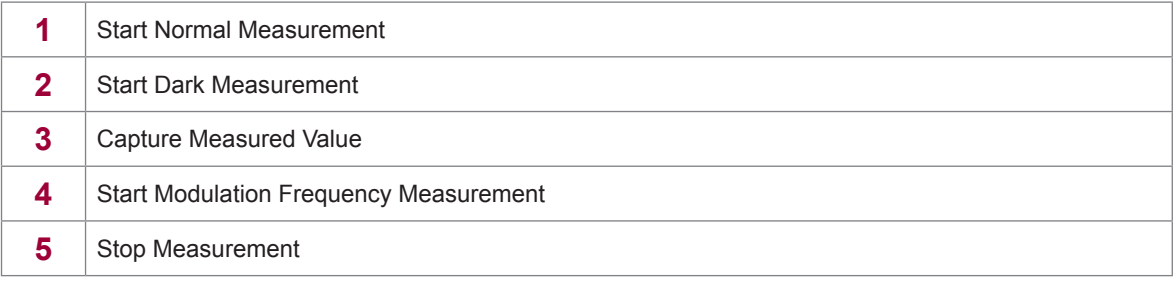

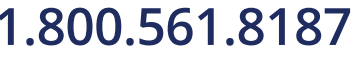

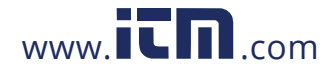

## **6.2 Setting the LAN**

**[Communication Settings]** on the menu bar > Communication Settings dialog

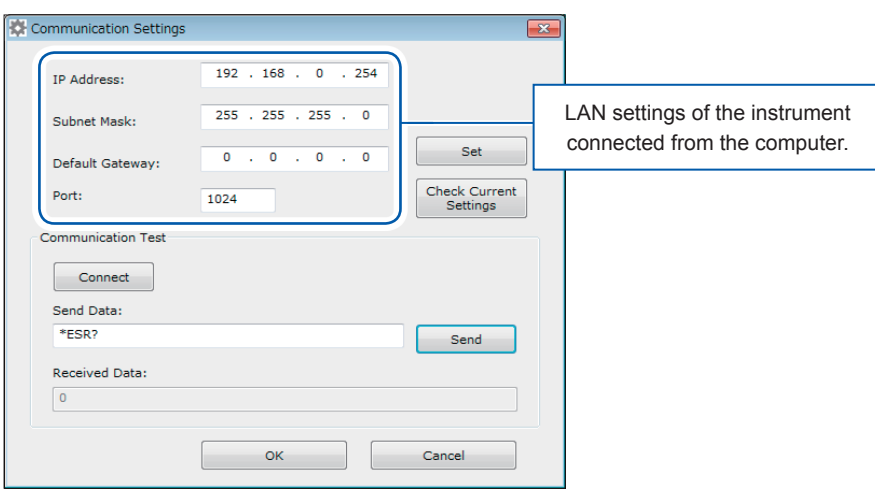

#### **Making the LAN settings of the instrument connected from the computer**

RGBLaserUtility uses "LAN settings of the instrument connected from the computer" to perform the TCP/IP connection to the instrument.

See: "Setting the LAN" (p. 31)

#### **Communication test**

Enter a command in the Send Data field and click **[Send]**. This command is sent to the port number of the IP address you have set above.

When a query command is sent, the received data is displayed in the Received Data field.

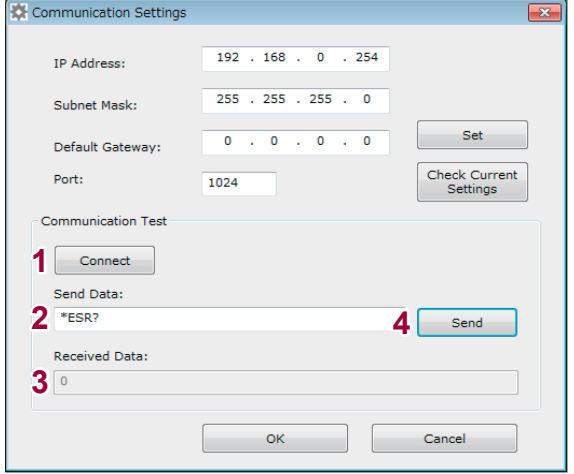

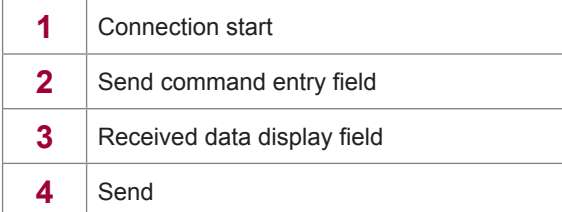

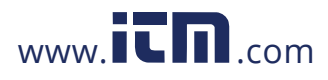

### **6.3 Measured Value Capture Settings**

**[Capture Settings]** on the menu bar > Capture Settings dialog

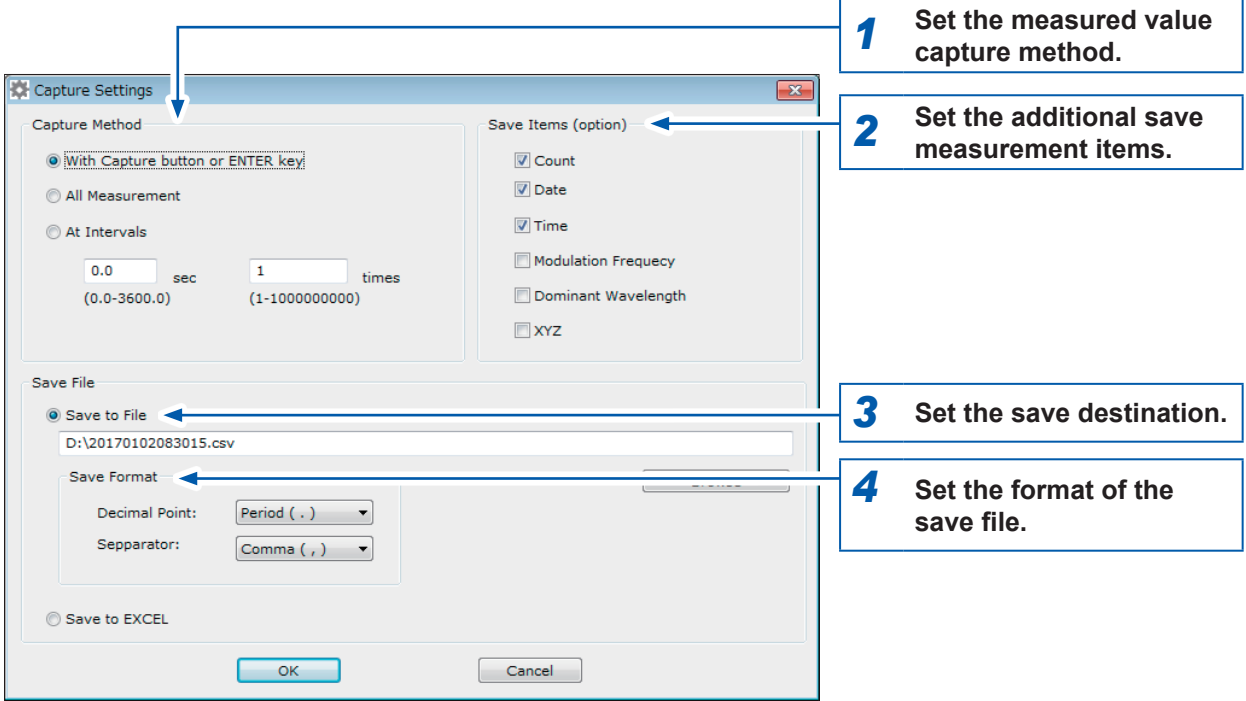

*1* **Set the measured value capture method.**

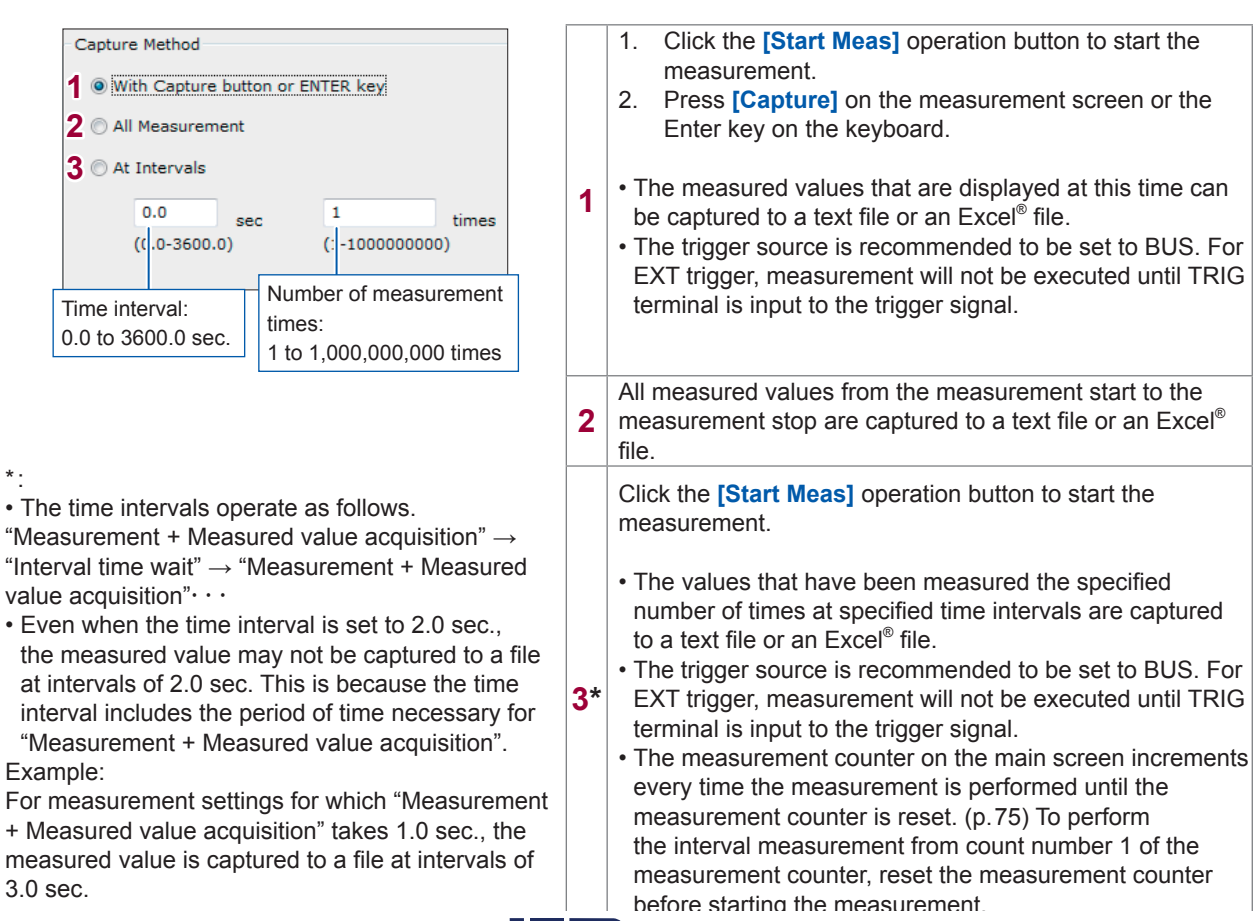

\*:

#### *2* **Set the additional save measurement items.**

All measured data displayed on the measurement screen are captured to a text file or an Excel® file. When there are additional save items, check on the relevant check boxes ( $\boxtimes$ ).

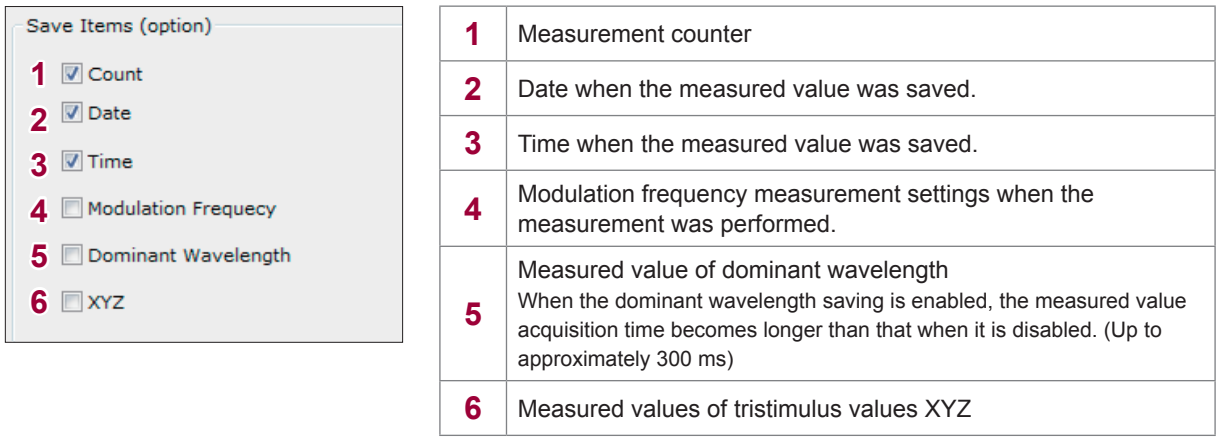

#### *3* **Set the save destination.**

Create a save file in a desired place.

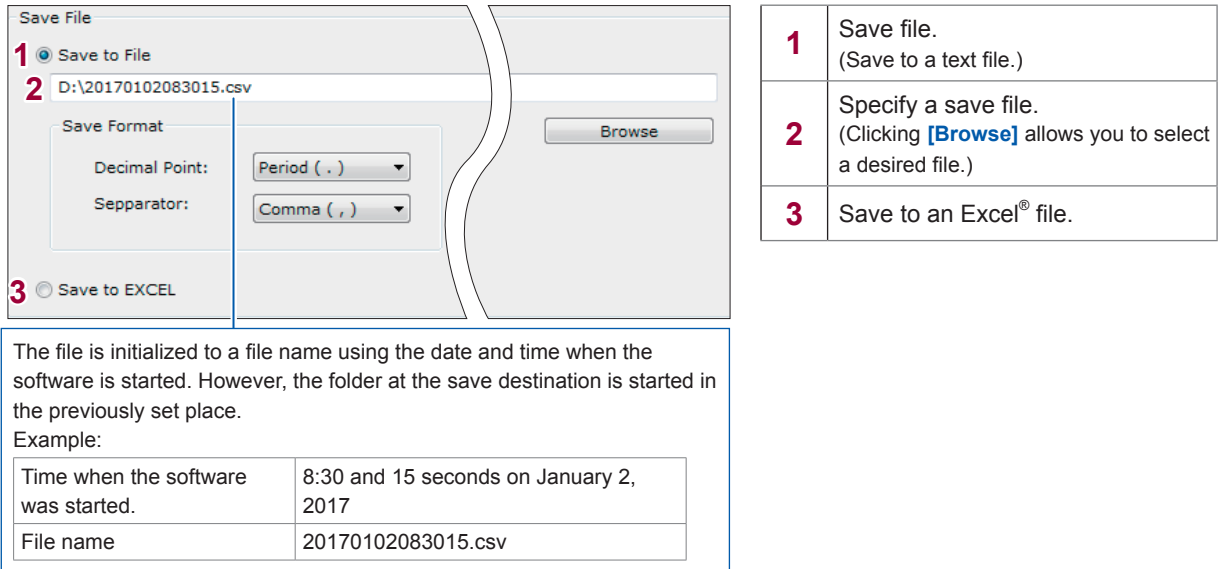

#### *4* **Set the format of the save file.**

Set the types of the decimal point and separator when setting the save destination in **[Save to File]**.

However, note that this format setting does not affect the numerical value displayed on the software. The decimal point displayed on the software is fixed to a period (.) despite the locale setting.

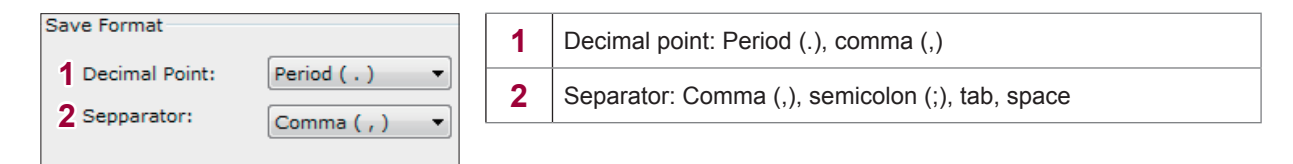

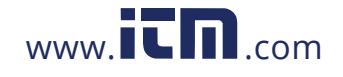

# **1.800.561.8187** www.**itm.com** information@itm.com

**6**

## **6.4 Measurement Settings**

**[Measurement Settings]** on the menu bar > Measurement Settings dialog

#### *1* **Make the basic settings.**

**(1) Select the model of the instrument to be connected.**

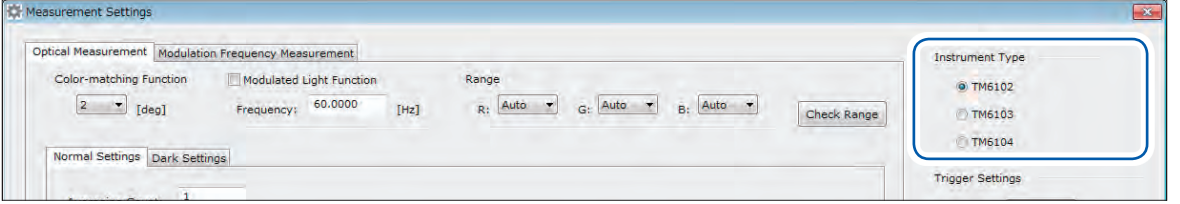

The units of the radiometric quantity and photometric quantity, and the unit of the save data are changed in accordance with the selected model.

It is necessary that the selected model matches the model of the instrument to be connected. If the selected model does not match the model of the instrument to be connected, the measurement cannot be started.

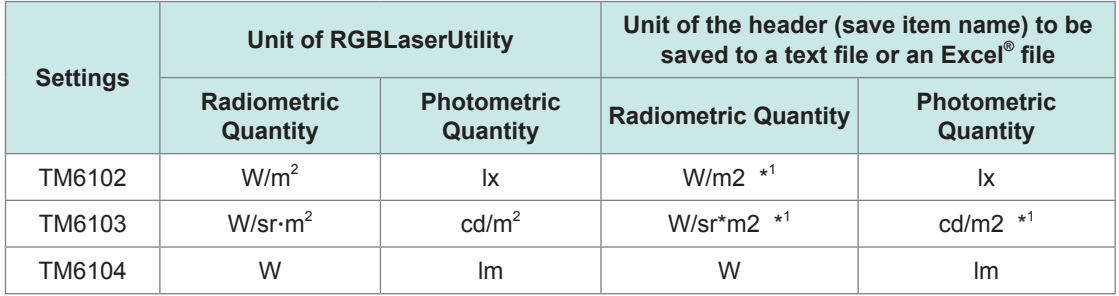

\*1: Shows the same unit as the display unit.

#### **(2) Set the trigger.**

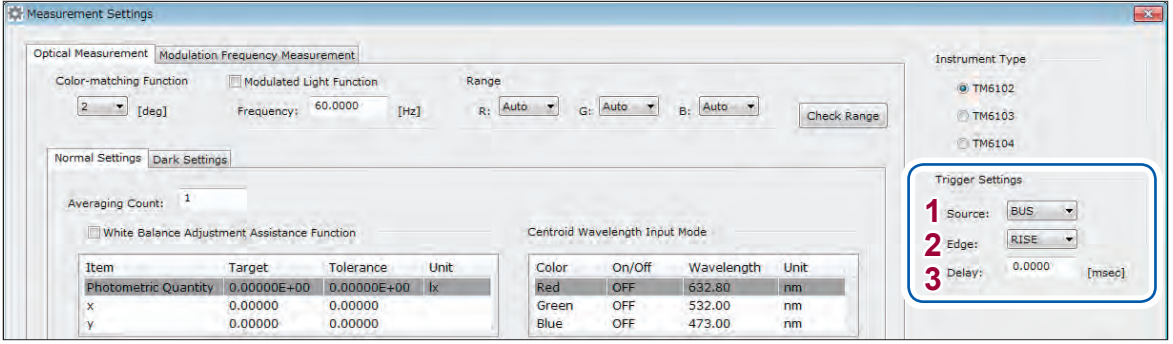

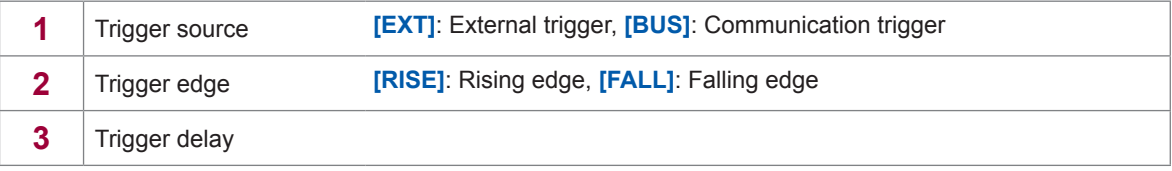

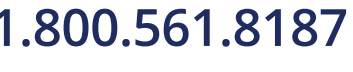

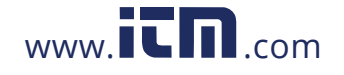

#### *2* **Make the settings common to the normal measurement and dark measurement. (1) Make the detailed settings.**

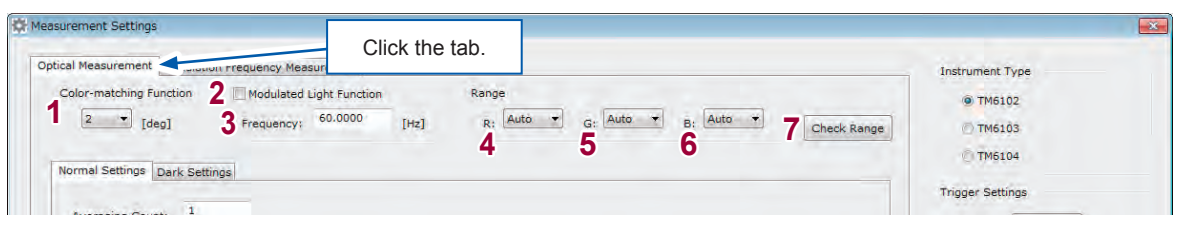

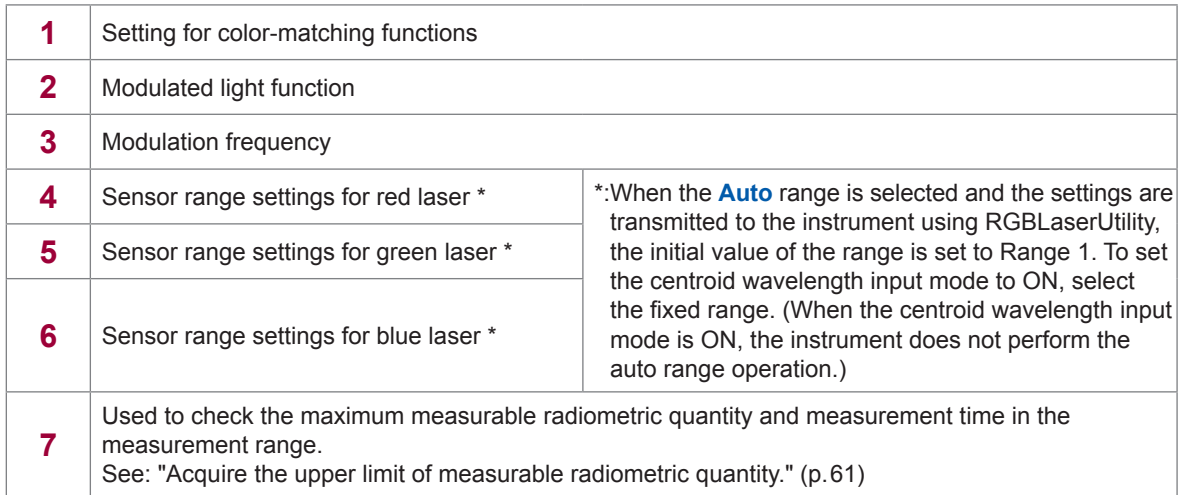

#### **(2) Acquire the upper limit of measurable radiometric quantity.**

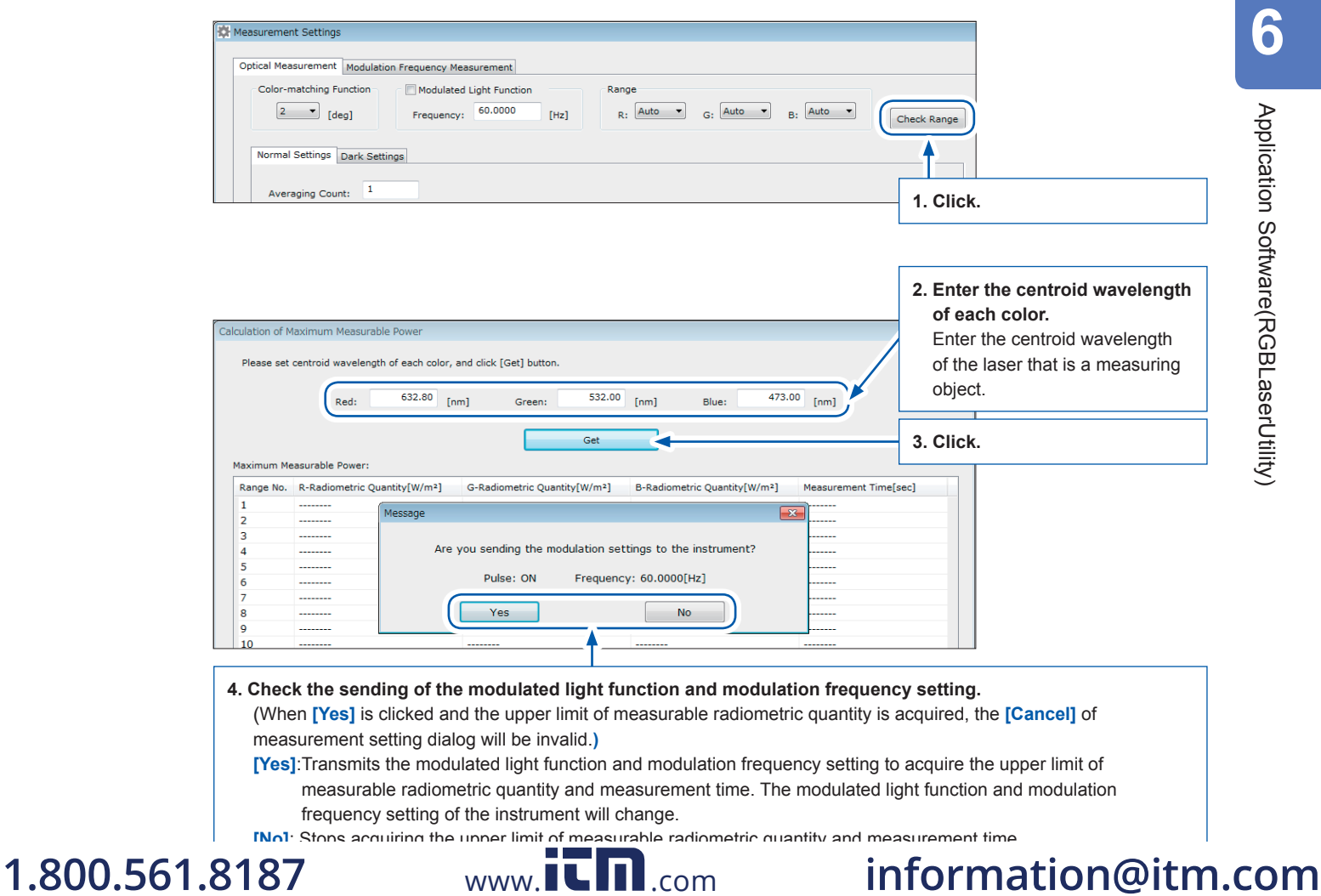

When the acquisition is completed, the upper limit of measurable radiometric quantity and measurement time of each color are displayed.

However, when the TCP/IP connection to the instrument cannot be performed, the upper limit of measurable radiometric quantity and measurement time cannot be checked.

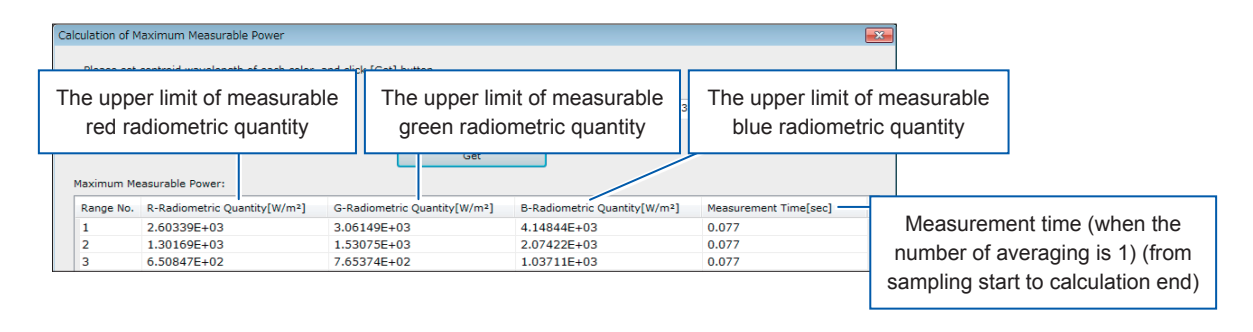

The upper limit of measurable radiometric quantity may exceed the maximum input. However, the radiometric quantity to be input to the instrument should not exceed the maximum input.

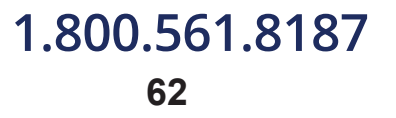

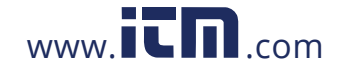

### *3* **Make the normal measurement settings.**

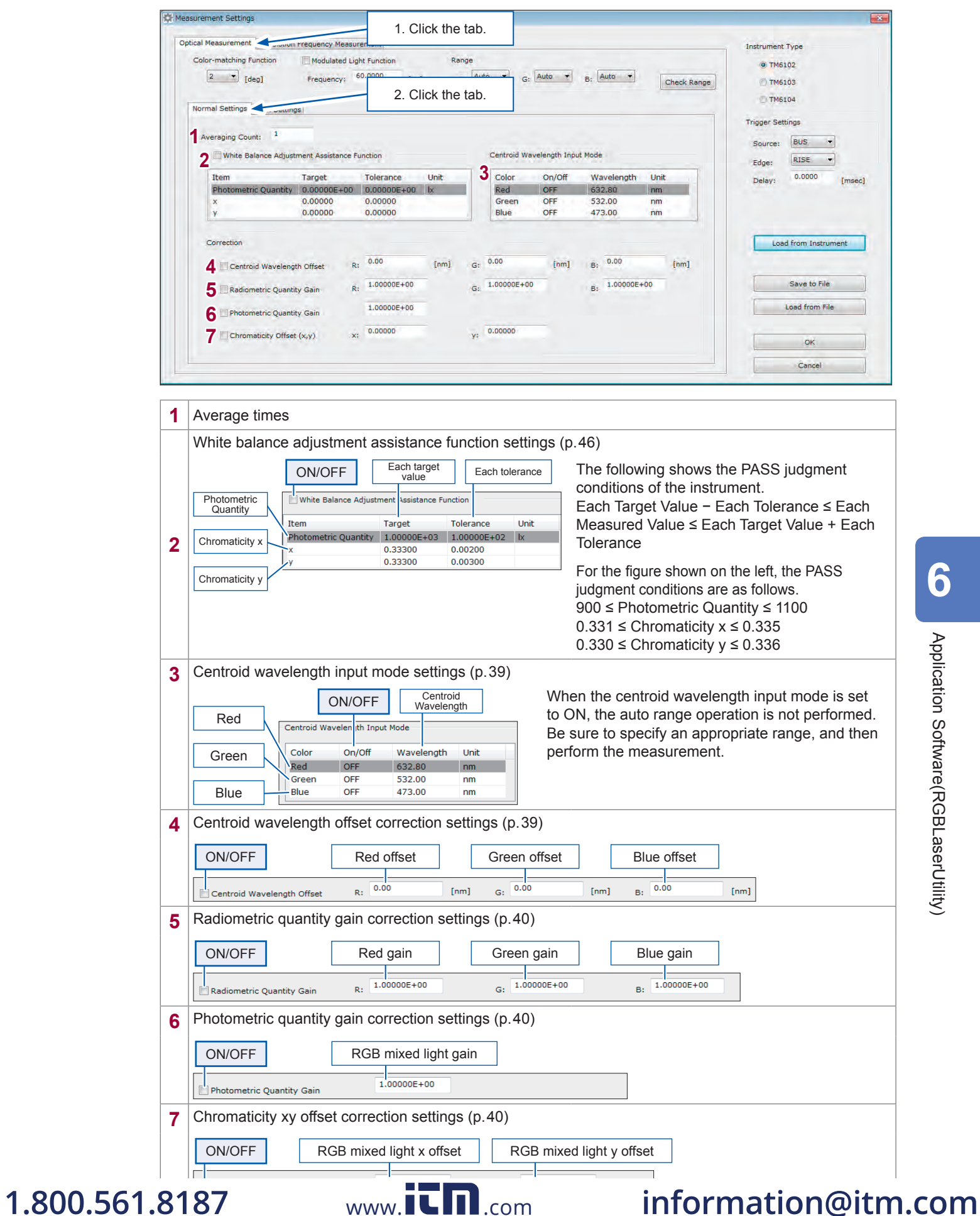

**6**Application Software(RGBLaserUtility) Application Software(RGBLaserUtility)

### *4* **Make the dark measurement settings.**

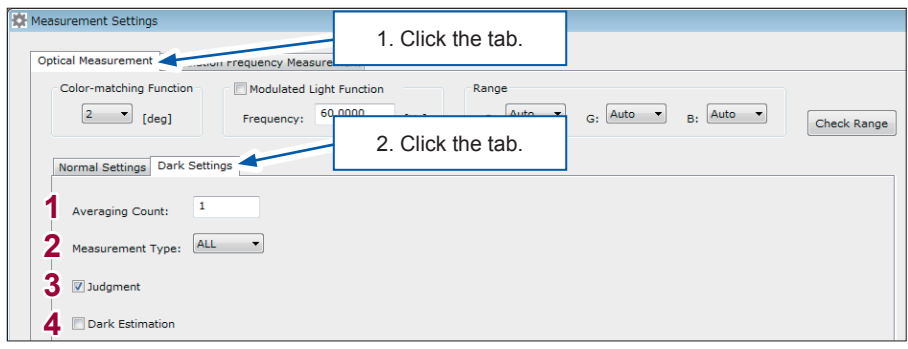

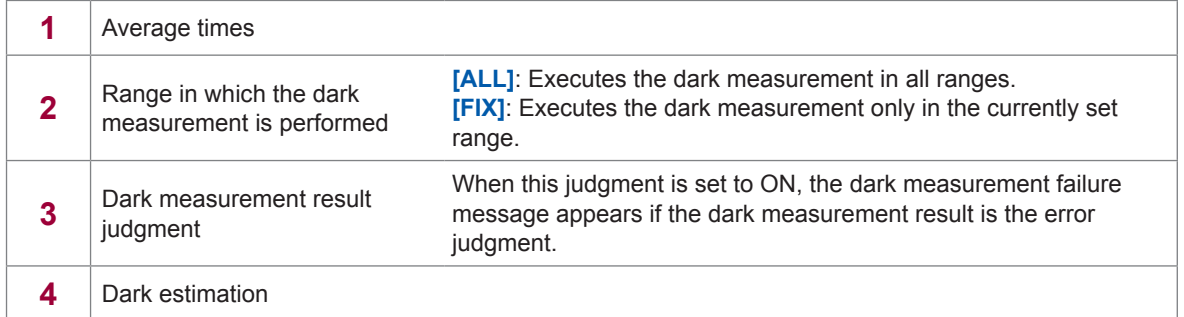

### *5* **Make the modulation frequency measurement settings.**

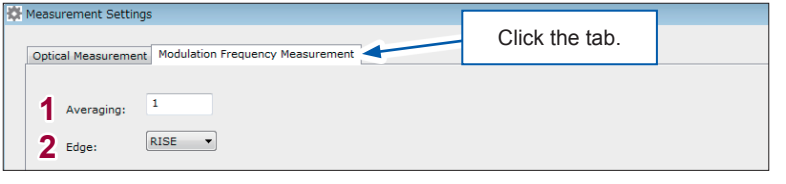

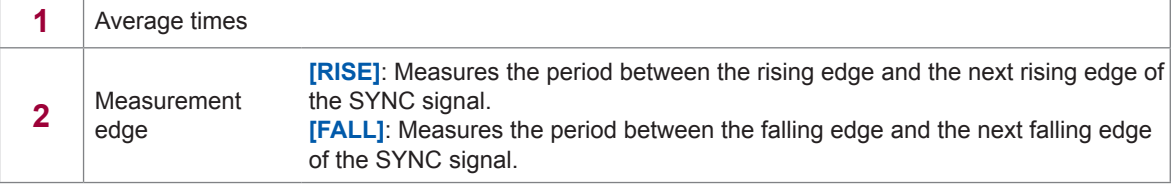

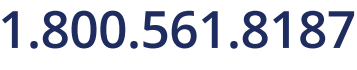

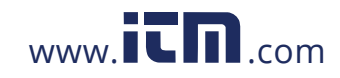

#### *6* **Read the settings of the instrument.**

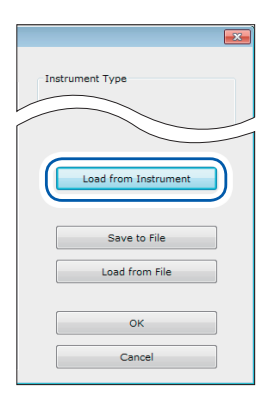

When you click **[Load from Instrument]**, the settings are read from the instruction at the connection destination set in the **[Communication Settings]** dialog, and then they are reflected in the **[Measurement Settings]** dialog.

If the connection to the instrument cannot be performed or if the command send or receive has failed, the settings in the dialog are not updated.

#### *7* **Save the settings to a file.**

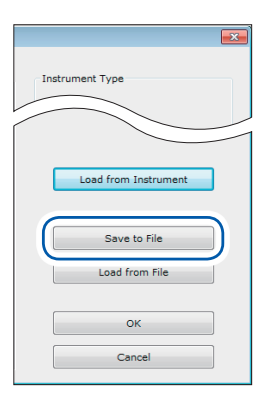

When you click **[Save to File],** the settings displayed in the **[Measurement Settings]** dialog are saved to a specified file (extension .dcm).

#### *8* **Read the settings from the file.**

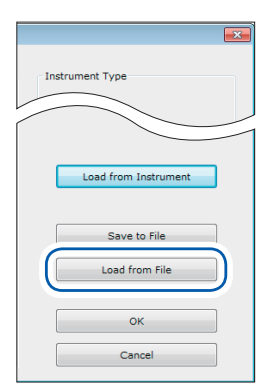

Clicking **[Load to File]** displays the load file selection screen. When you select a setting file (extension .dcm), the settings saved in this file are reflected in the **[Measurement Settings]** dialog.

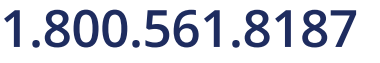

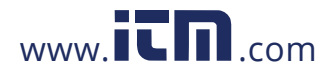

#### *9* **Reflect the settings in the instrument.**

RGBLaserUtility is started with these settings at the next startup.

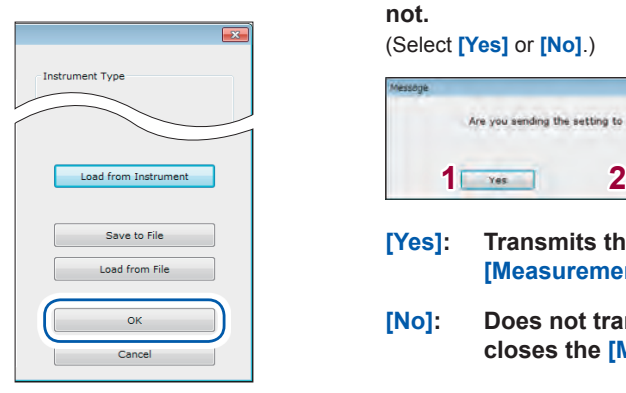

**1. Click [OK]. 2. Select whether the settings are transmitted to the instrument or not.**

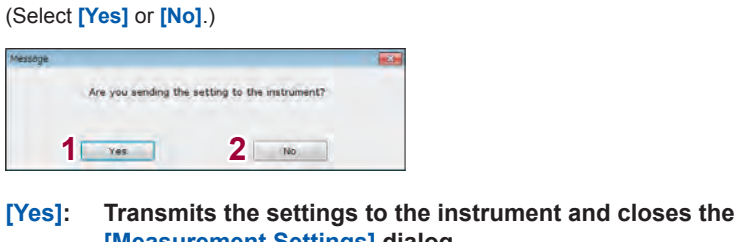

**[Measurement Settings] dialog. [No]: Does not transmit the settings to the instrument and** 

**closes the [Measurement Settings] dialog.**

*10* **Cancel to change the settings.**

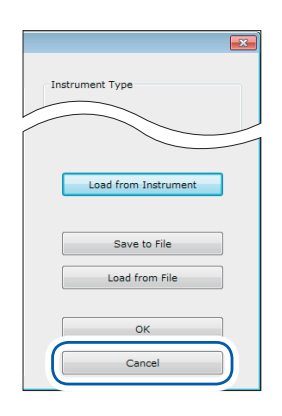

Clicking **[Cancel]** closes the **[Measurement Settings]** dialog.

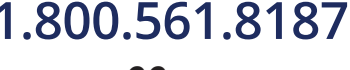

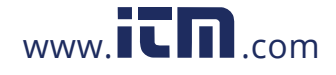

## **6.5 Chromaticity xy Chart Display**

Select **[Tool]** on the menu bar, and then check on the **[Chroma Chart]** check box (⊠). When the measurement is started, the chromaticity xy chart is displayed.

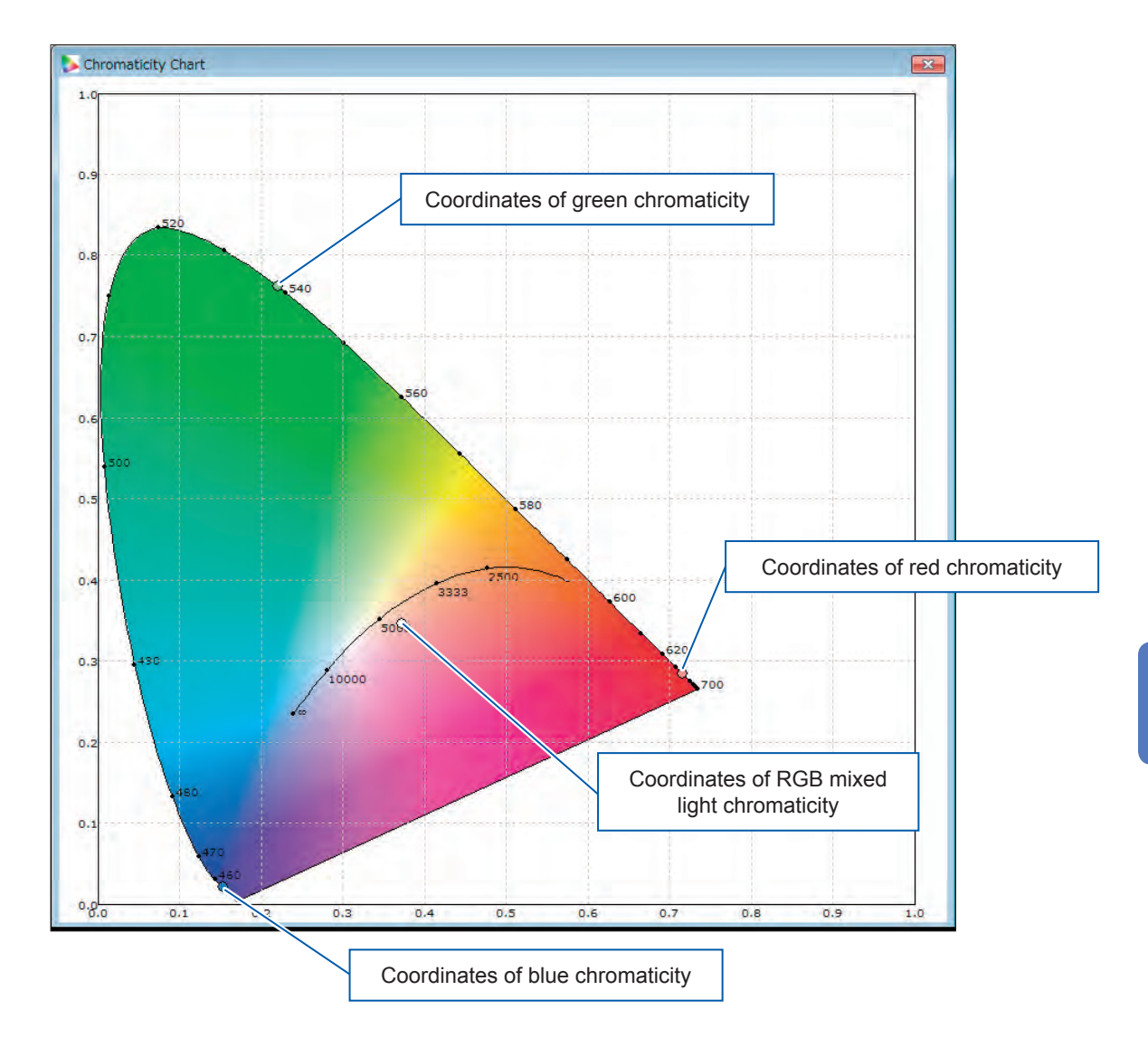

**Hiding the chromaticity xy chart**

- *1* **Stop the measurement.**
- *2* **Select the menu bar > [Tool], and then check off the [Chroma Chart] check box ().**
- *3* **Click [×] of the chromaticity xy chart.**

#### **CAUTION**

The measured value is not updated while the display size of the chromaticity xy chart is changed. Changing the display size repeatedly may cause slow updating of the measured value.

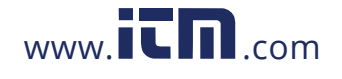

# **1.800.561.8187** www.**itm.com** information@itm.com

**6**

## **6.6 Modulation Frequency Measurement**

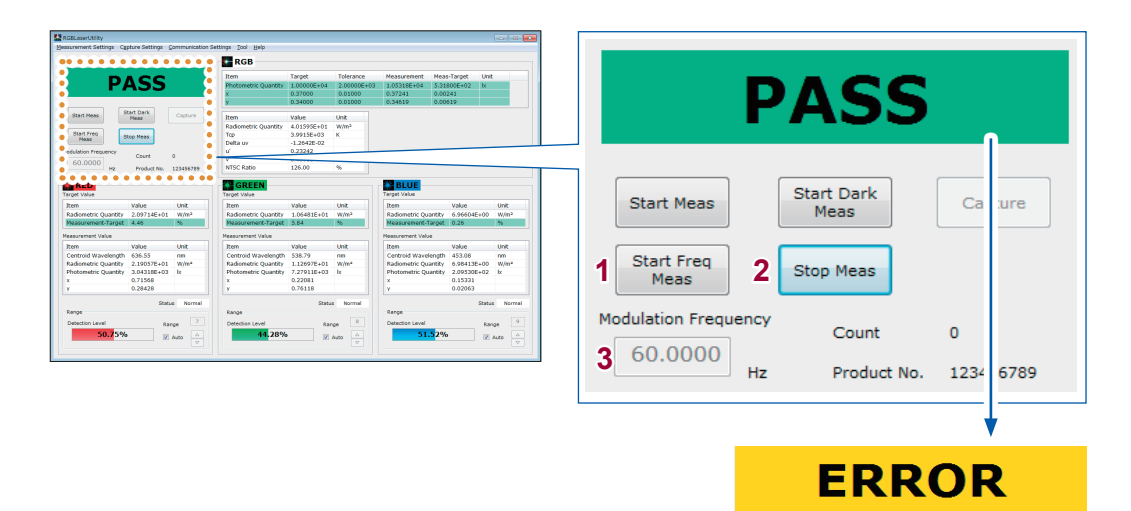

This display is shown when the measurement cannot be performed correctly. (p. 78)

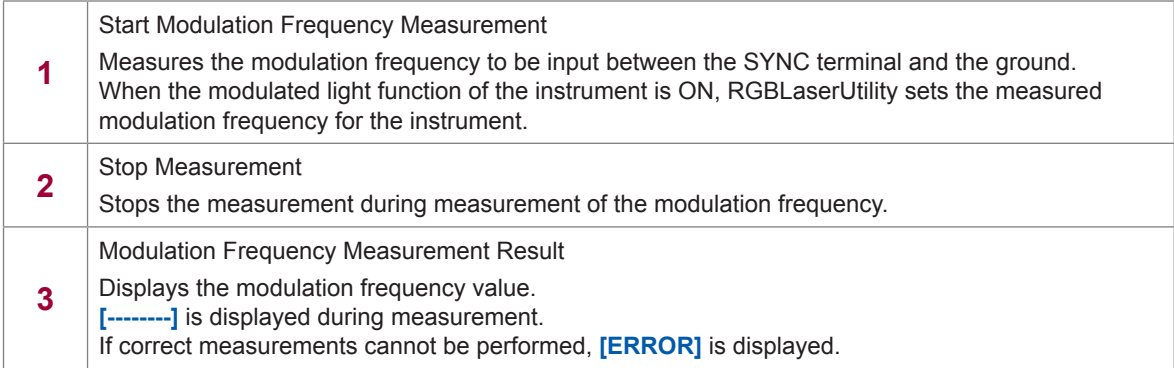

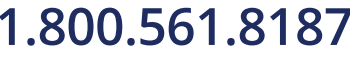

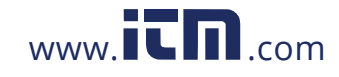

## **6.7 Dark Measurement**

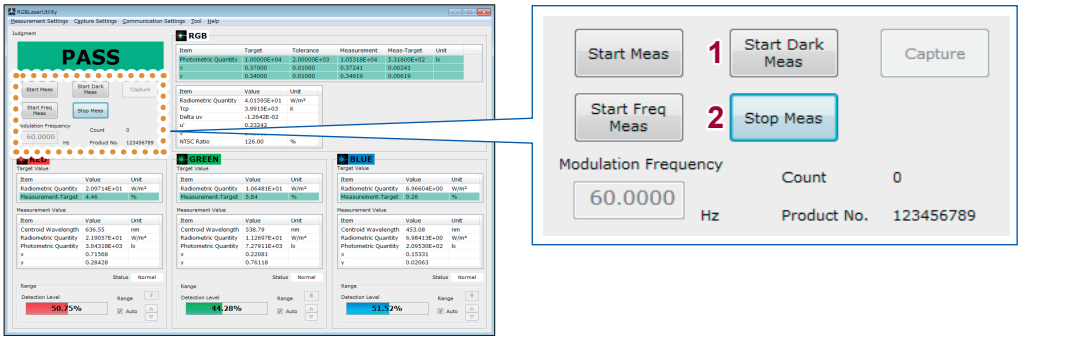

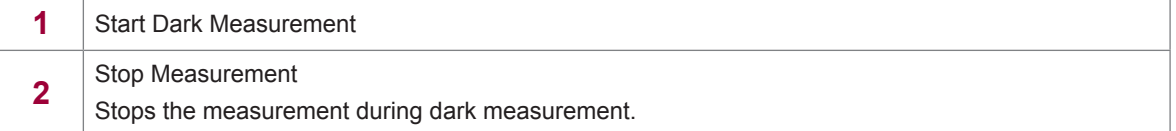

When the dark measurement is completed, the following is displayed.

#### **Dark measurement succeeded: Dark measurement failed:**

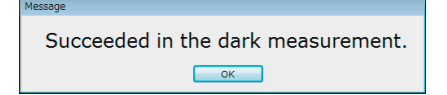

Click **[OK]** to close the dialog. The dark level is too large.

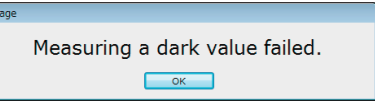

Take corrective actions such as attaching the cap, and then perform the dark measurement again.

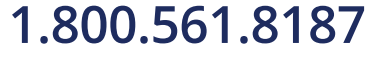

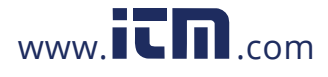

## **6.8 Normal Measurement**

### **Executing the normal measurement**

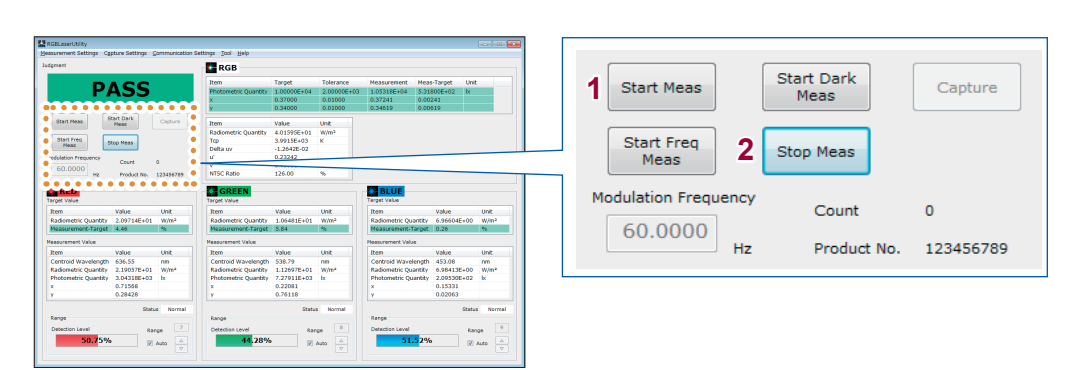

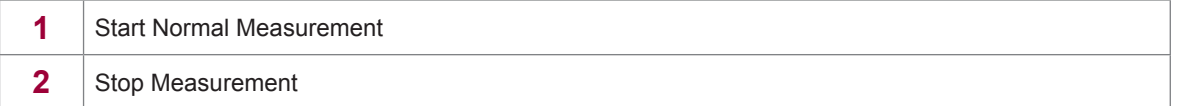

If the measurement start cannot be executed, check the following items.

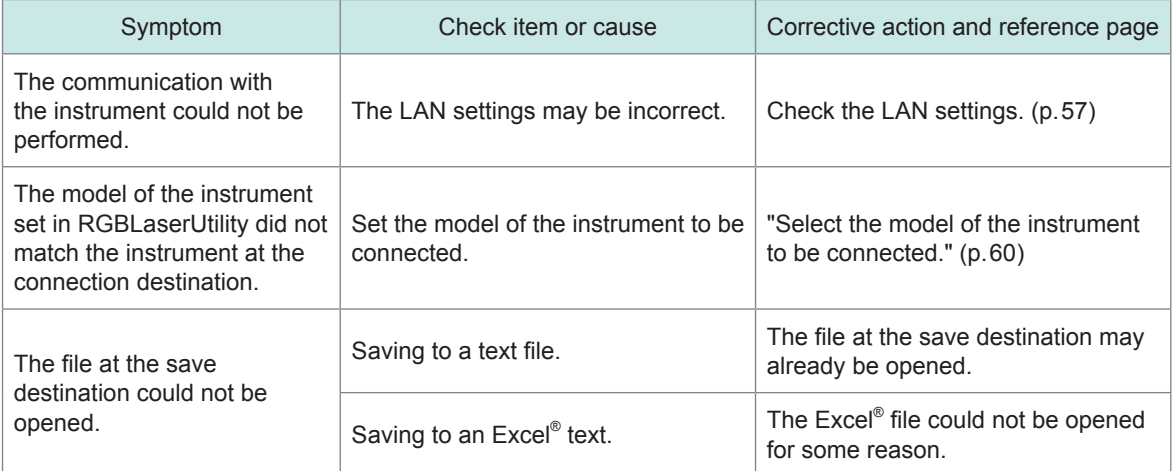

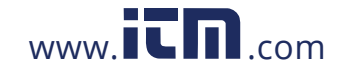

# **1.800.561.8187** www.itm.com information@itm.com

 $\bullet$ 

### **Measurement range optimization**

When the manual range is selected, select the measurement range of each color in which the detection level becomes maximum.

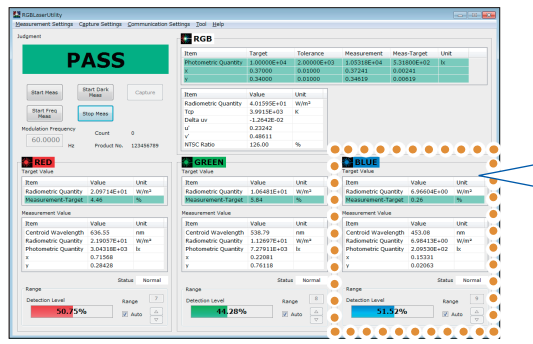

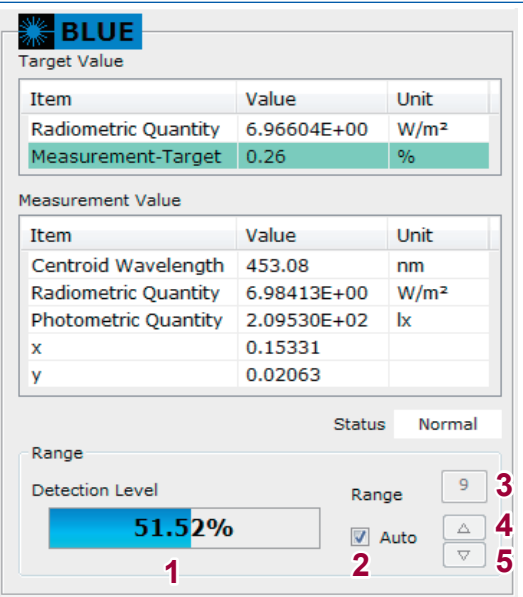

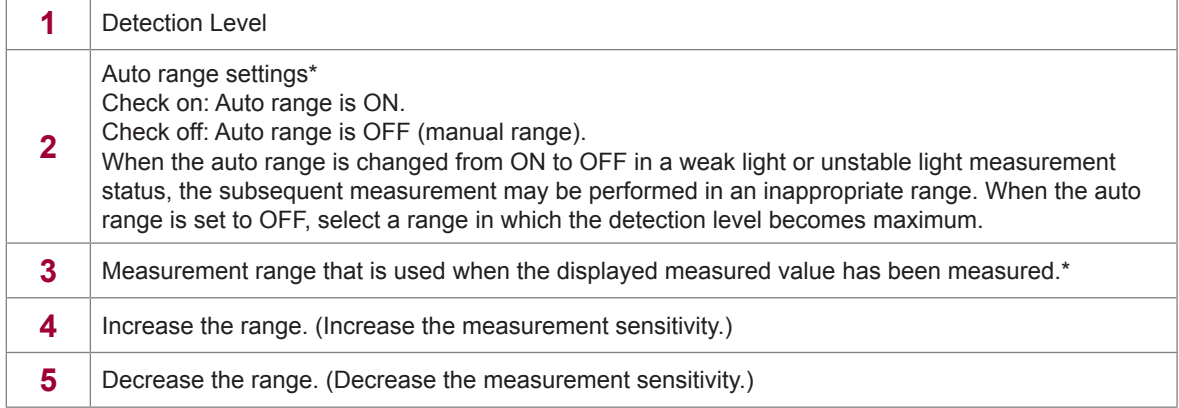

\*: The settings are sent to the instrument when the normal measurement or dark measurement is started.

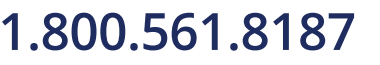

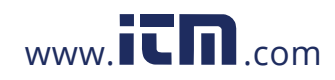

### **Capturing the measured values**

When the measurement is started, the measured values are captured and saved in accordance with the contents of the measured value capture settings. See: "Measured Value Capture Settings" (p. 58)

When **[With Capture button or ENTER key]** is selected for the measured value capture method, the measured values displayed at this time are captured to a text file or an Excel® file. There are two kinds of capture methods as described below.

- Click **[Capture]** (capture the measured values) during measurement.
- Press the **[Enter]** key on the keyboard.

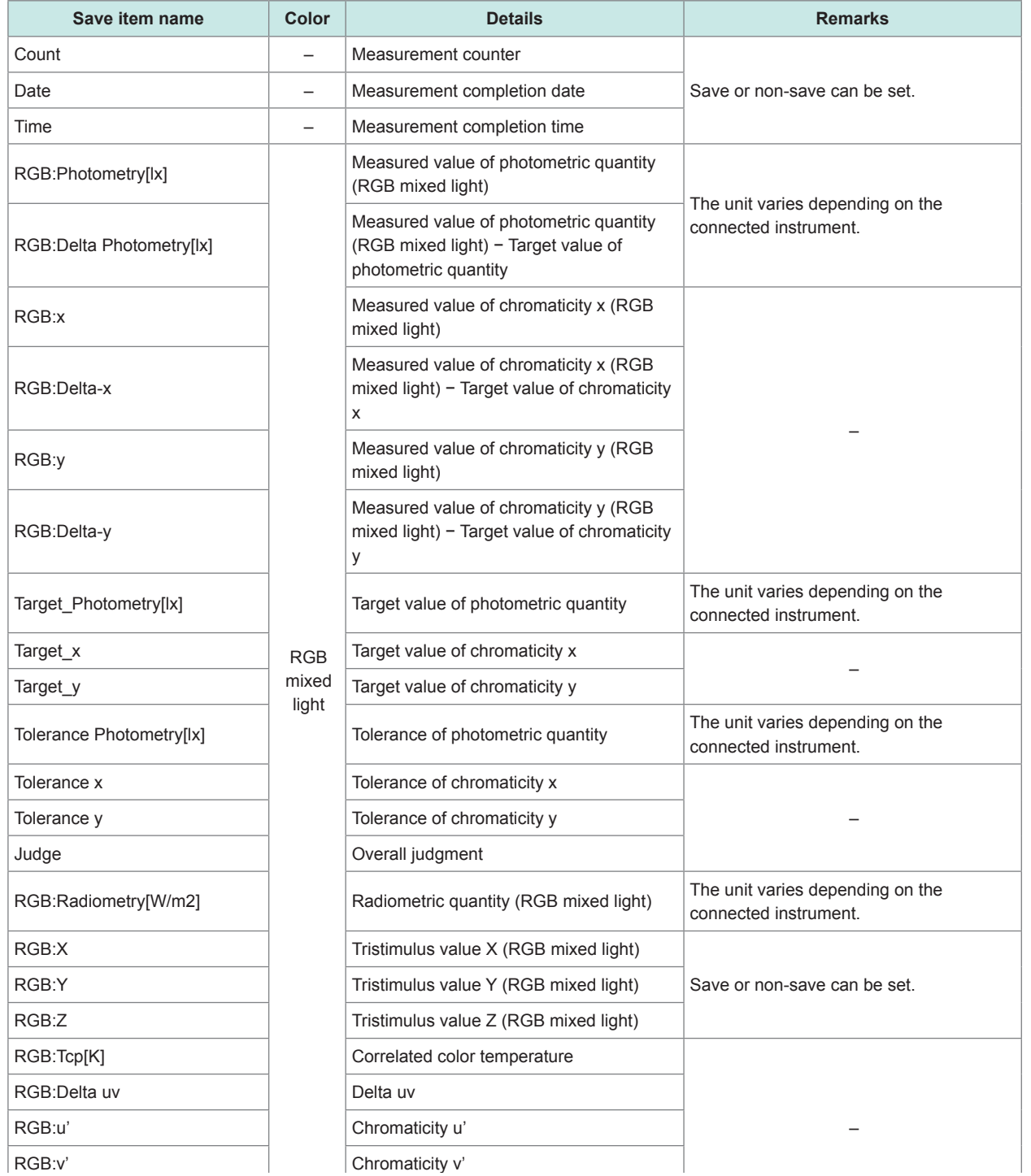
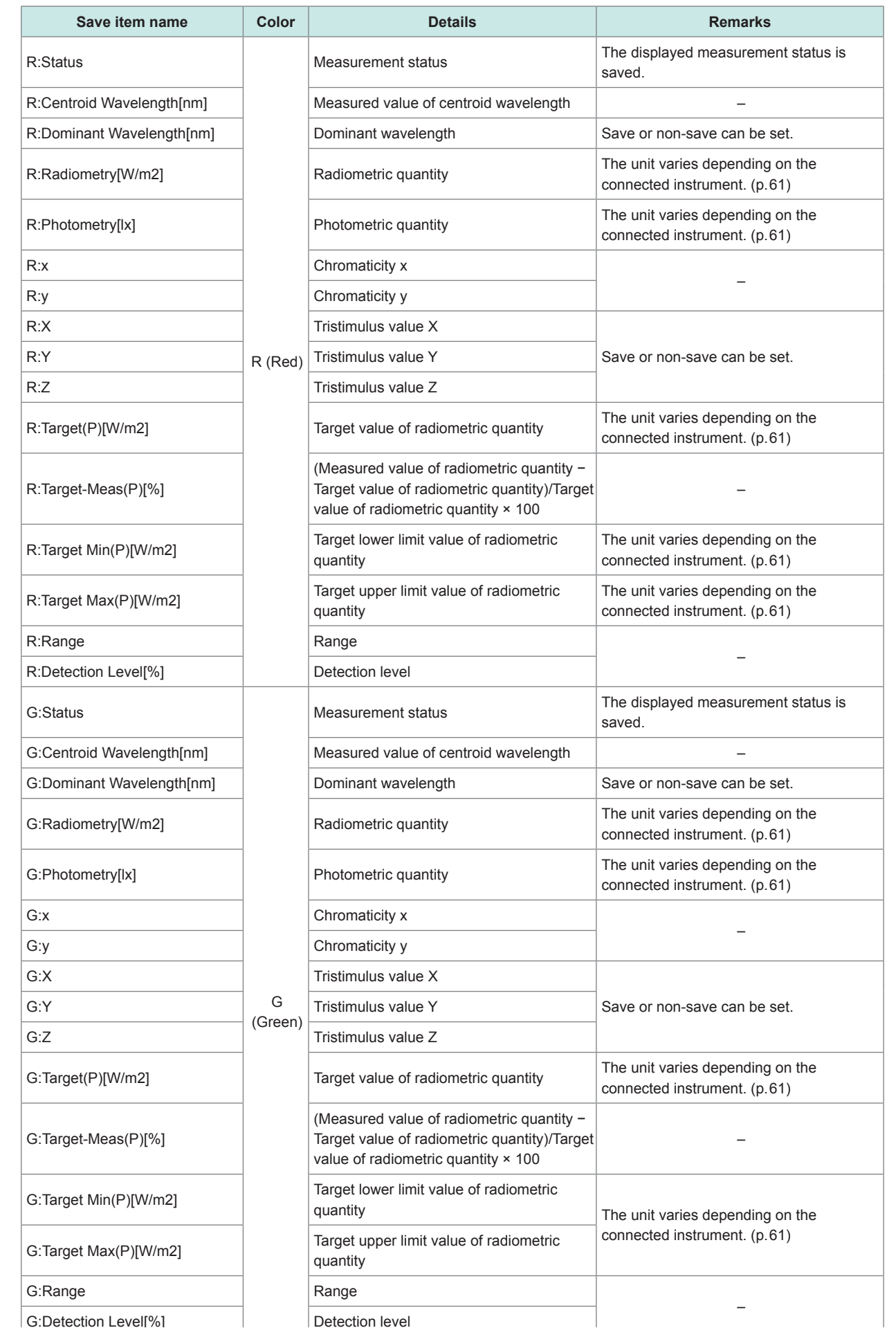

### **1.800.561.8187** www. .com **information@itm.com**

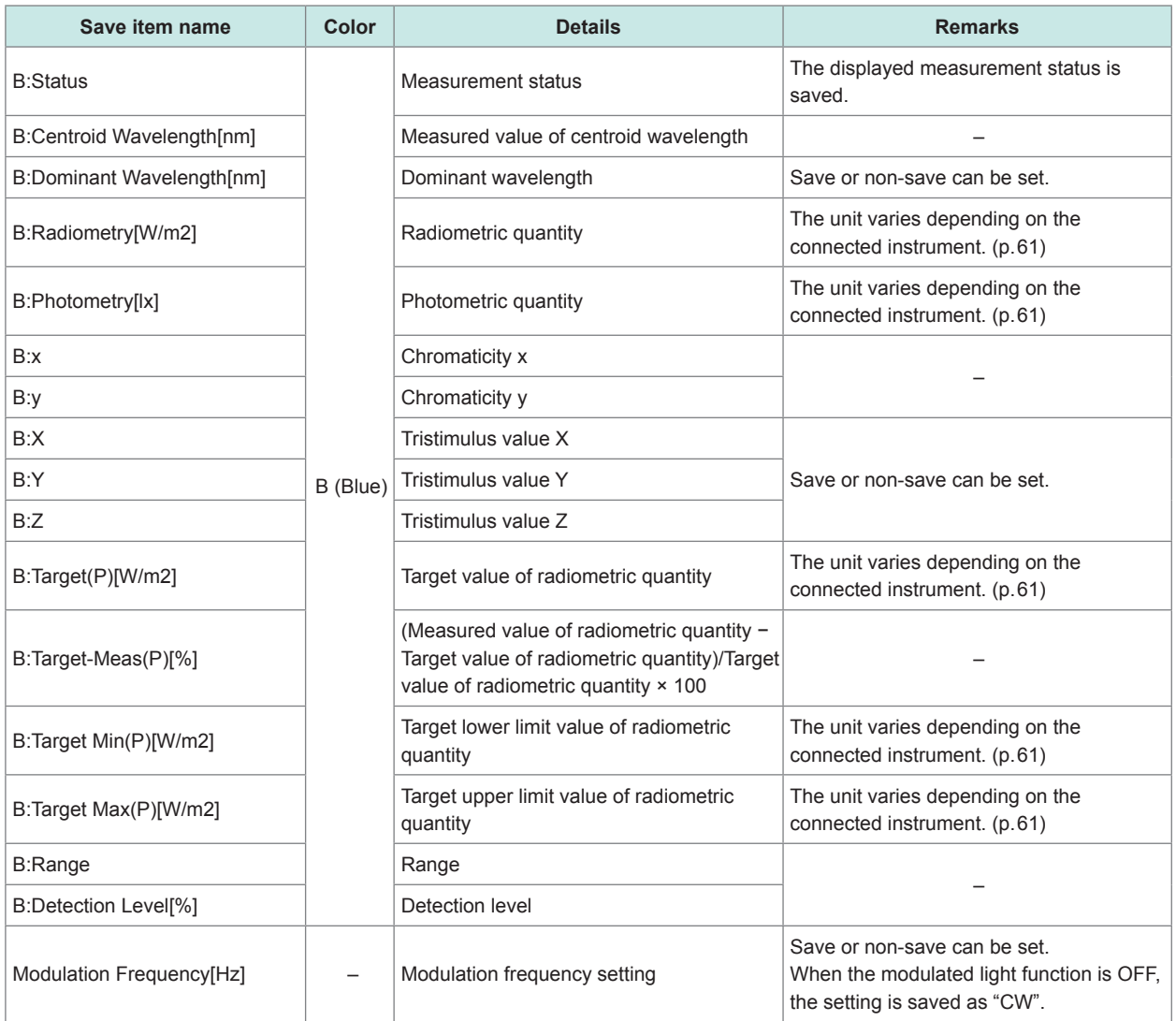

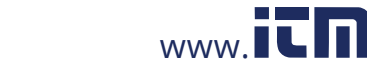

### **Saving to a text file (p. 59)**

Every time the measured value is captured, a line feed is inserted.

After the measurement has been started, a header (save item name) is added to the save file only when the measurement counter is 0.

Before starting the measurement, be sure to check that a file to be saved using RGBLaserUtility is not opened by other software.

If the file you want to save is opened by other software, the following symptoms may occur.

- An error occurs and the measurement cannot be started.
- The measured value cannot be saved correctly.

### **Saving to an Excel® file (p. 59)**

The measured data is saved to the **[RGB\_LASER]** sheet of Excel® . Every time the measured value is captured, a line feed is inserted.

#### **If Excel® is not started or there is no [RGB\_LASER] sheet of Excel® .**

Create a new book and save the data from cell A1 of the **[RGB\_LASER]** sheet.

#### **If there is the [RGB\_LASER] sheet.**

The measurement counter is 0: The data is saved beginning from the cell that is selected at the start of the measurement.

The measurement counter is not 0: The data is saved in the cell one line below the one that contains the previously measured data.

The measurement counter increments every time the measured value is saved to the file. After the measurement has been started, a header (save item name) is added to the save file when the measurement counter is 0 and Excel® is not started.

#### **CAUTION**

- Do not perform any operation on Excel® while the data is saved to an Excel® file. If any operation is performed during saving, the save operation will fail and the measurement will be canceled.
- When saving the data to an Excel® file, do not save it to merged cells. Doing so may cause the data to be saved incorrectly.

#### **Resetting the measurement counter**

In the following cases, the measurement counter is reset to 0.

- When RGBLaserUtility is started.
- When **[OK]** is clicked in the Capture Settings dialog.
- When **[OK]** is clicked in the Measurement Settings dialog.
- When **[Tool]** is selected on the menu bar > **[Reset Counter]**.

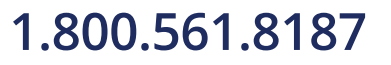

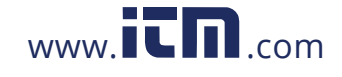

### **1.800.561.8187** www.it.m.com information@itm.com

### **Measured values of each color**

Even when all measured values of the radiometric quantities of three colors, R, G, and B, are within the adjustment target values of the radiometric quantities, in rare cases the overall judgment may not become the PASS judgment. In this case, perform the adjustment so that the radiometric quantity of each color gets close to the target value until the overall judgment becomes the PASS judgment. Before starting the white balance adjustment, check on the white balance adjustment assistance function (**[White Balance Adjustment Assistance Function]**) check box ( $\boxtimes$ ). (p.63) If each measured value is not a valid value, **[--------]** is displayed.

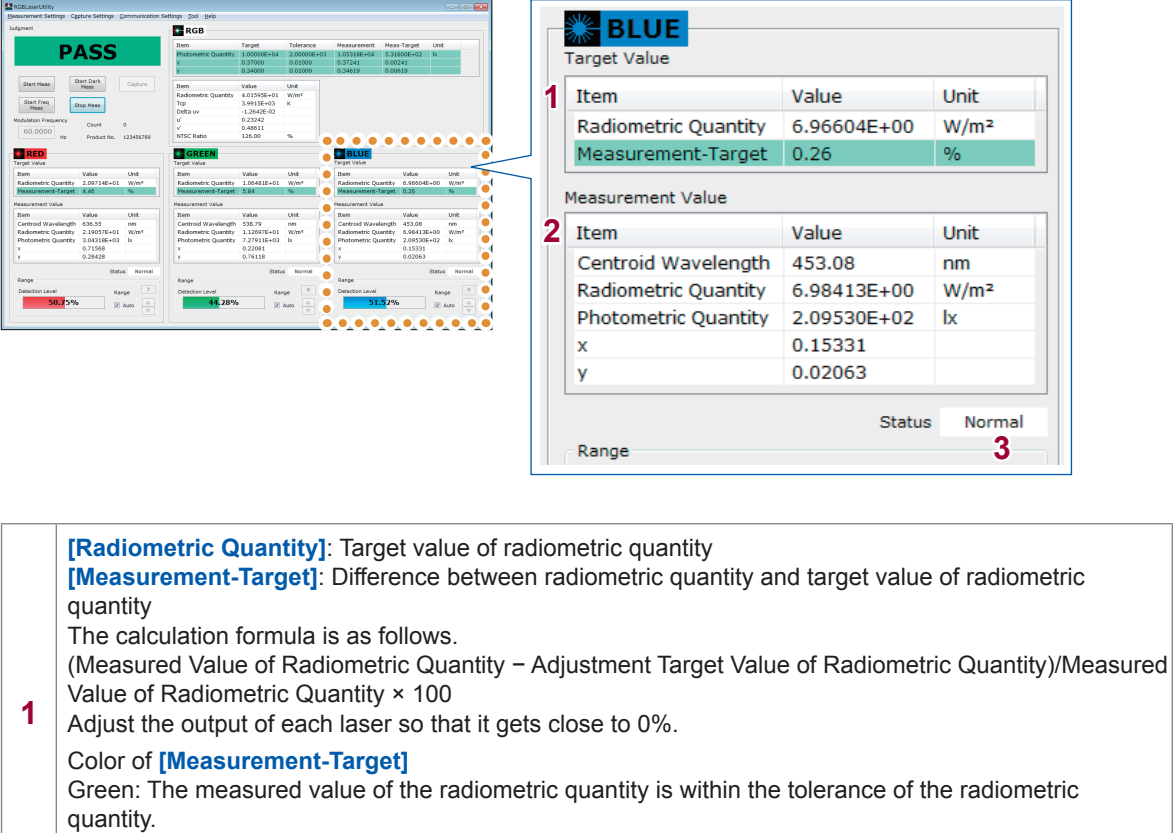

Red: The measured value of the radiometric quantity is out of the tolerance of the radiometric quantity. White: The white balance adjustment assistance function is OFF.

**2 [Centroid Wavelength]**: Centroid wavelength **[Radiometric Quantity]**: Radiometric quantity **[Photometric Quantity]**: Photometric quantity **[x]**: Chromaticity x **[y]**: Chromaticity y

**3** Measurement status (Details: p.48)

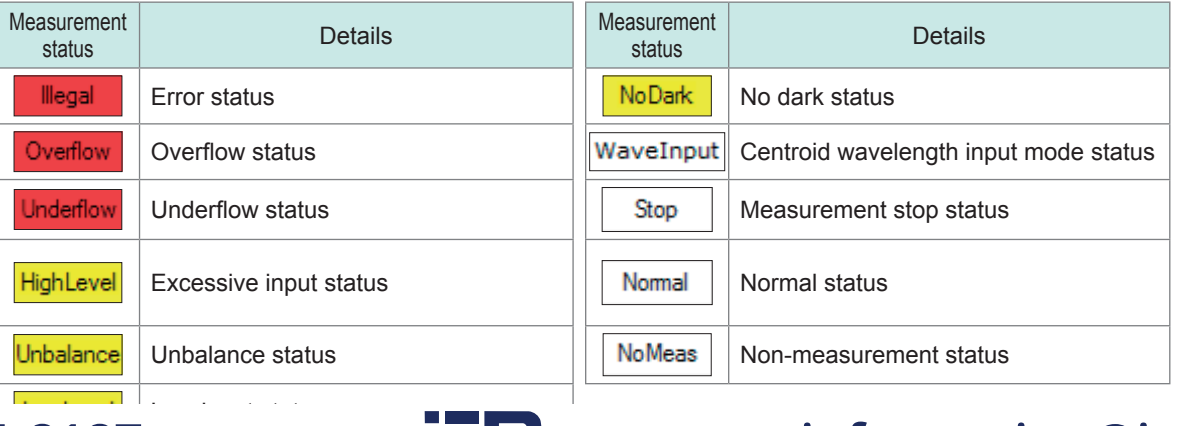

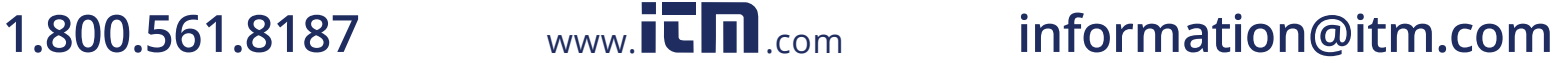

### **Measured values of RGB mixed light**

Before starting the white balance adjustment, check on the white balance adjustment assistance function (**[White Balance Adjustment Assistance Function]**) check box ( $\boxtimes$ ). (p.63) If each measured value is not a valid value, **[--------]** is displayed.

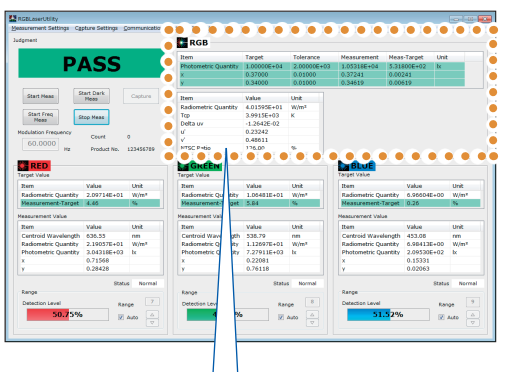

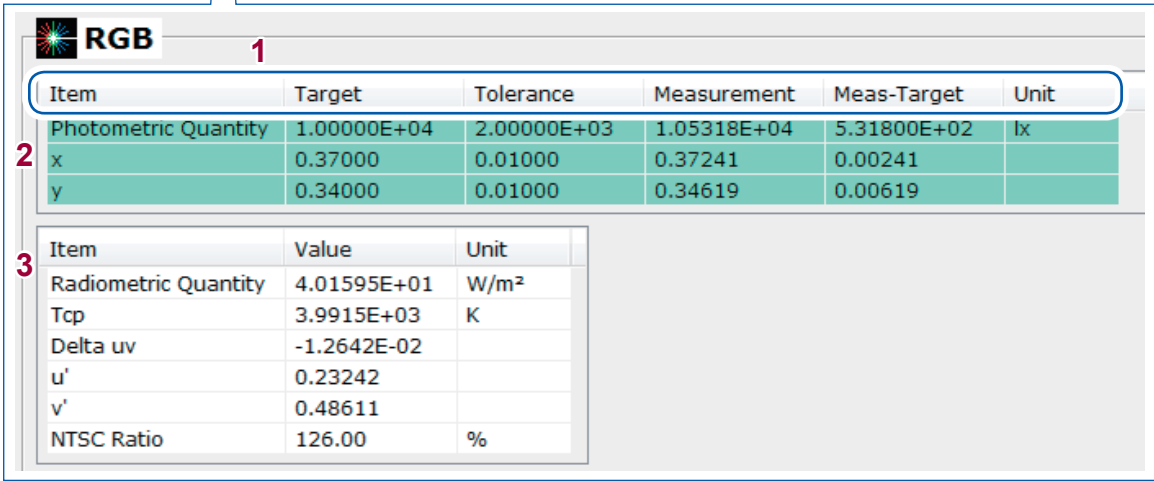

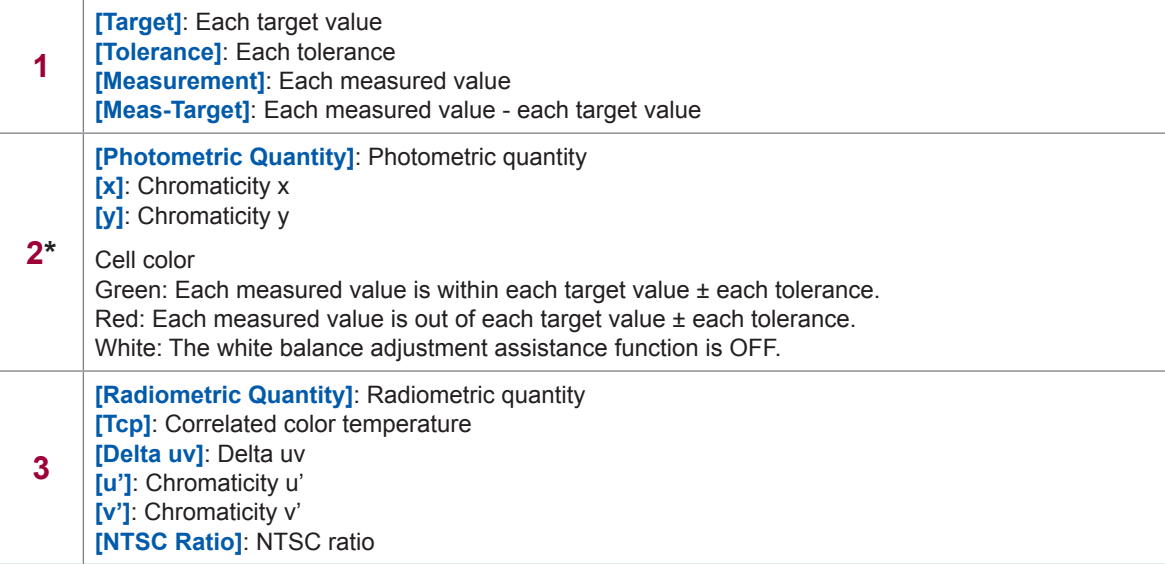

\*:The overall judgment is performed by the instrument. The photometric quantity and chromaticity xy are judged by the application software and the display color is changed to the relevant color. Therefore, in rare cases the overall judgment may not match the judgments of the photometric quantity and chromaticity xy due to effects of the rounding error. In this case, use the overall judgment as the judgment result.

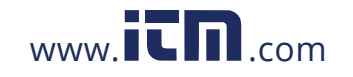

# **1.800.561.8187** www.itm.com information@itm.com

### **Overall judgment display**

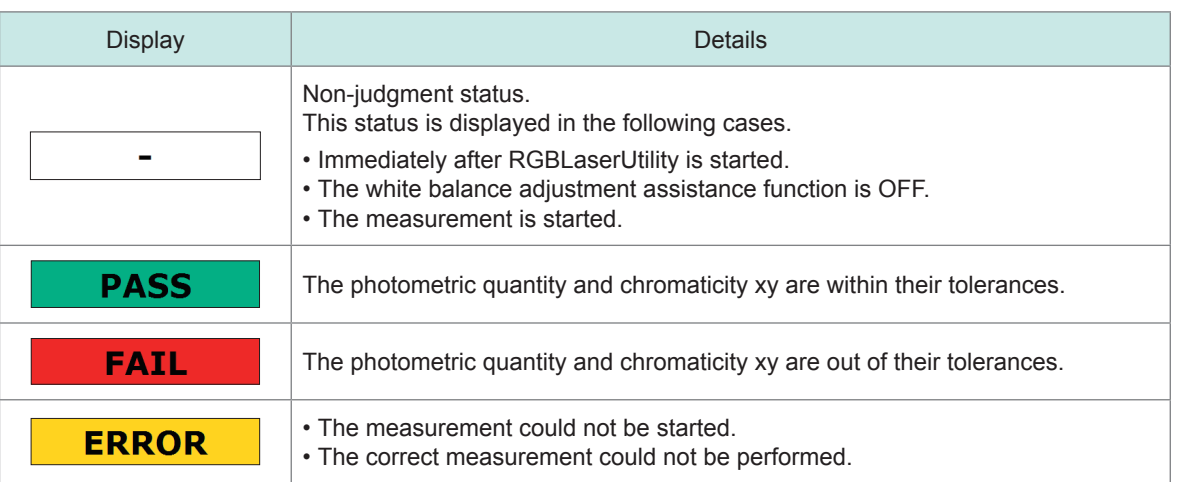

### **Modulation frequency display during measurement**

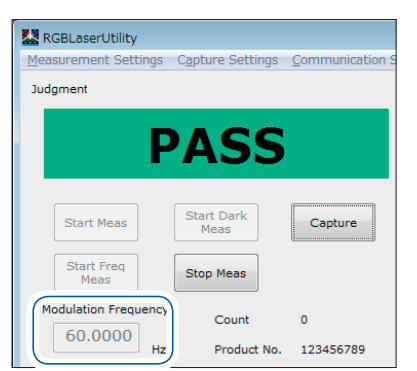

The modulation frequency set on the instrument is displayed.

**The modulated light function is ON: The modulated light function is OFF:**

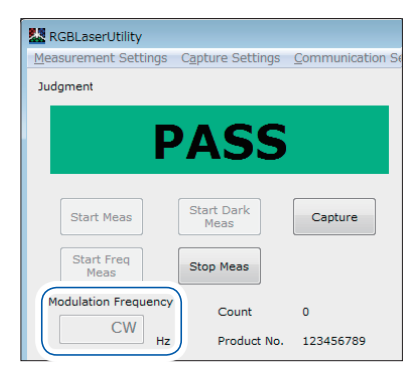

**[CW]** (Continuous Wave) is displayed.

### **6.9 Exiting the Application Software**

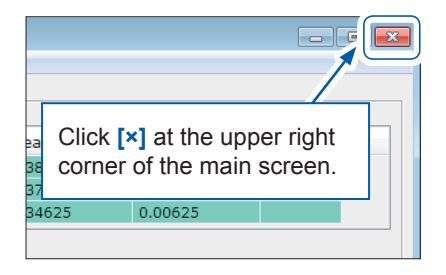

When the application software is started next time, it is started with the settings (communication settings, capture settings, and measurement settings) that are set when the software is terminated.

When the application software is terminated, the following files may be created in the folder in which **[RGBLaserUtility.exe]** is located. Do not delete these files as they are backup files of the settings.

• MeasSetData.ini

• RGBLaserUtility.ini

# **78**

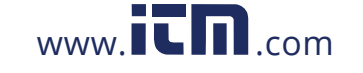

### **6.10 Others**

### **Self-test**

#### Select **[Tool]** on the menu bar > **[Self Test]**.

When the self-test is completed, the following is displayed.

#### **The self-test is the PASS judgment:**

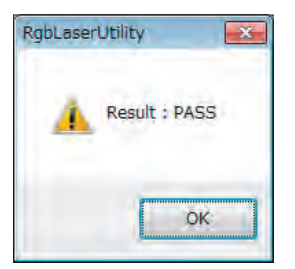

#### **The self-test is the FAIL judgment:**

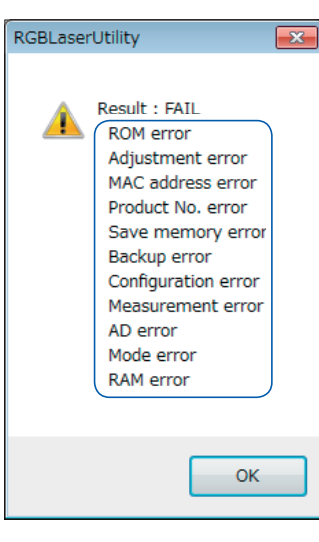

Errors that occurred are displayed. Check the table shown below and take corrective actions. When the instrument needs to be

repaired, contact your authorized Hioki distributor or reseller.

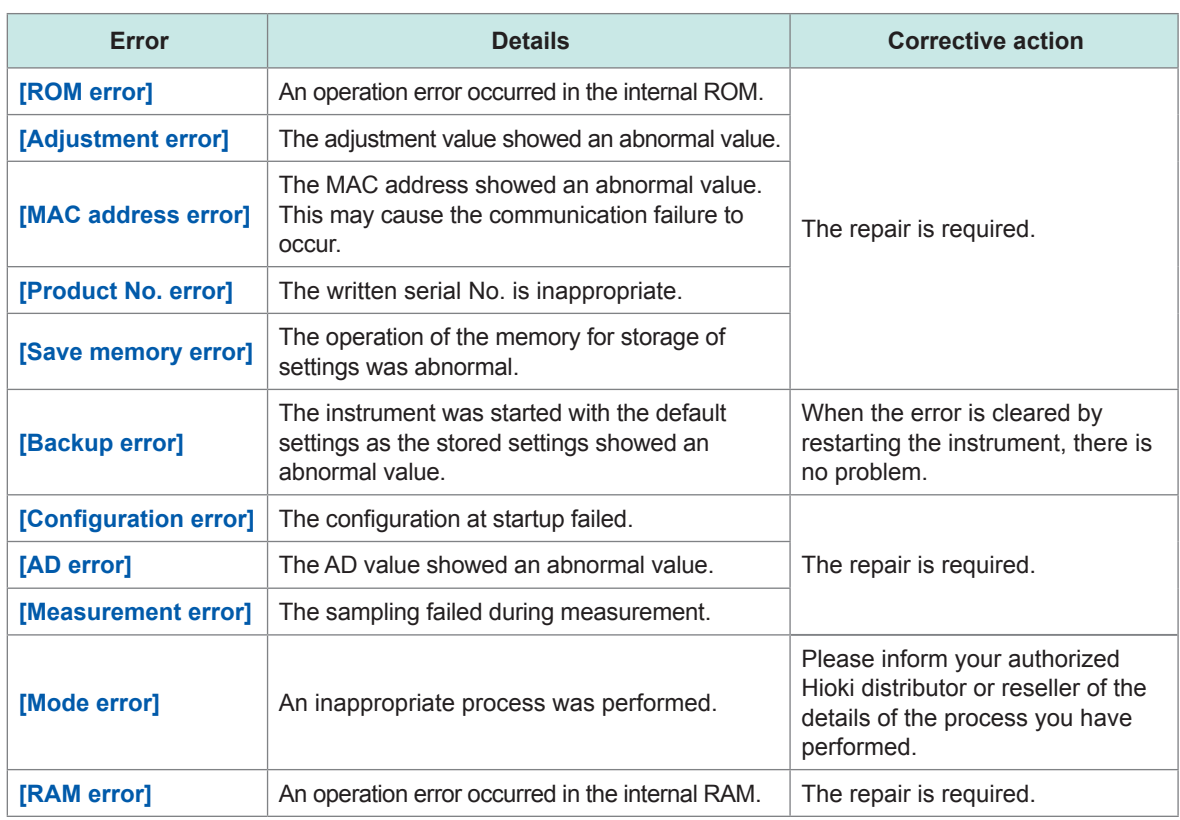

**6**Application Software(RGBLaserUtility) Application Software(RGBLaserUtility)

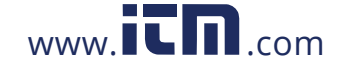

#### **Starting RGBLaserUtility by specifying the measurement setting file (.dcm file)**

**Start RGBLaserUtility by dragging and dropping the measurement setting file.**

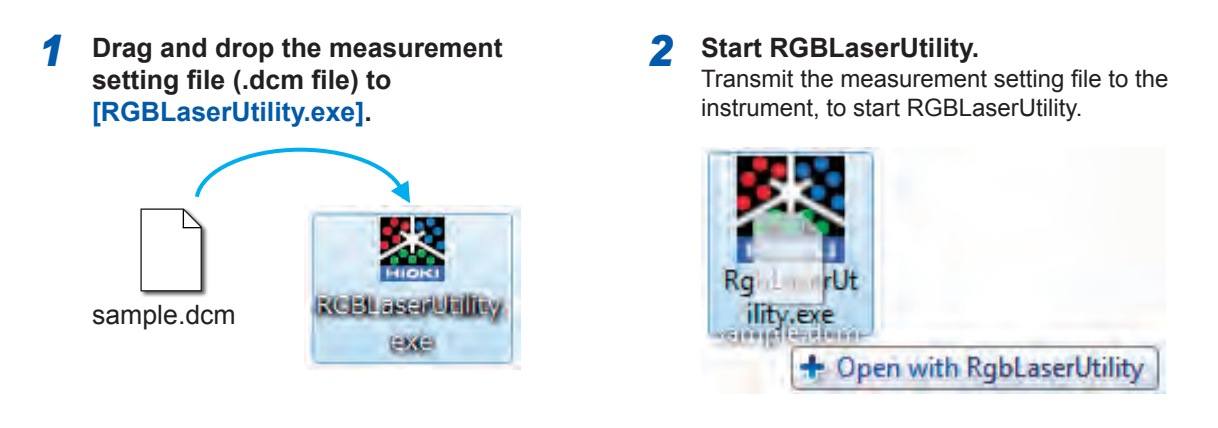

• This function can not be used when the measurement setting file is dragged and dropped to the shortcut. • RGBLaserUtility is not started when the measurement setting file is dragged and dropped to the shortcut.

#### **Start RGBLaserUtility using the shortcut.**

*1* **Create a shortcut of RGBLaserUtility anywhere in your computer.**

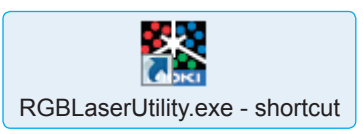

- *2* **Right-click the shortcut you have created, and then click [Properties].**
- *3* **Enter a space and the full path to the file in the [Target:] field, and then click [OK].**

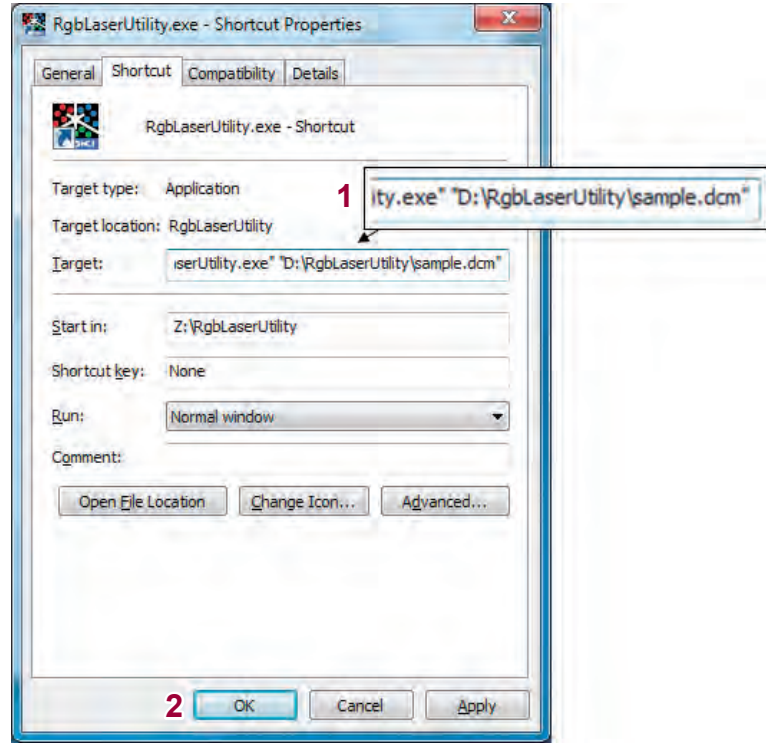

*4* **Double-click the shortcut specified in the [Target:] field.**

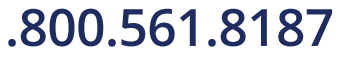

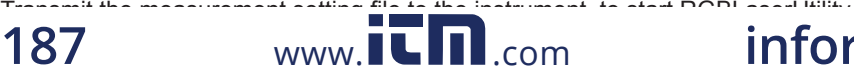

### **Adjusting the width of the measured value display list**

Dragging the right end of each column can adjust the width of the relevant column in the measured value display list on the measurement screen.

To return the width of the column to the default setting, click **[Tool]** on the menu bar > **[Reset Column Width]**.

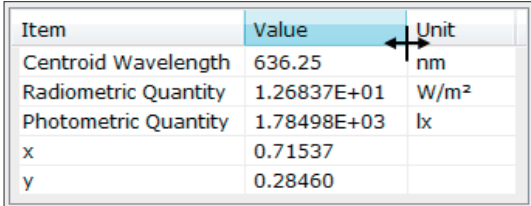

### **Controlling multiple instruments**

- *1* **Create folders for the number of connected instruments in a folder other than [ProgramFile] or [ProgramFile(x86)].**
- *2* **Copy [RGBLaserUtility.exe] in the installation folder into each folder you have created.**

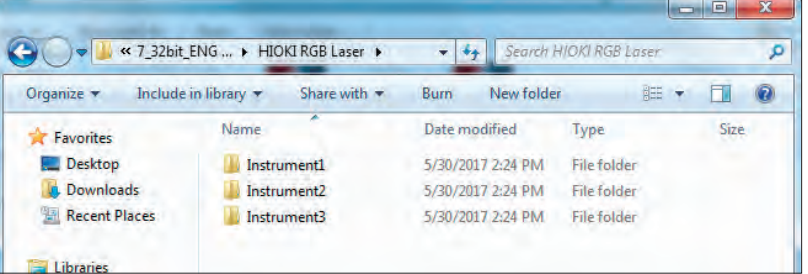

*3* **Power on the instrument for which you set the communication settings, start [RGBLaserUtility.exe] corresponding to this instrument, and then make the LAN settings.** Set the instruments one by one while referring to "Using a LAN" (p. 29).

*4* **Make the measured value capture settings and perform the measurement using RGBLaserUtility.**

- When controlling multiple instruments, select the text format to save the measured values. The measured values from the multiple instruments cannot be saved to the same Excel<sup>®</sup> file.
- The operation may become slow depending on the computer specifications. If the operation is slow, upgrade the computer specifications.

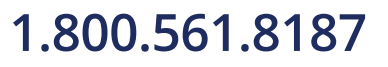

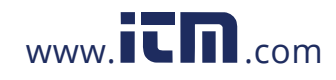

### **6.11 Menu List**

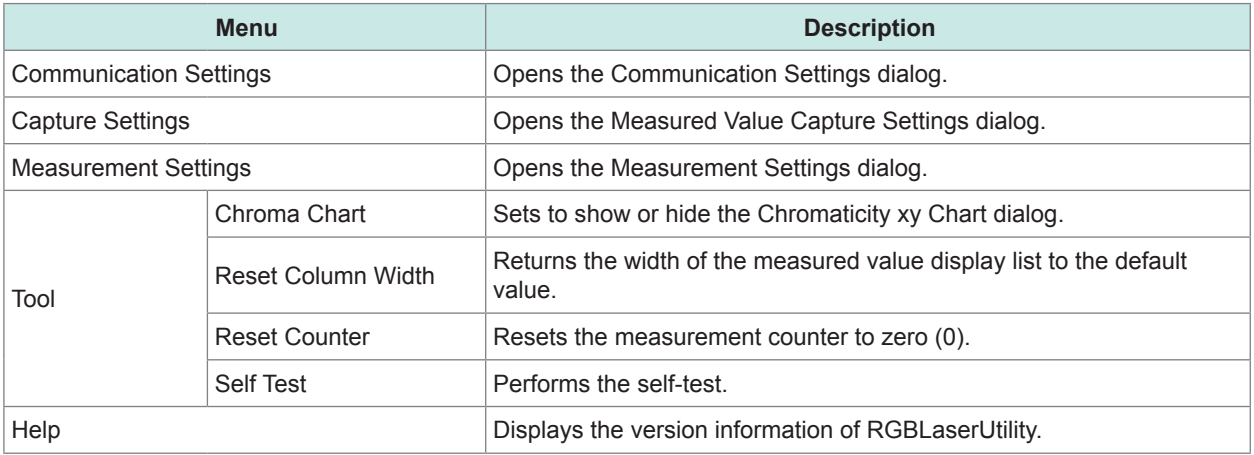

# **6.12 Message List**

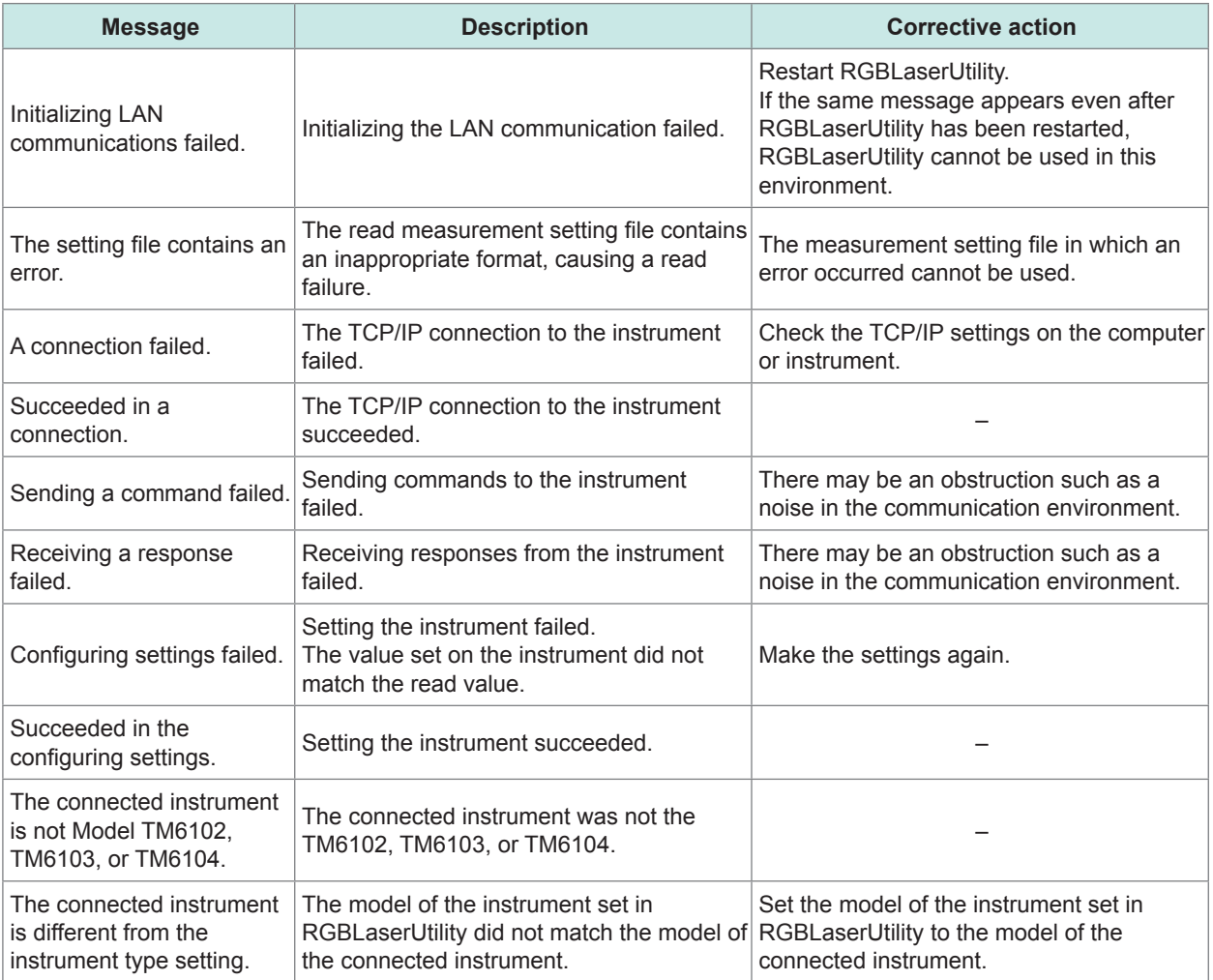

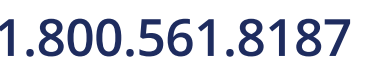

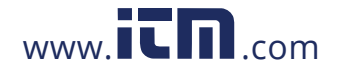

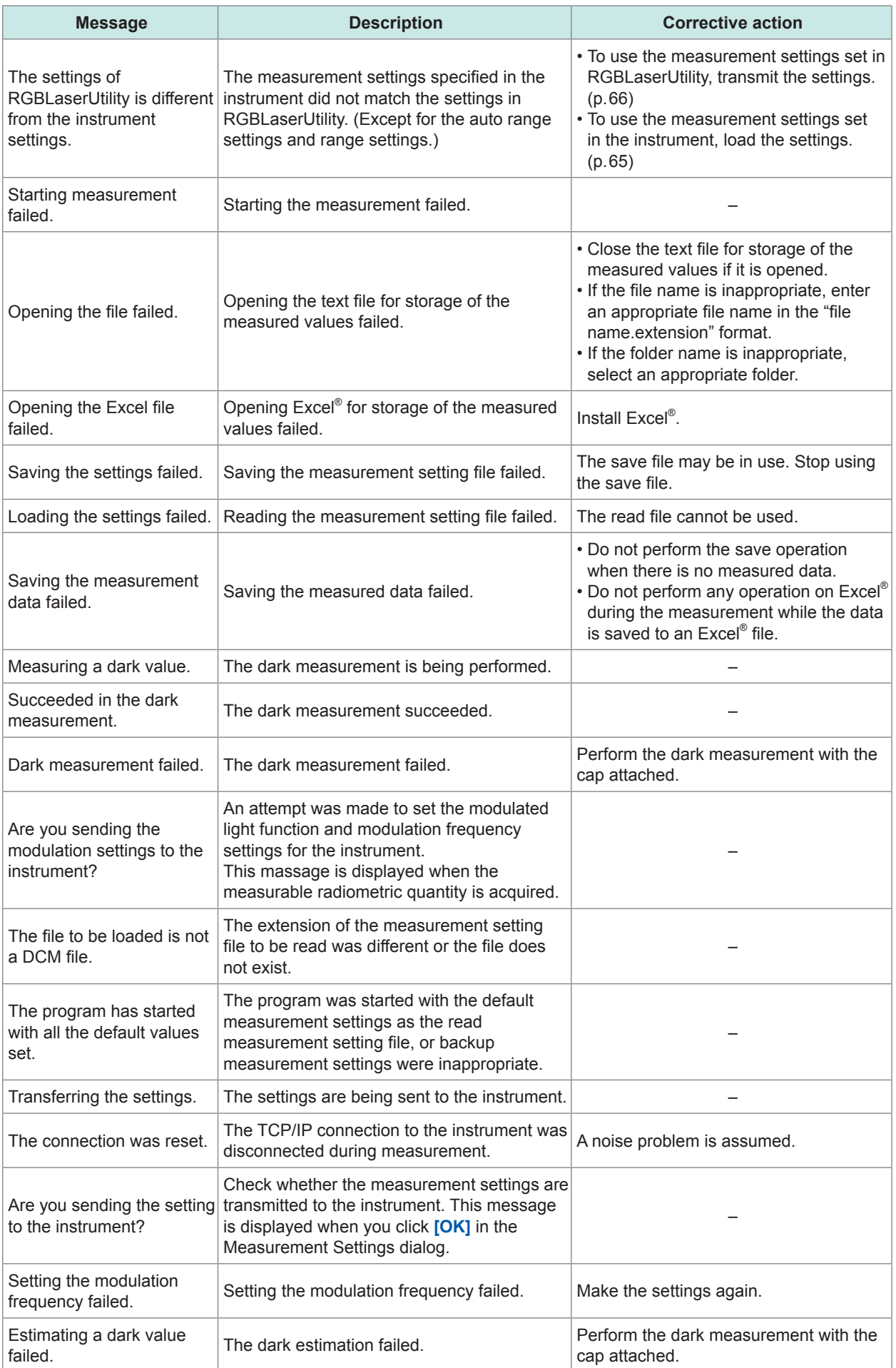

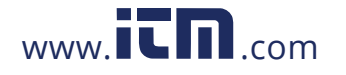

# **1.800.561.8187** www.itm.com information@itm.com

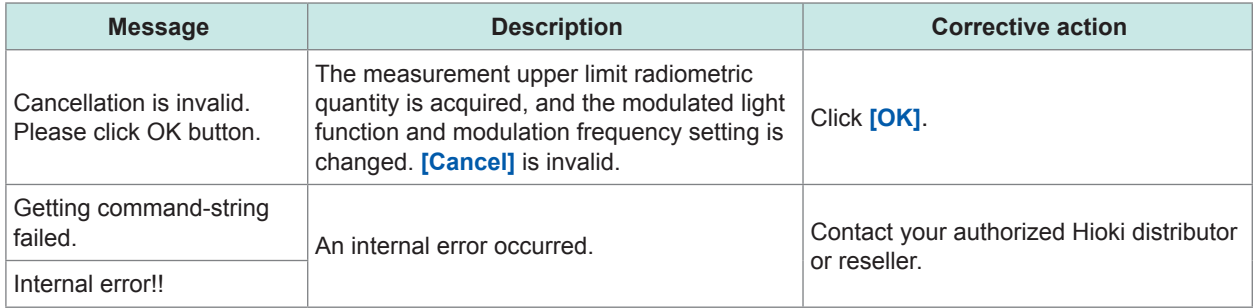

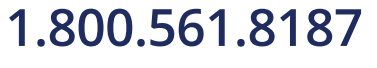

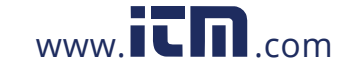

### **7.1 General Specifications**

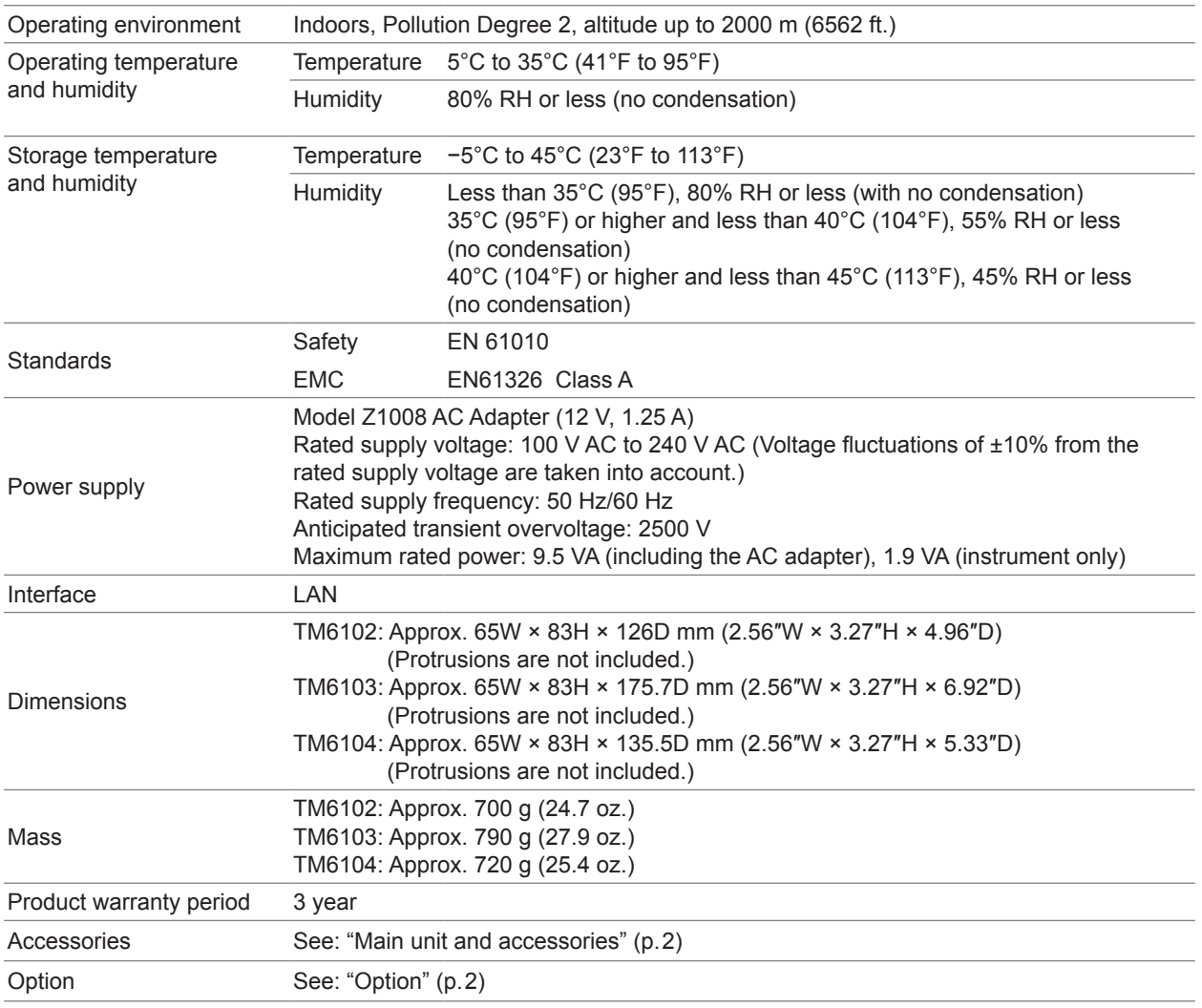

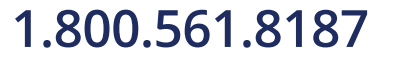

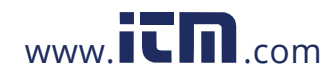

### **7.2 Input Specifications/Output Specifications/ Measurement Specifications**

#### **(1) Basic specifications**

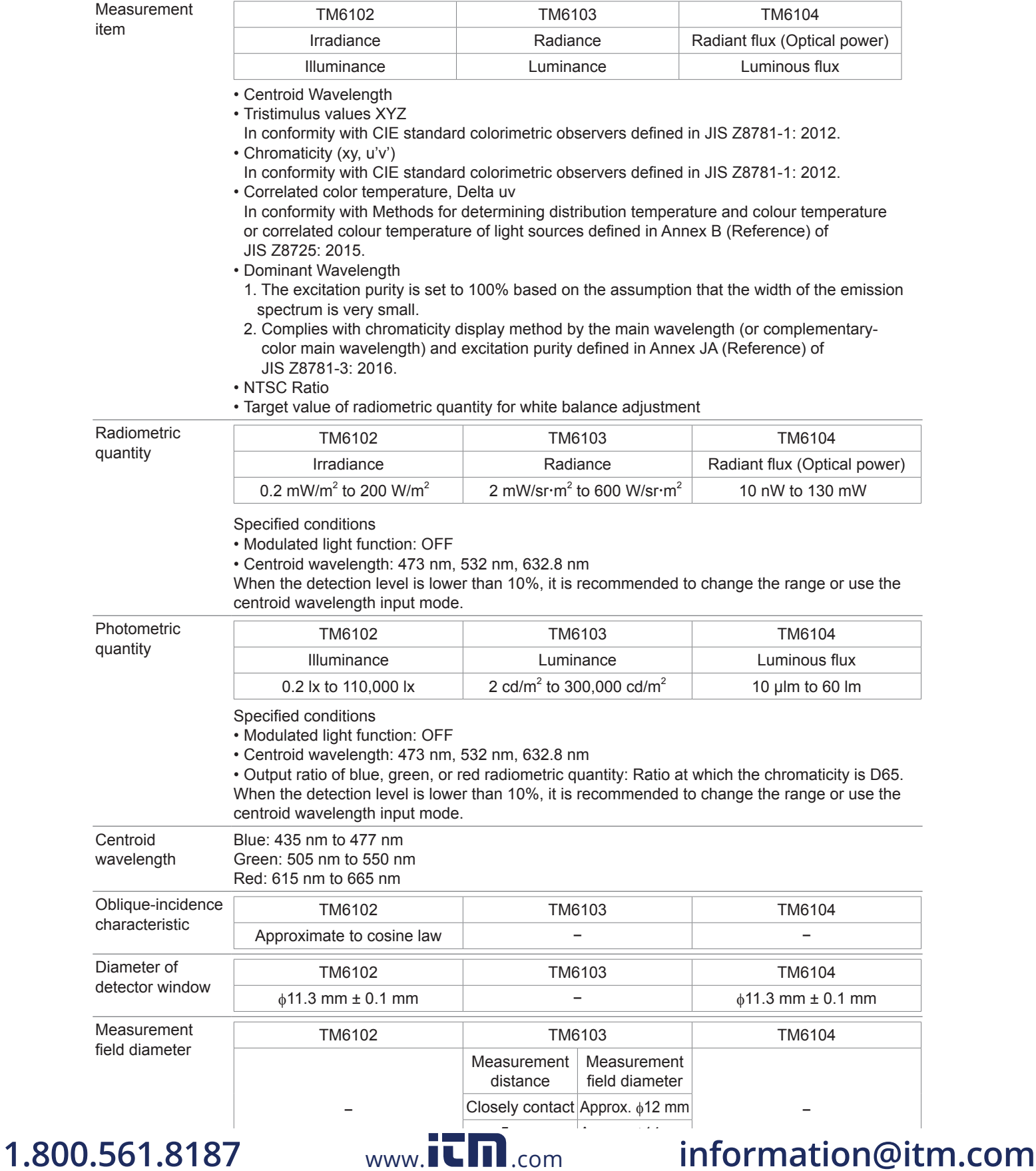

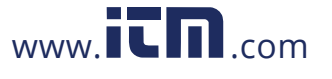

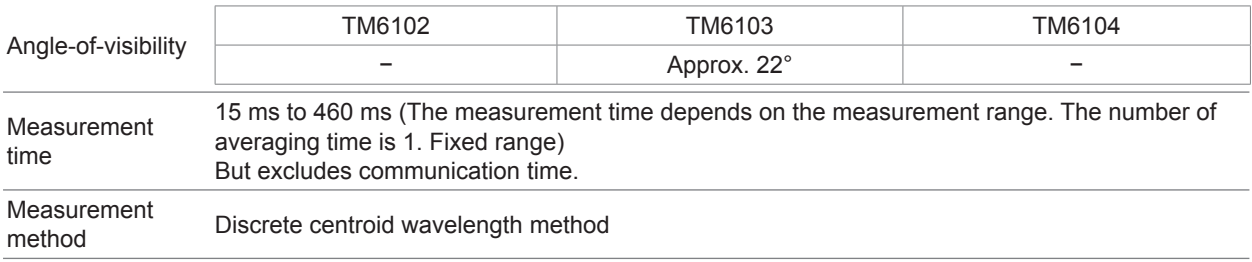

#### **(2) Accuracy specifications**

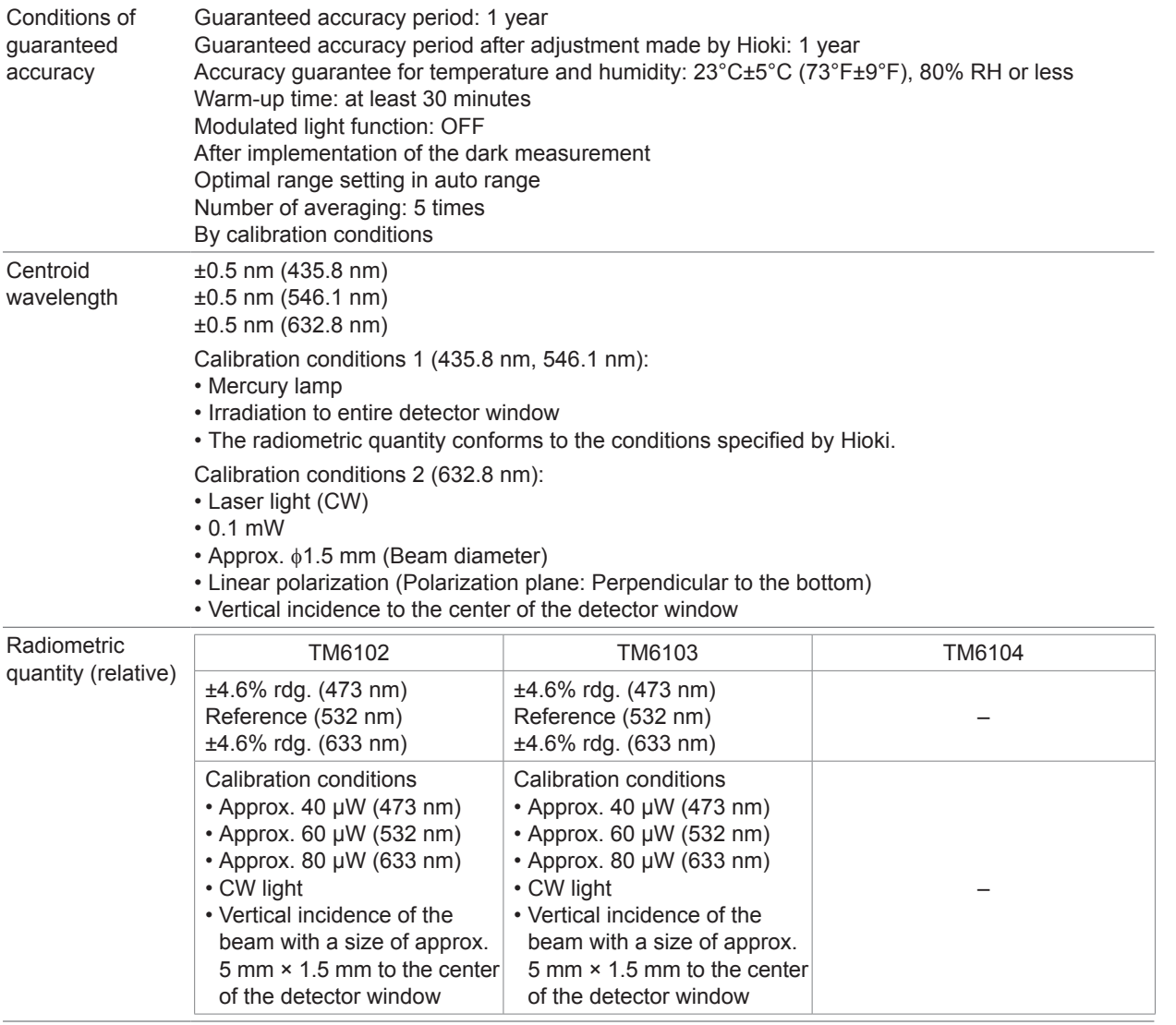

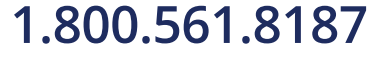

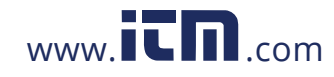

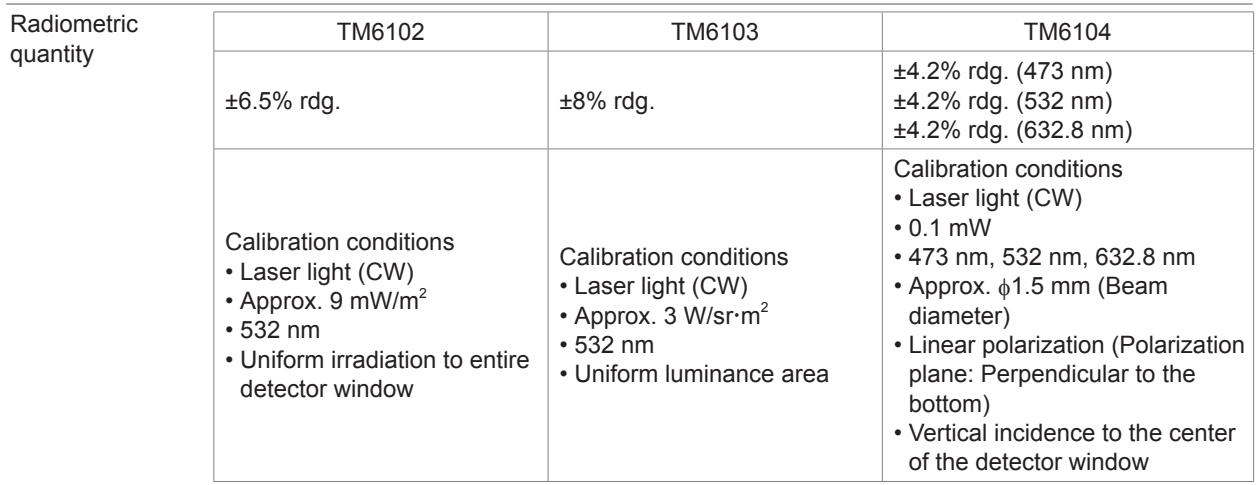

### **7.3 Functional specifications**

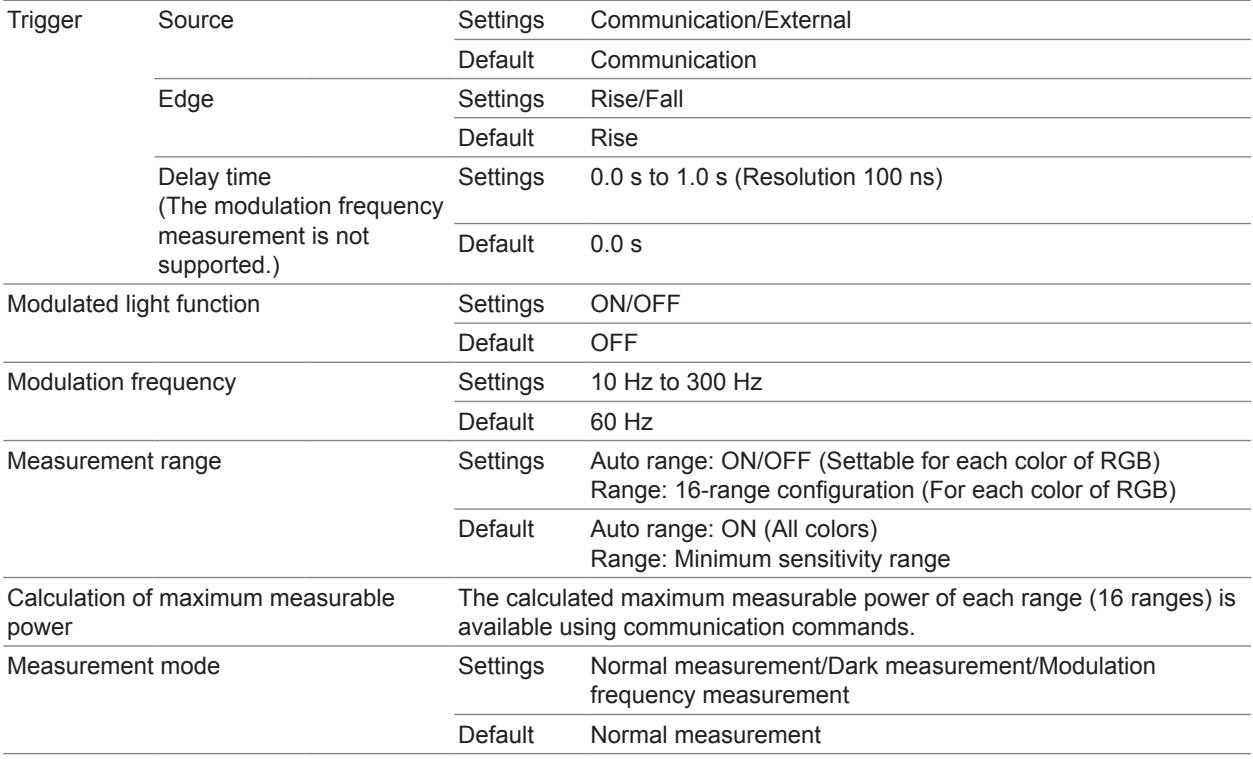

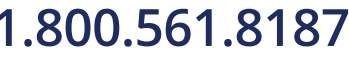

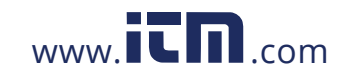

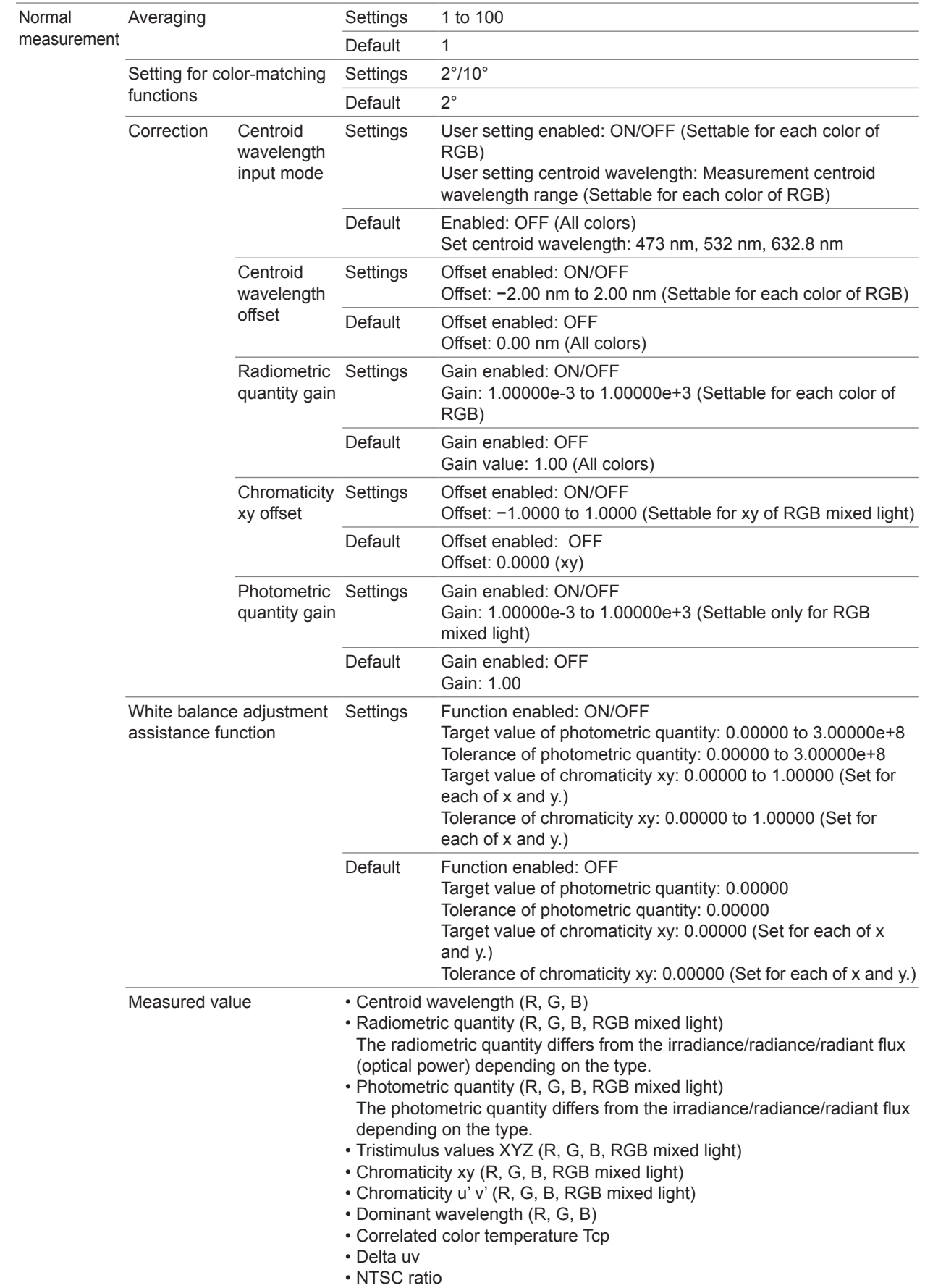

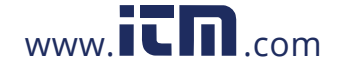

**1.800.561.8187** www.itm.com information@itm.com

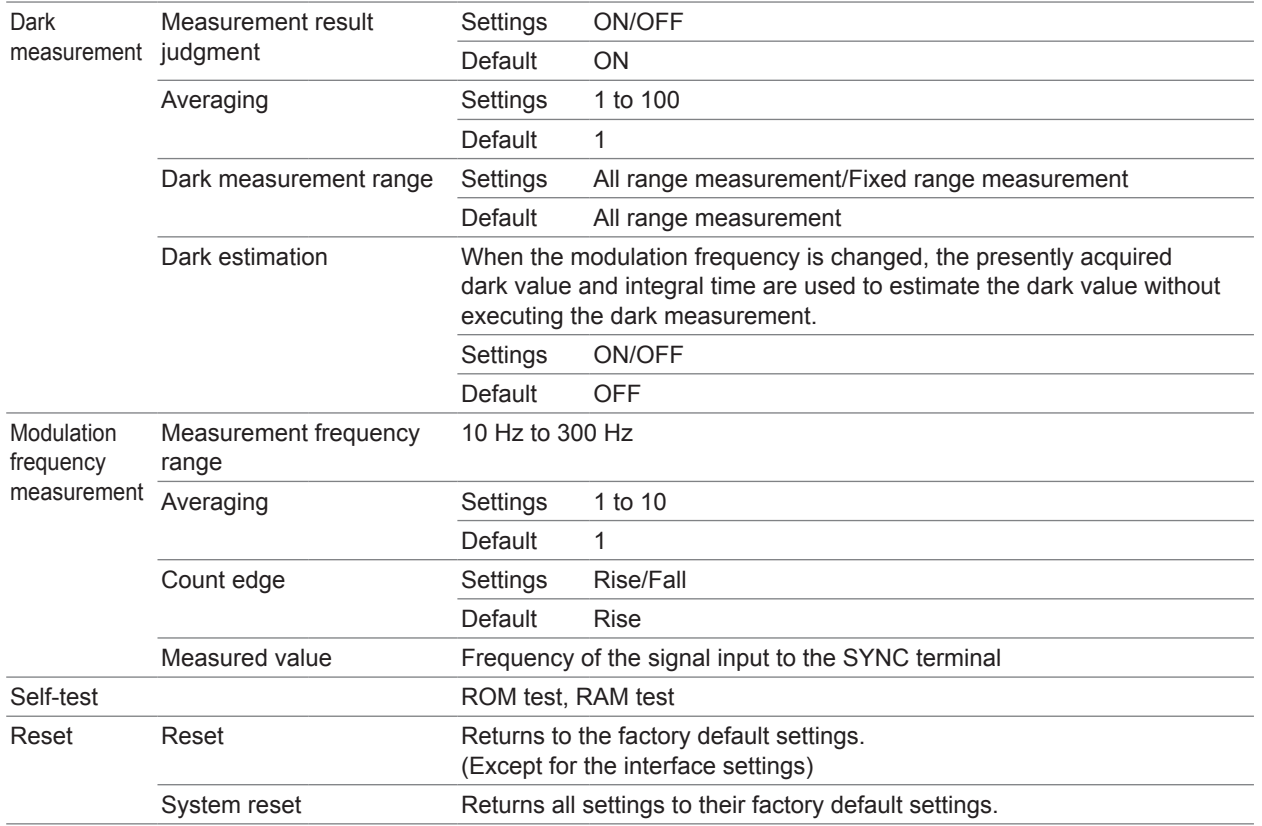

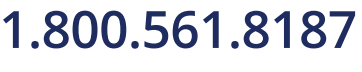

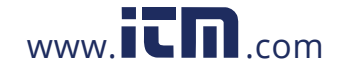

## **7.4 Interface specifications**

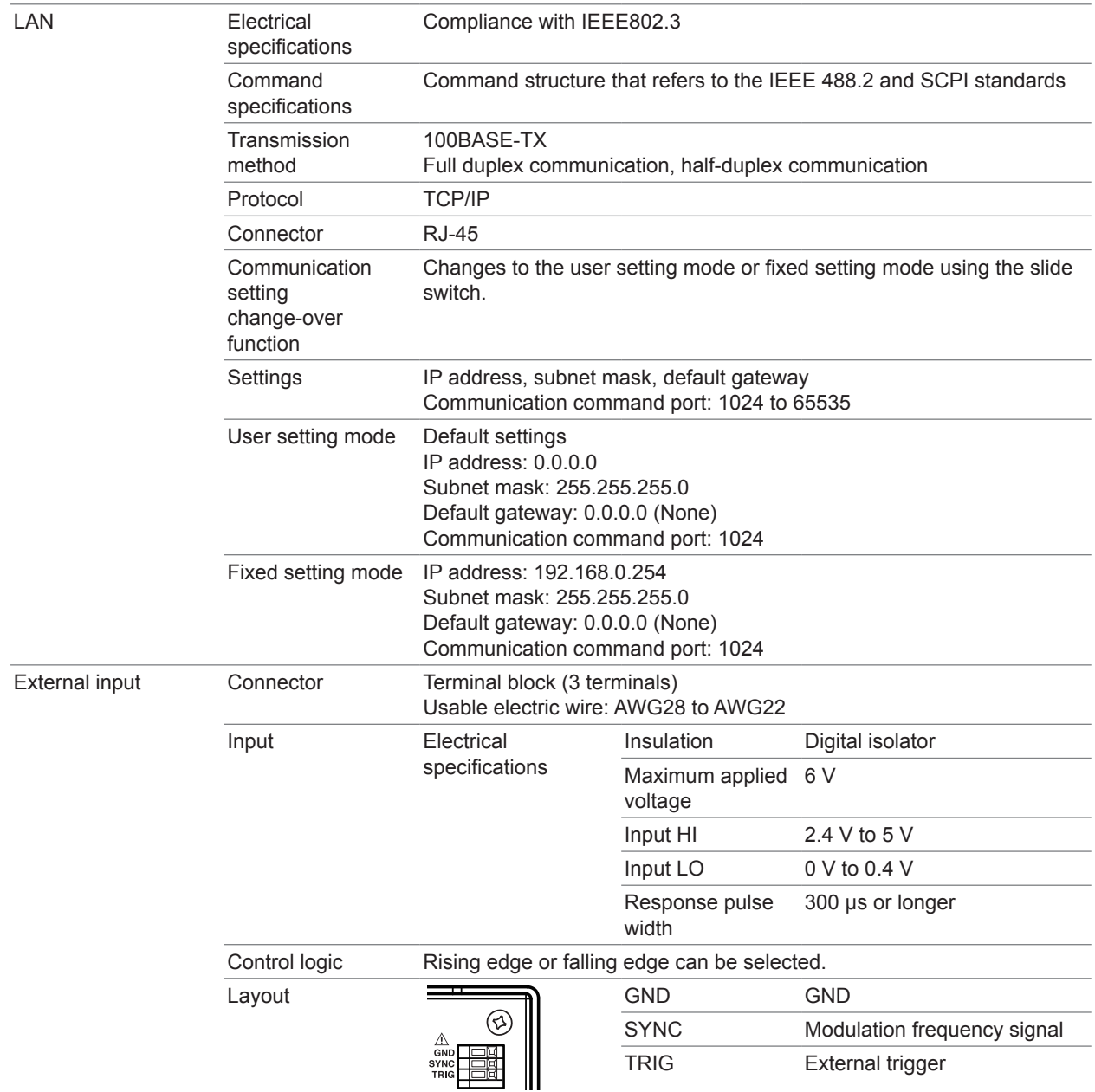

### **7.5 List of default settings**

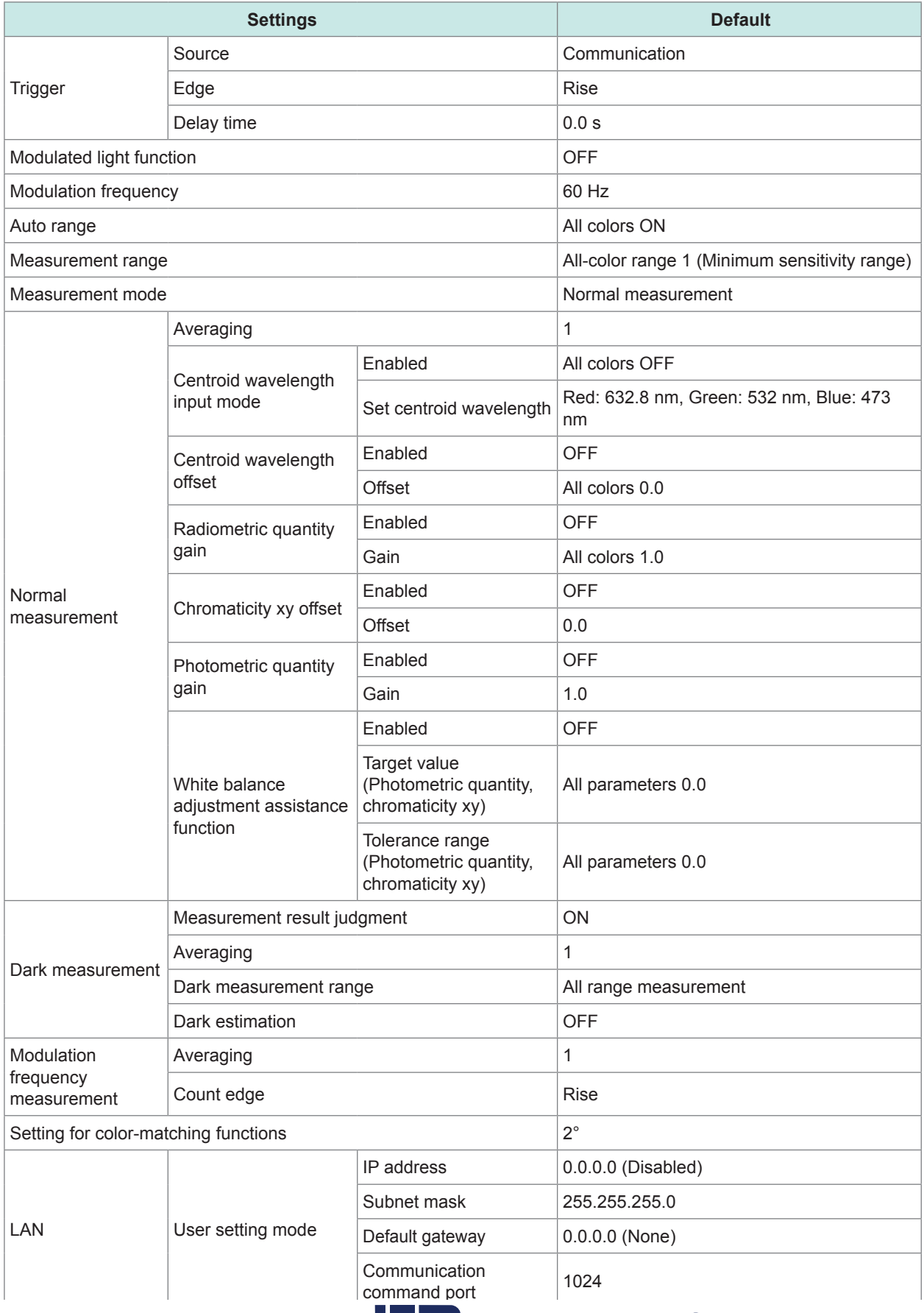

# **8 Maintenance and Service**

### **WARNING**

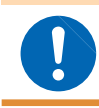

**Customers are not allowed to modify, disassemble, or repair the instrument. Doing so may cause incorrect measurement results.**

### **Calibrations**

- The calibration period varies depending on the status of the instrument or installation environment. We recommend that the calibration period be determined in accordance with the status of the instrument or installation environment. Please contact your Hioki distributor to have your instrument periodically calibrated.
- We do not support calibration of the TM6103 only. If you request calibration of the TM6103, the calibration is performed with adjustment. Please understand this point in advance.

### **Backing up the data**

The instrument may be initialized (returned to the factory default settings) when it is repaired or calibrated.

Before you ask for repair or calibration, it is recommended to back up (save or record) the measurement conditions and measured data.

### **Precautions during shipment**

- To ensure safe handling, when transporting the instrument, please use the original box and packing materials, but do not use if the box is damaged or warped, or if the packing materials are in poor condition or incomplete. If the original box or packing materials provided with the instrument cannot be used, contact your authorized Hioki distributor or reseller. We will send appropriate box or packing materials.
- When packing the instrument, make sure to disconnect any cords including the power supply cord from the main device.
- When transporting, avoid dropping or other excessive impacts.
- When sending the instrument for repair, include details of the problem.
- To prevent dew condensation during transportation, pack the instrument after putting it in a bag that can be sealed. When moisture absorbents such as silica gel can be prepared, pack them together with the instrument.
- Note that if the instrument is damaged due to transportation without using the original packing boxes and cushioning materials, the repair cost will be charged even within the warranty period.

### **Cleaning**

- Never use solvents that contain benzene, alcohol, acetone, ether, ketones, thinners or gasoline. They can deform and discolor the instrument.
- To clean the instrument, wipe it gently with a soft cloth moistened with water or mild detergent.
- If the detector window is contaminated, wipe it gently with a lint-free cloth such as lens cleaning paper.
- If any fiber remains on the detector window, blow it out with a blower for optical lenses.

### **Disposal**

Handle and dispose of the instrument in accordance with local regulations.

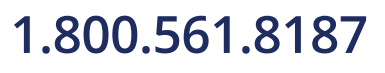

### **8.1 Troubleshooting**

If damage is suspected, check the following before contacting your authorized Hioki distributor or reseller.

### **Before sending the instrument for repair**

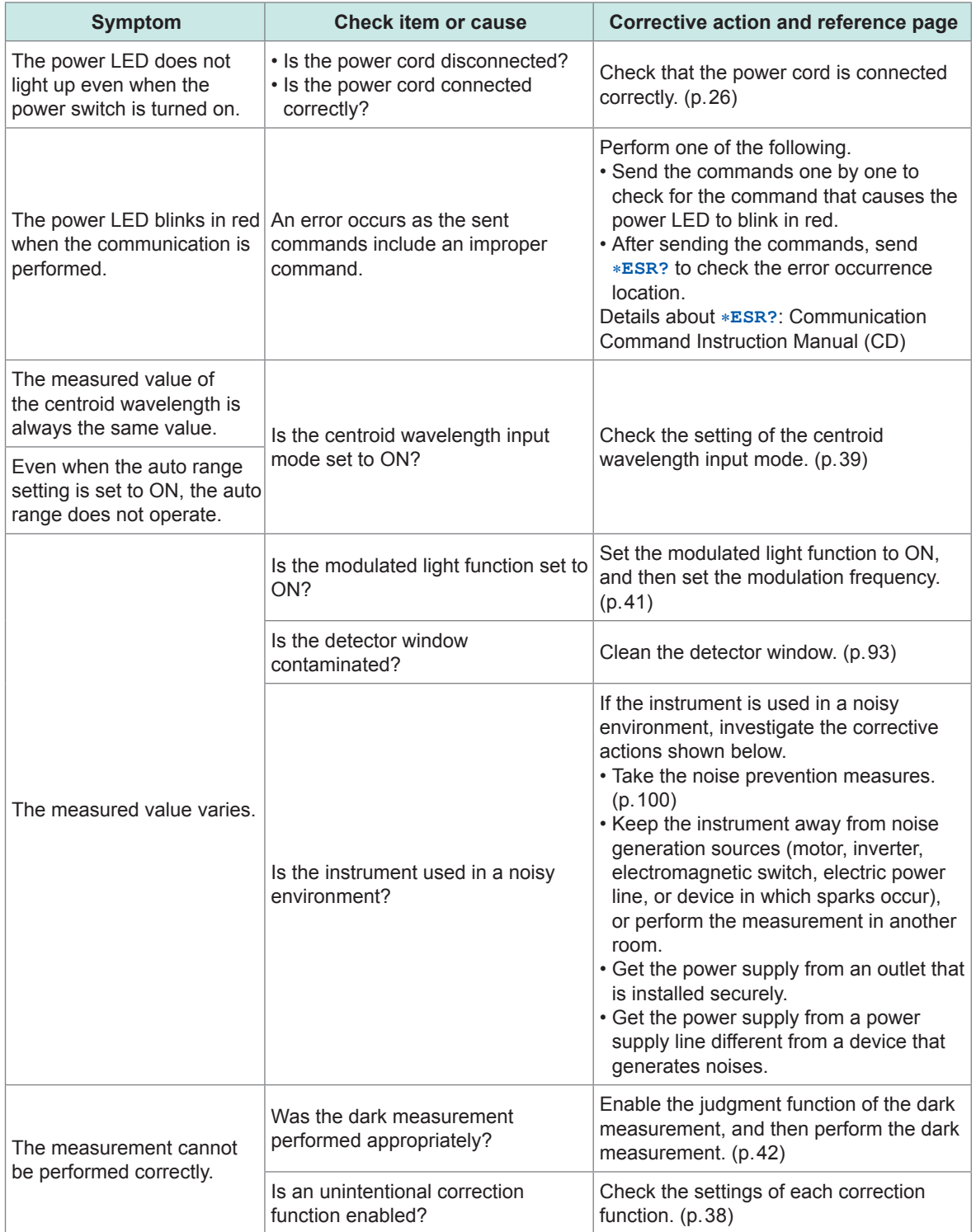

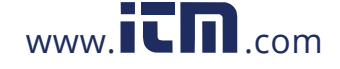

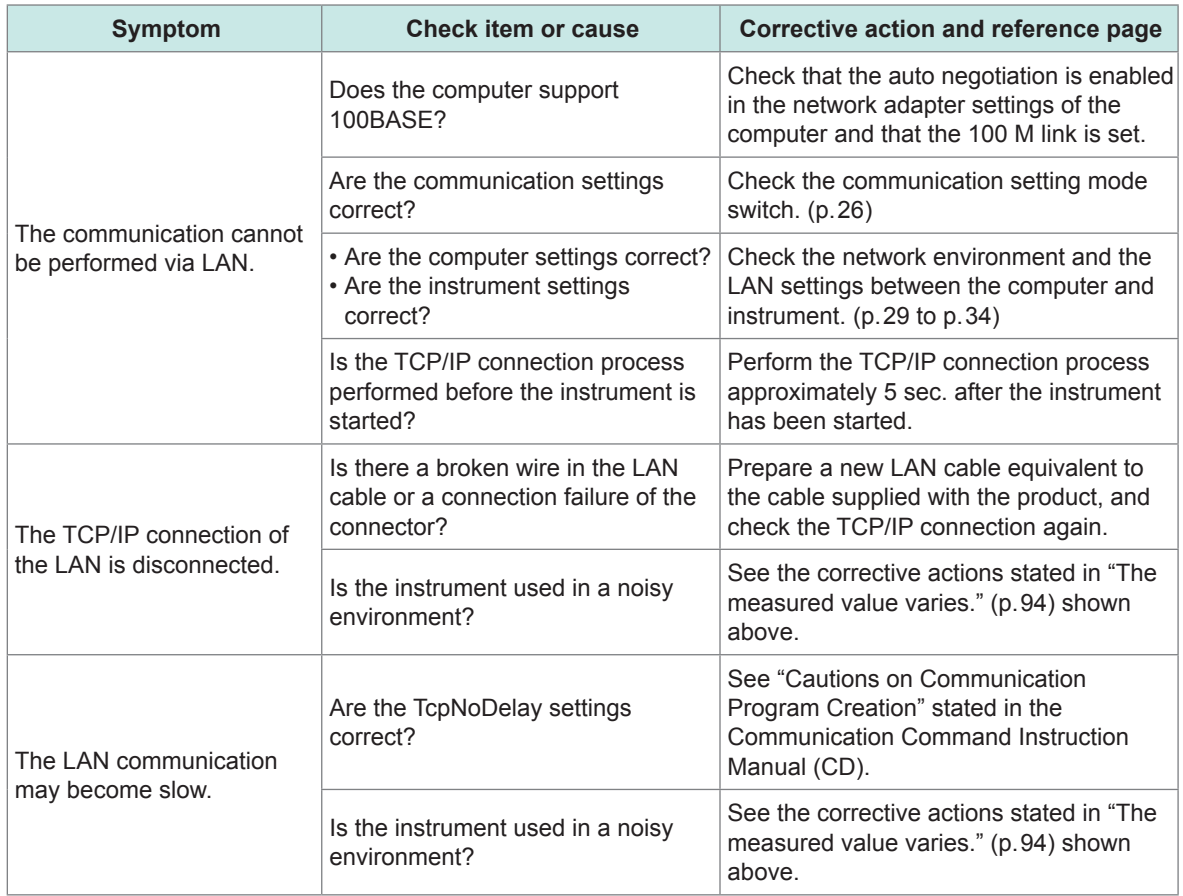

### **Error display**

See "Self-test" (p.79) or  $*ESR$ ?,: SYSTem: ERRor? stated in the Communication Command Instruction Manual (CD).

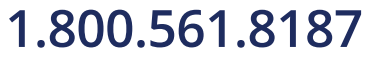

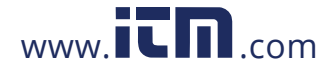

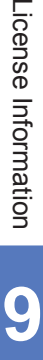

# **9 License Information**

The instrument uses a lwIP open source.

lwIP's License

lwIP is licensed under the BSD license:

Copyright (c) 2001-2004 Swedish Institute of Computer Science. All rights reserved.

Redistribution and use in source and binary forms, with or without modification, are permitted provided that the following conditions are met:

- 1. Redistributions of source code must retain the above copyright notice, this list of conditions and the following disclaimer.
- 2. 2. Redistributions in binary form must reproduce the above copyright notice, this list of conditions and the following disclaimer in the documentation and/or other materials provided with the distribution.
- 3. 3. The name of the author may not be used to endorse or promote products derived from this software without specific prior written permission.

THIS SOFTWARE IS PROVIDED BY THE AUTHOR ``AS IS AND ANY EXPRESS OR IMPLIED WARRANTIES, INCLUDING, BUT NOT LIMITED TO, THE IMPLIED WARRANTIES OF MERCHANTABILITY AND FITNESS FOR A PARTICULAR PURPOSE ARE DISCLAIMED. IN NO EVENT SHALL THE AUTHOR BE LIABLE FOR ANY DIRECT, INDIRECT, INCIDENTAL, SPECIAL, EXEMPLARY, OR CONSEQUENTIAL DAMAGES (INCLUDING, BUT NOT LIMITED TO, PROCUREMENT OF SUBSTITUTE GOODS OR SERVICES; LOSS OF USE, DATA, OR PROFITS; OR BUSINESS INTERRUPTION) HOWEVER CAUSED AND ON ANY THEORY OF LIABILITY, WHETHER IN CONTRACT, STRICT LIABILITY, OR TORT (INCLUDING NEGLIGENCE OR OTHERWISE) ARISING IN ANY WAY OUT OF THE USE OF THIS SOFTWARE, EVEN IF ADVISED OF THE POSSIBILITY OF SUCH DAMAGE.

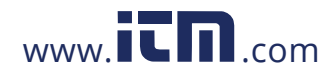

## **1.800.561.8187** www.it.m.com information@itm.com

**10 Appendix**

### **10.1 Relationship between Radiometric Quantity and Photometric Quantity**

#### **Definition of radiometric quantity**

The radiometric quantity is an absolute power of the light.

The radiometric quantity is classified into the irradiance, radiance, and radiant flux (optical power) in accordance with the unit.

The irradiance is expressed as a power per unit area.

The radiance is expressed as a power per solid angle in unit area.

The radiant flux (optical power) is expressed as a power itself.

### **Definition of photometric quantity**

The photometric quantity is a power sensed by human eyes when the light is seen through human eyes.

The photometric quantity is classified into the illuminance, luminance, and luminous flux in accordance with the unit.

The illuminance is expressed as a power per unit area that is sensed by human eyes.

The luminance is expressed as a power per solid angle in unit area that is sensed by human eyes. The luminous flux is expressed as only the power that is sensed by human eyes.

#### **Definition of power sensed by human eyes**

The sensitivity of human eyes vary depending on the wavelength (color) of the received light. For example, the sensitivity to the green light is high and the sensitivity to the red light is relatively low.

The power sensed by human eyes is expressed by the mathematical expression shown below.

Photometric quantity =  $\int$  Radiometric quantity ( $\lambda$ ) × Sensitivity of human eyes ( $\lambda$ ) d $\lambda$ 

Here,  $\lambda$  is the wavelength.

Wavelength dependence of human eyes' sensitivity is standardized by the CIE.

#### **Correspondence table of radiometric quantity and photometric quantity (with units)**

The radiometric quantity uses a physical unit.

On the other hand, the photometric quantity uses a unit related to a power sensed by human eyes.

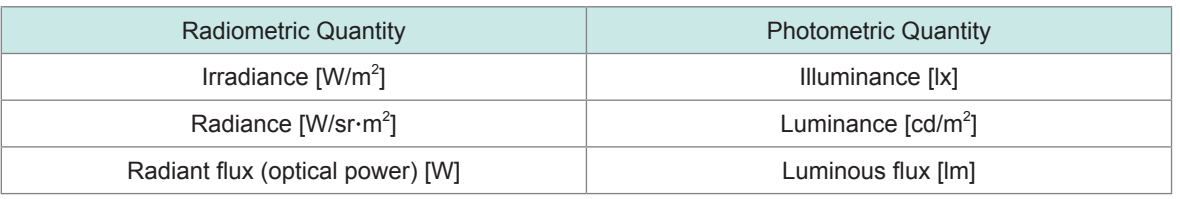

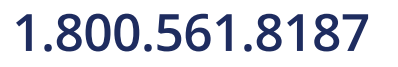

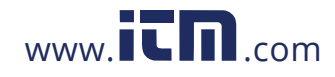

### **10.2 Prevention of External Noise Entry**

The instrument is so designed that it does not malfunction even when noises enter from the measurement cable and power supply line.

However, significantly large noises may cause a measurement error or malfunction. Refer to the following noise prevention examples if a malfunction occurs.

### **Prevention measures against noise entry from power supply line**

When noises enter from the power supply line, take the following measures to reduce the effects of the noise.

#### **Connecting the protection grounding cable**

The protection grounding of the instrument has a structure in which the power cable is used as a grounding line to perform the grounding.

The protection grounding plays an important role to prevent an electrical shock accident and remove noises that enter from the power supply line through the built-in filter in case of an accident. Be sure to connect the grounding line to a grounded commercial power supply using the power cord supplied with the instrument.

#### **Inserting a noise filter into the power supply line**

Connect a generally available socket type noise filter to a power outlet and connect the instrument to the output of the noise filter to prevent entry of noises from the power supply line. Socket type noise filters are sold by various manufacturers.

#### **Inserting an anti-EMI ferrite core into the power cord**

Pass the power cord through a generally available EMI ferrite core and mount it as close to the AC power inlet of the instrument as possible to prevent entry of noises from the power supply line. In addition, also mounting an anti-EMI ferrite core near the power plug is more effective. Furthermore, when there is extra space inside a through-type ferrite core or separation-type ferrite core, winding the power cord on the core several times increases the attenuation to the noise. EMI ferrite cores and ferrite beads are sold by various dedicated manufacturers.

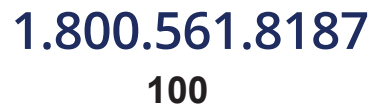

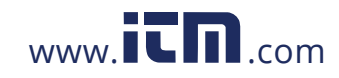

## **10.3 LAN Settings on the Computer**

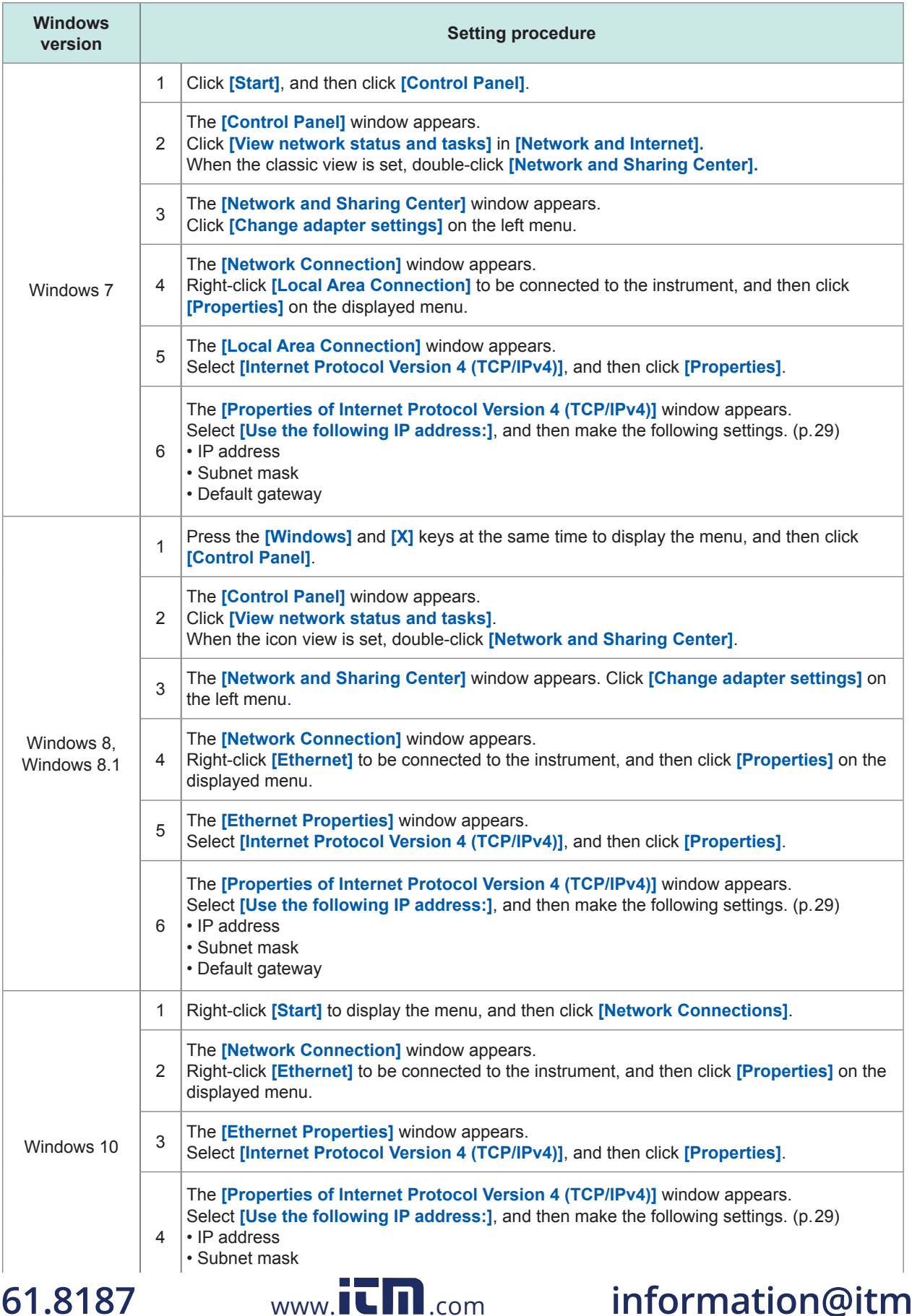

### **1.800.561.8187** www.itm.com information@itm.com

**10** 

# **Index**

#### **B**

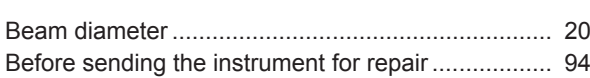

### **C**

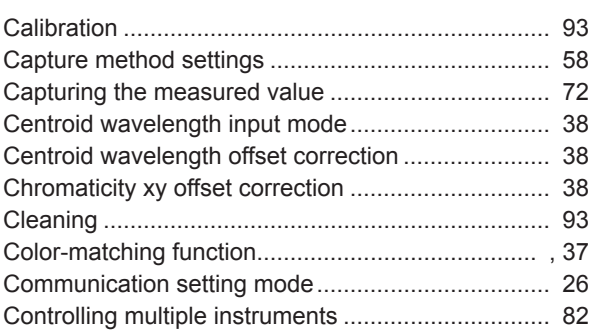

### **D**

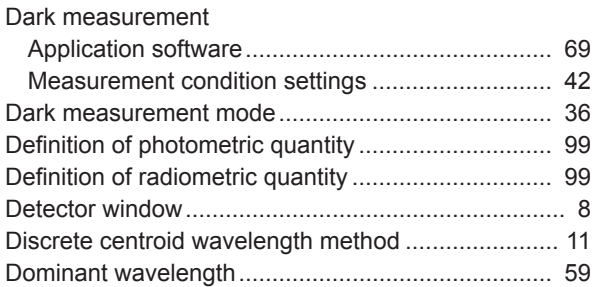

### **E**

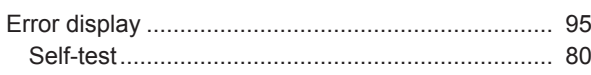

### **L**

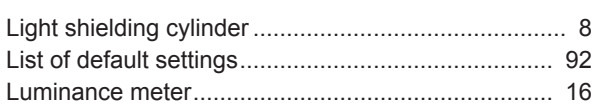

### **M**

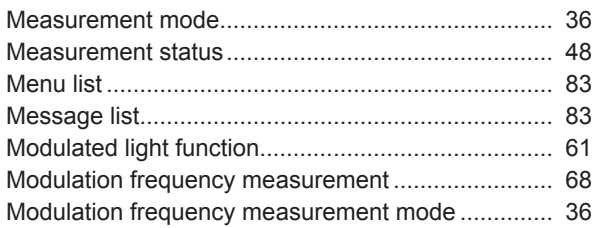

### **N**

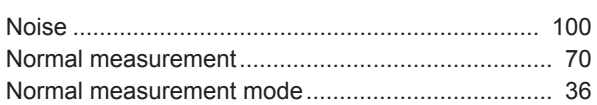

### **O**

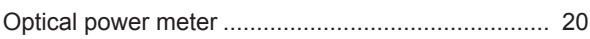

### **P**

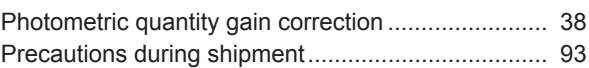

### **R**

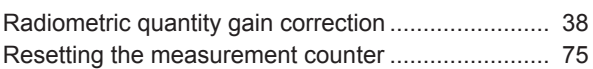

### **S**

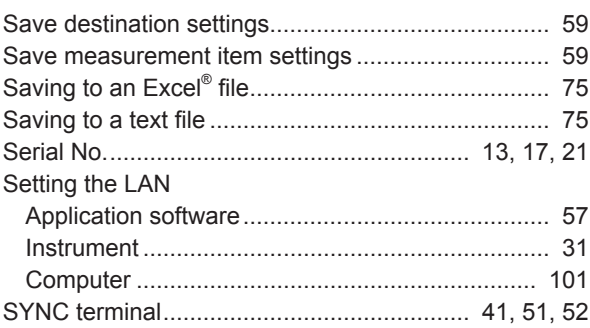

### **T**

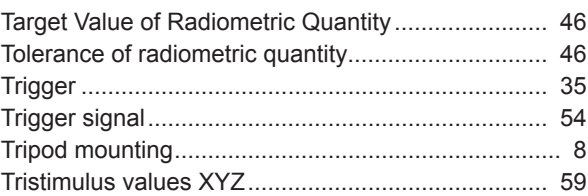

### **W**

White Balance Adjustment Assistance Function....... [46](#page--1-0)

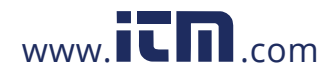

# **1.800.561.8187** www.itm.com information@itm.com

Index1